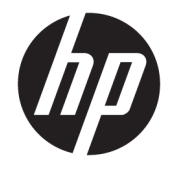

# HP ProBook 645 G4 Notebook PC

Maintenance and Service Guide

© Copyright 2018 HP Development Company, L.P.

AMD and AMD Radeon are trademarks of Advanced Micro Devices, Inc. Bluetooth is a trademark owned by its proprietor and used by HP Inc. under license. Intel and Core are trademarks of Intel Corporation in the U.S. and other countries. Microsoft and Windows are trademarks of the Microsoft group of companies.

The information contained herein is subject to change without notice. The only warranties for HP products and services are set forth in the express warranty statements accompanying such products and services. Nothing herein should be construed as constituting an additional warranty. HP shall not be liable for technical or editorial errors or omissions contained herein.

First Edition: March 2018

Document Part Number: L13016-001

#### **Product notice**

This user guide describes features that are common to most models. Some features may not be available on your computer.

Not all features are available in all editions of Windows. This computer may require upgraded and/or separately purchased hardware, drivers and/or software to take full advantage of Windows functionality. Go to <http://www.microsoft.com>for details.

#### **Software terms**

By installing, copying, downloading, or otherwise using any software product preinstalled on this computer, you agree to be bound by the terms of the HP End User License Agreement (EULA). If you do not accept these license terms, your sole remedy is to return the entire unused product (hardware and software) within 14 days for a full refund subject to the refund policy of your seller.

For any further information or to request a full refund of the price of the computer, please contact your seller.

#### **Important Notice about Customer Self-Repair Parts**

**A CAUTION:** Your computer includes Customer Self-Repair parts and parts that should only be accessed by an authorized service provider. See Chapter 5, "Removal and replacement procedures for Customer Self-Repair parts," for details. Accessing parts described in Chapter 6, "Removal and replacement procedures for Authorized Service Provider only parts," can damage the computer or void your warranty.

#### **Safety warning notice**

**A WARNING!** To reduce the possibility of heat-related injuries or of overheating the device, do not place the device directly on your lap or obstruct the device air vents. Use the device only on a hard, flat surface. Do not allow another hard surface, such as an adjoining optional printer, or a soft surface, such as pillows or rugs or clothing, to block airflow. Also, do not allow the AC adapter to contact the skin or a soft surface, such as pillows or rugs or clothing, during operation. The device and the AC adapter comply with the user-accessible surface temperature limits defined by the International Standard for Safety of Information Technology Equipment (IEC 60950-1).

# **Table of contents**

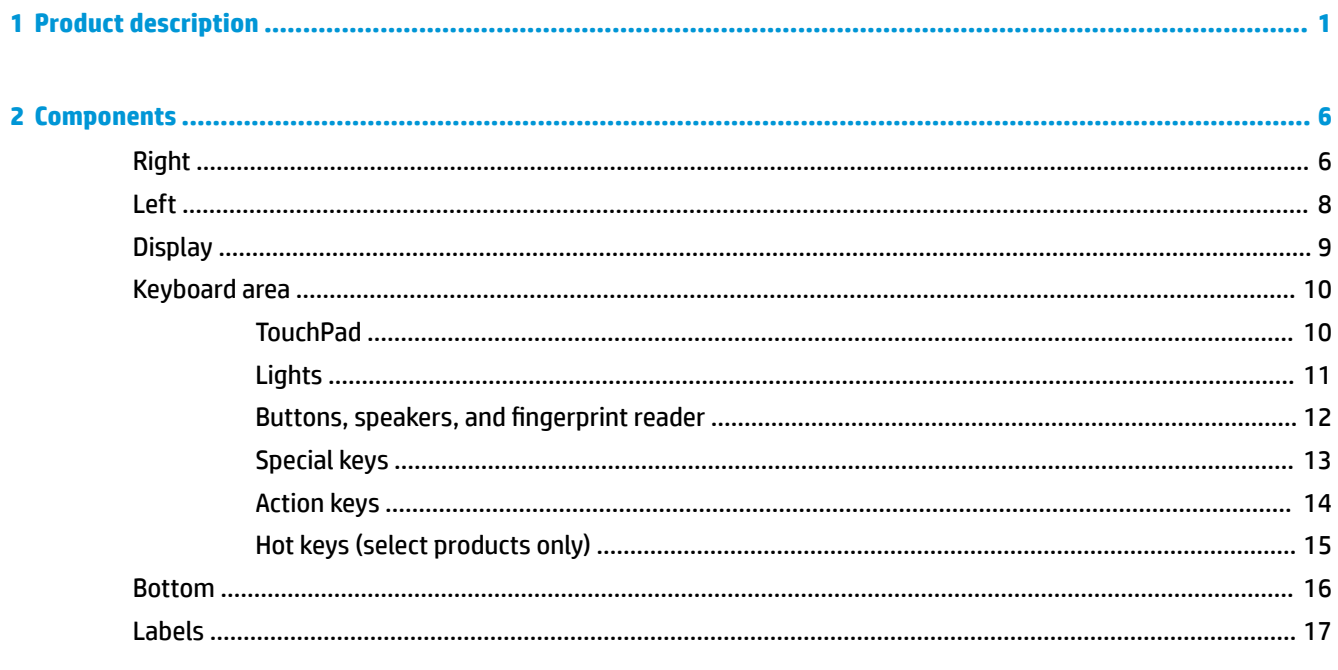

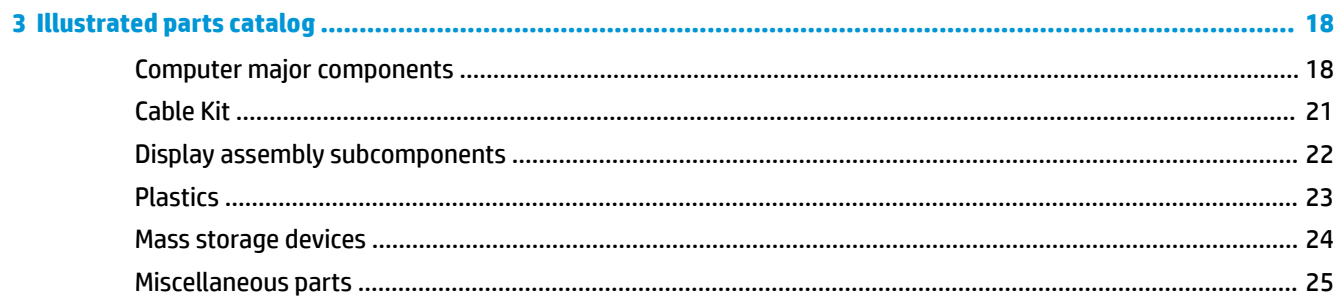

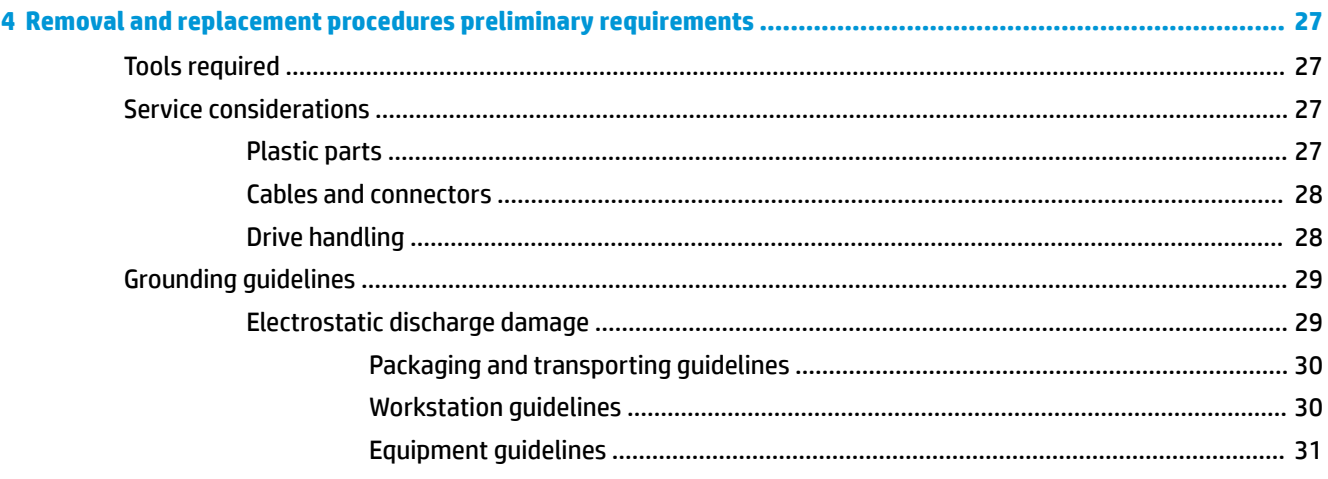

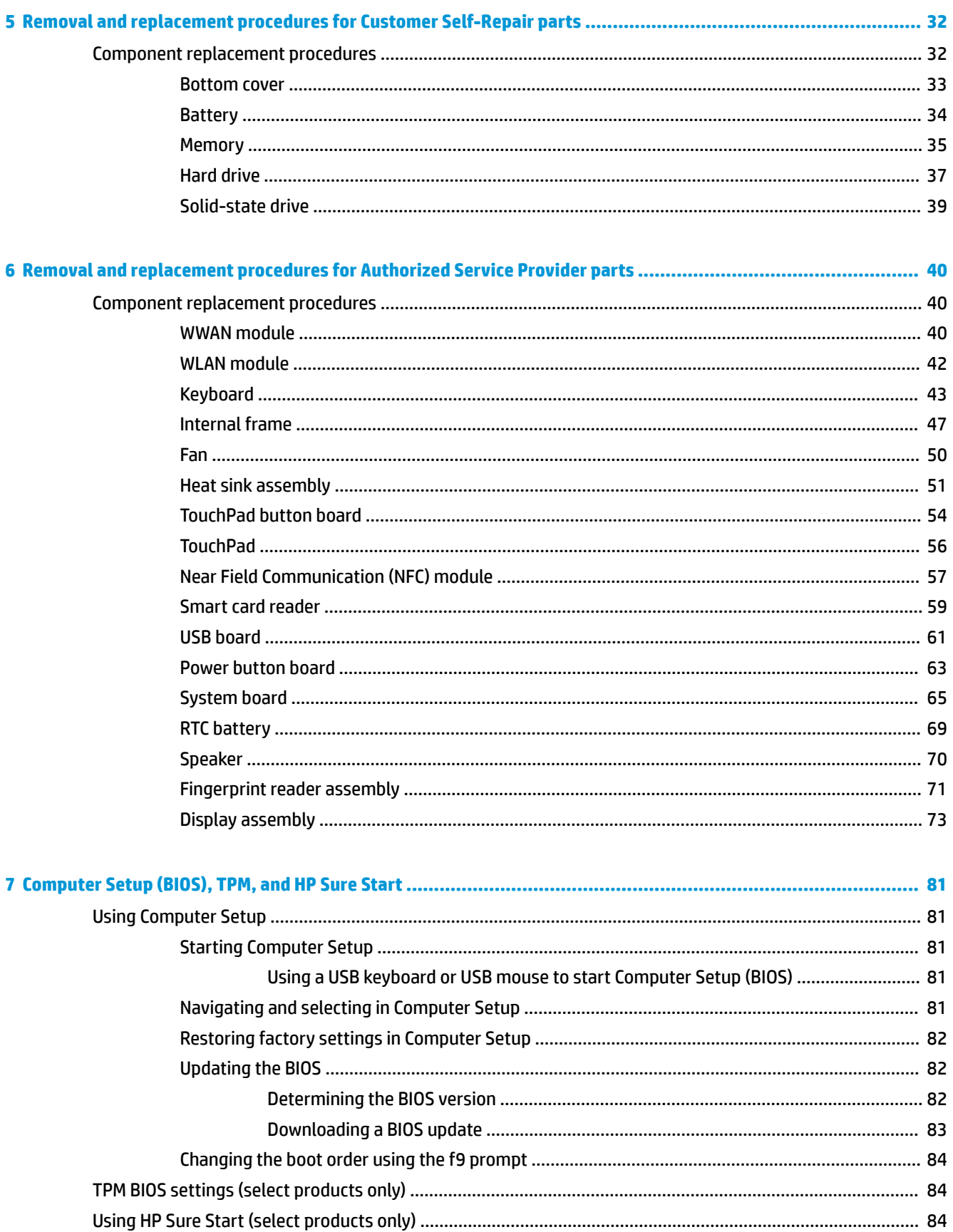

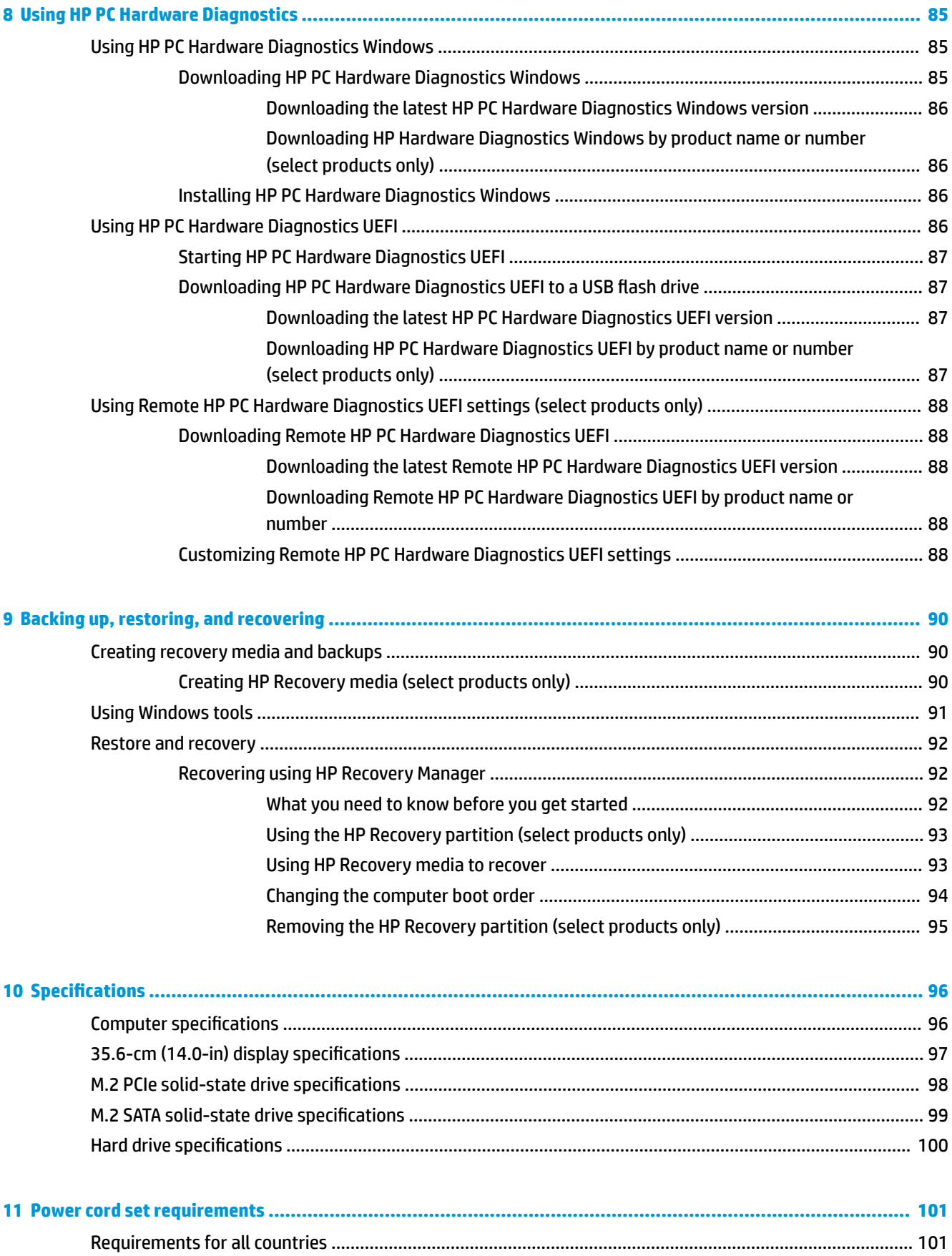

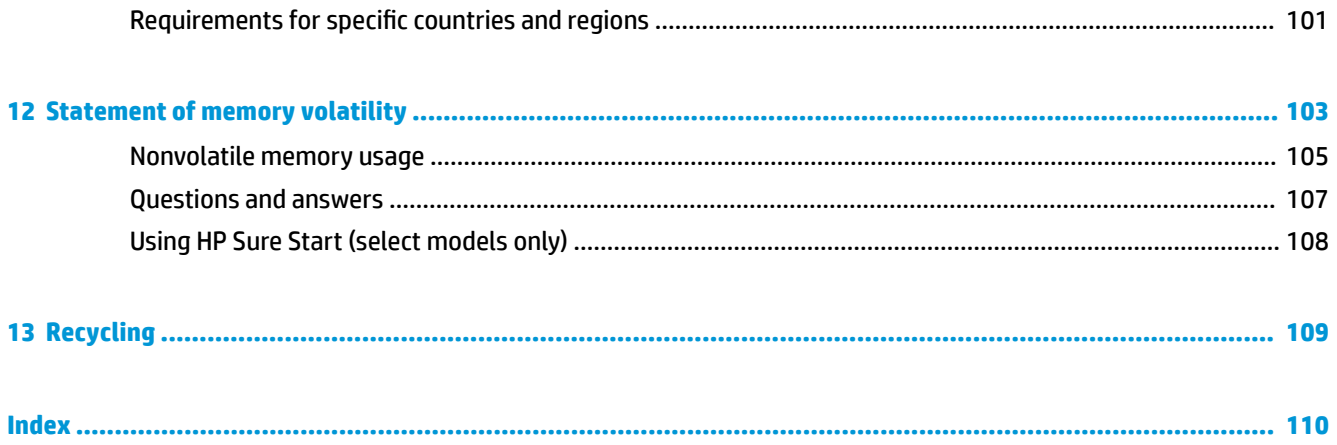

# <span id="page-10-0"></span>**1 Product description**

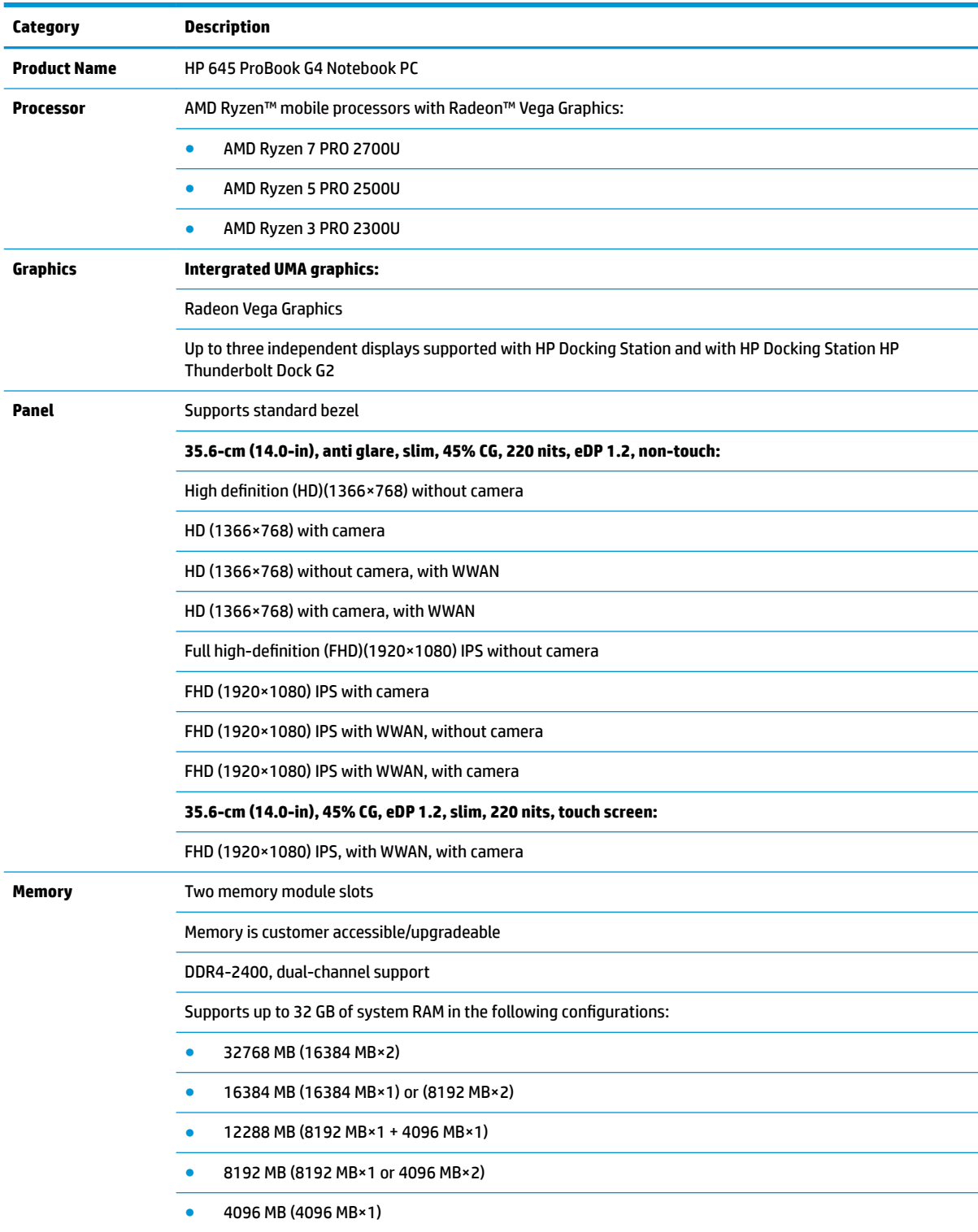

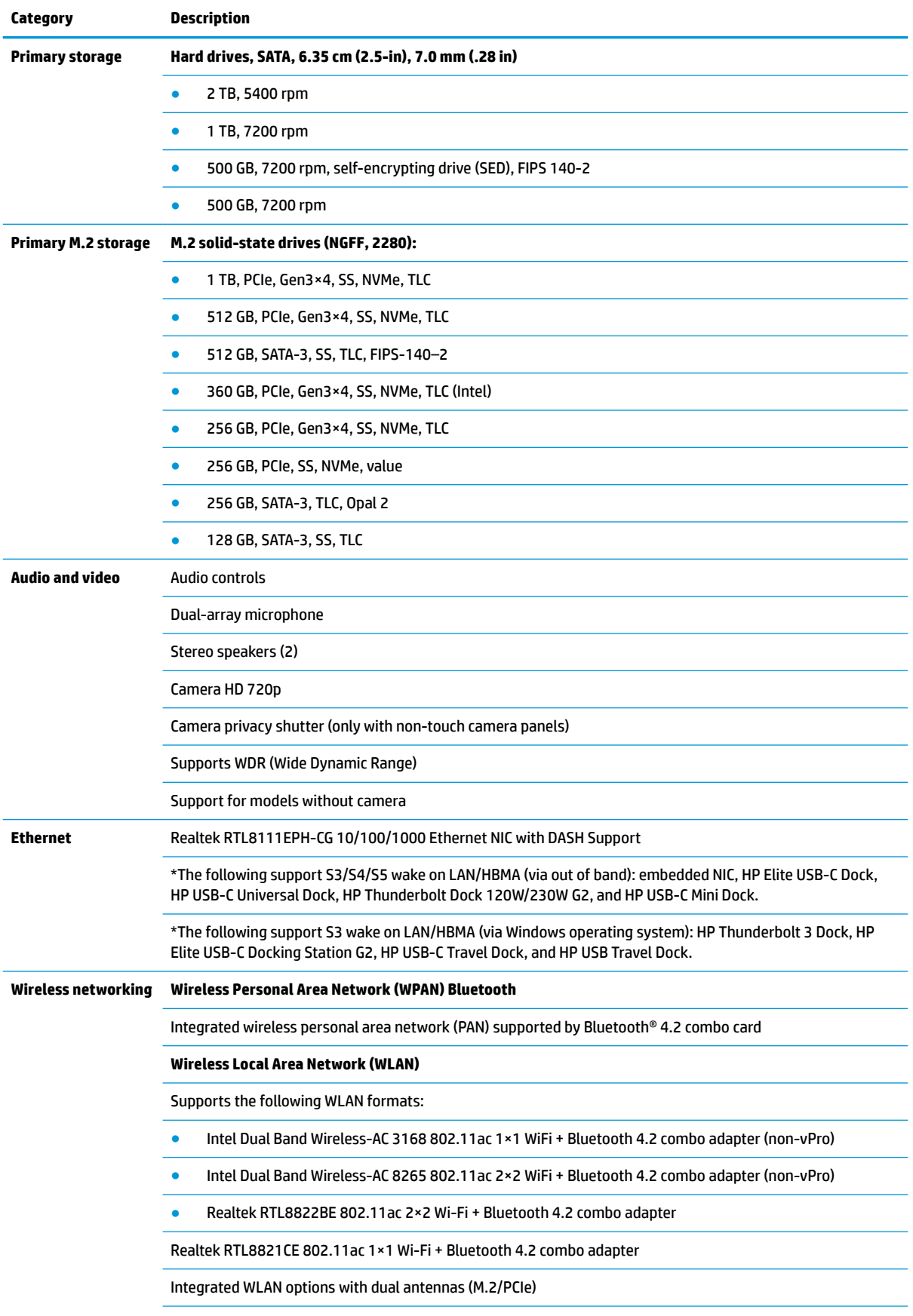

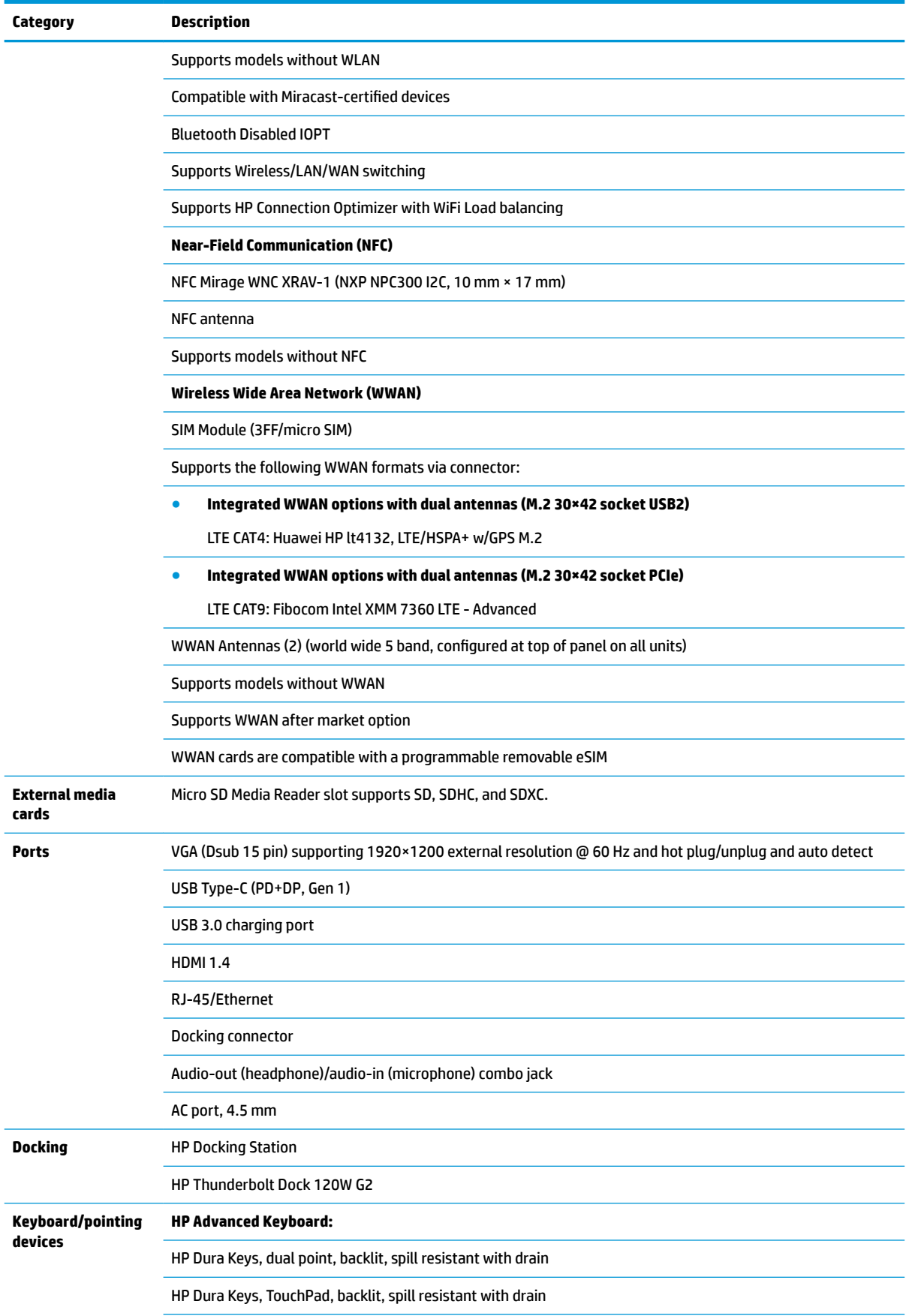

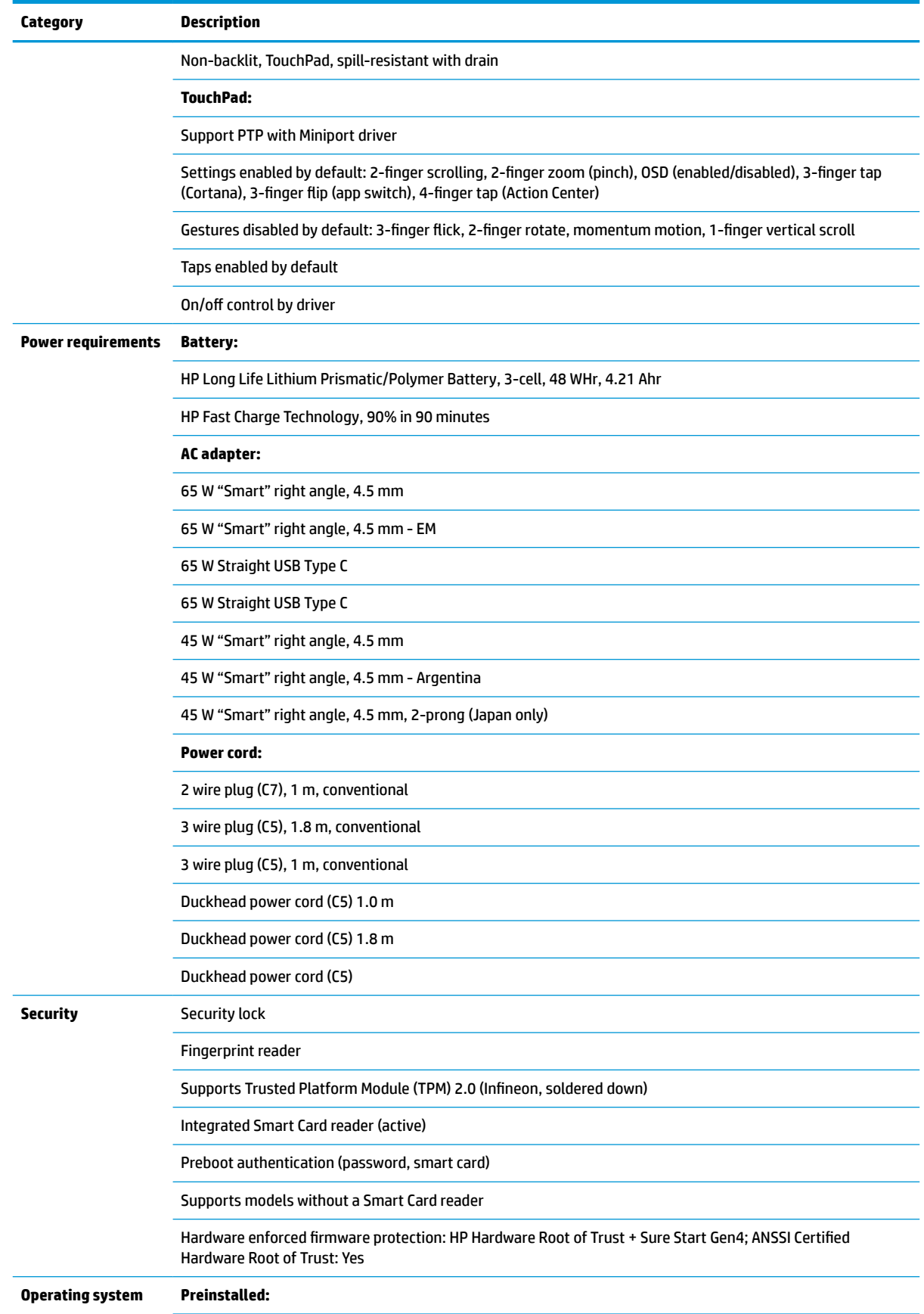

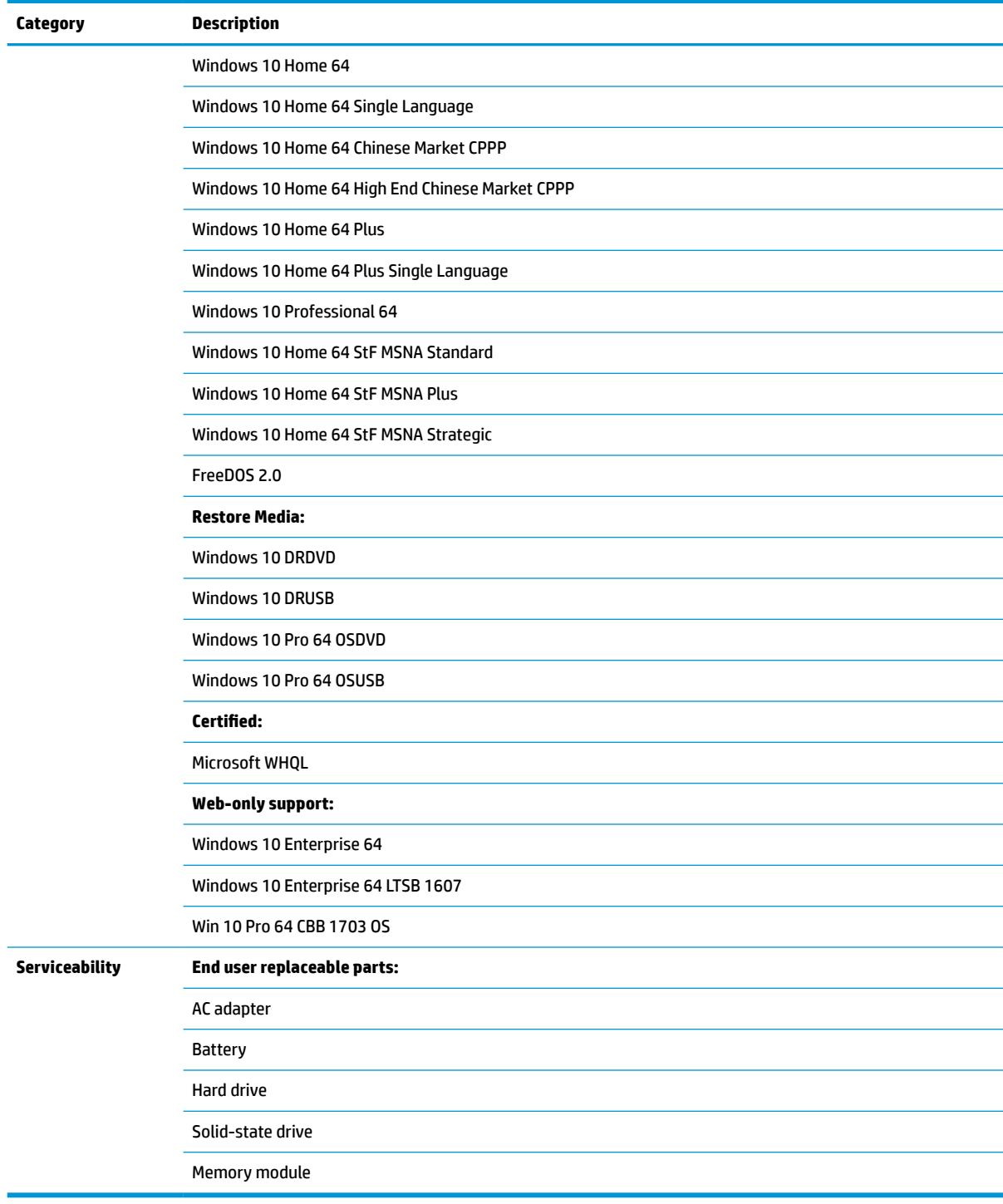

## <span id="page-15-0"></span>**2 Components**

Your computer features top-rated components. This chapter provides details about your components, where they're located, and how they work.

## **Right**

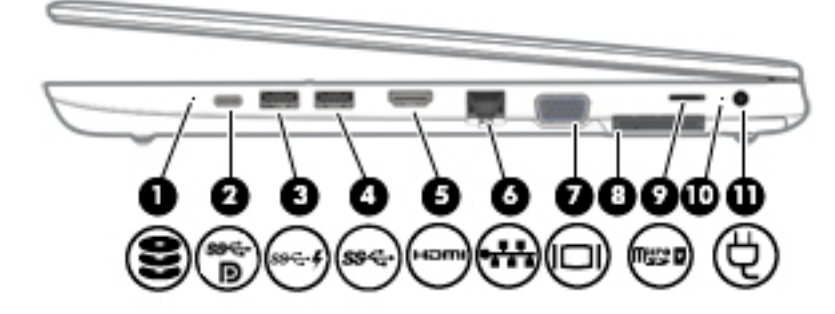

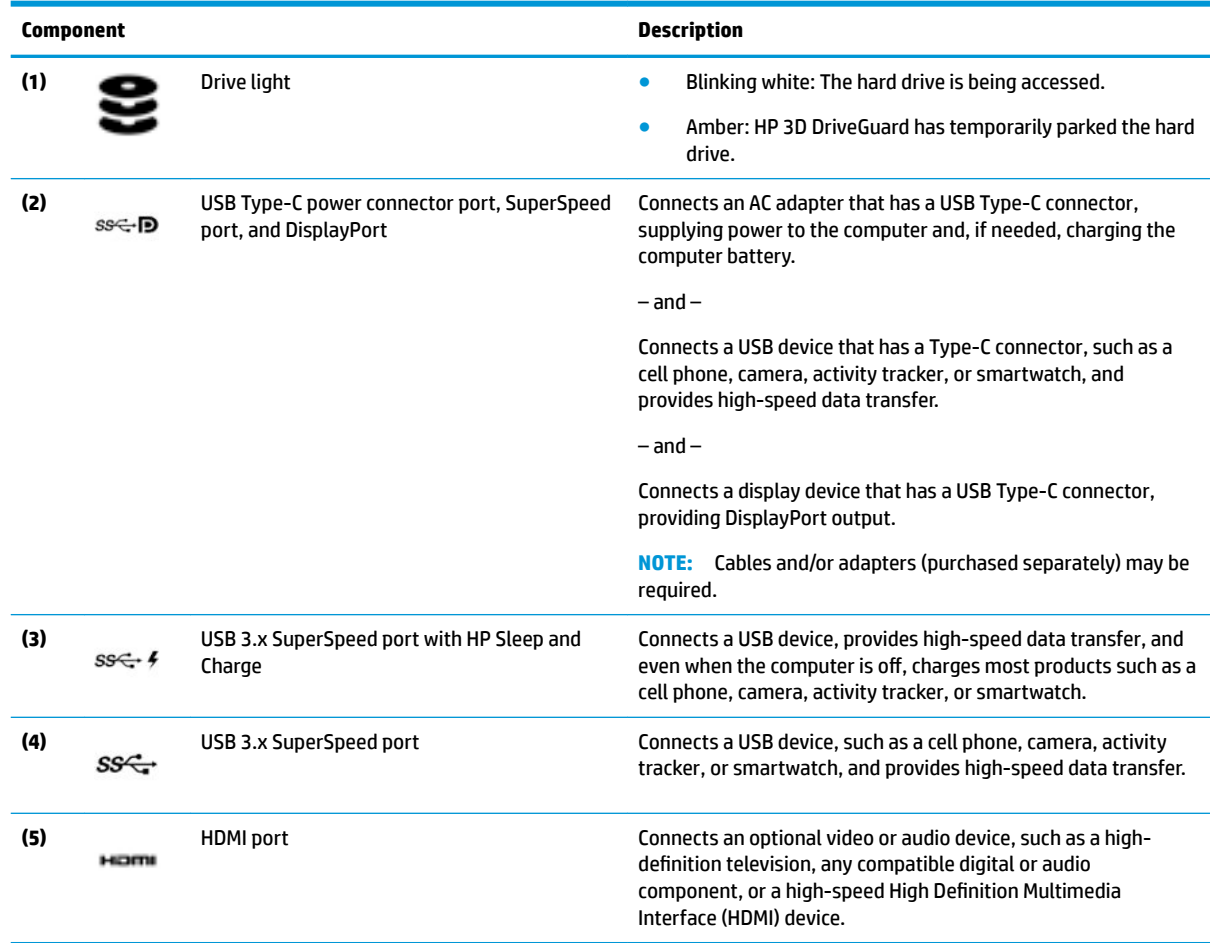

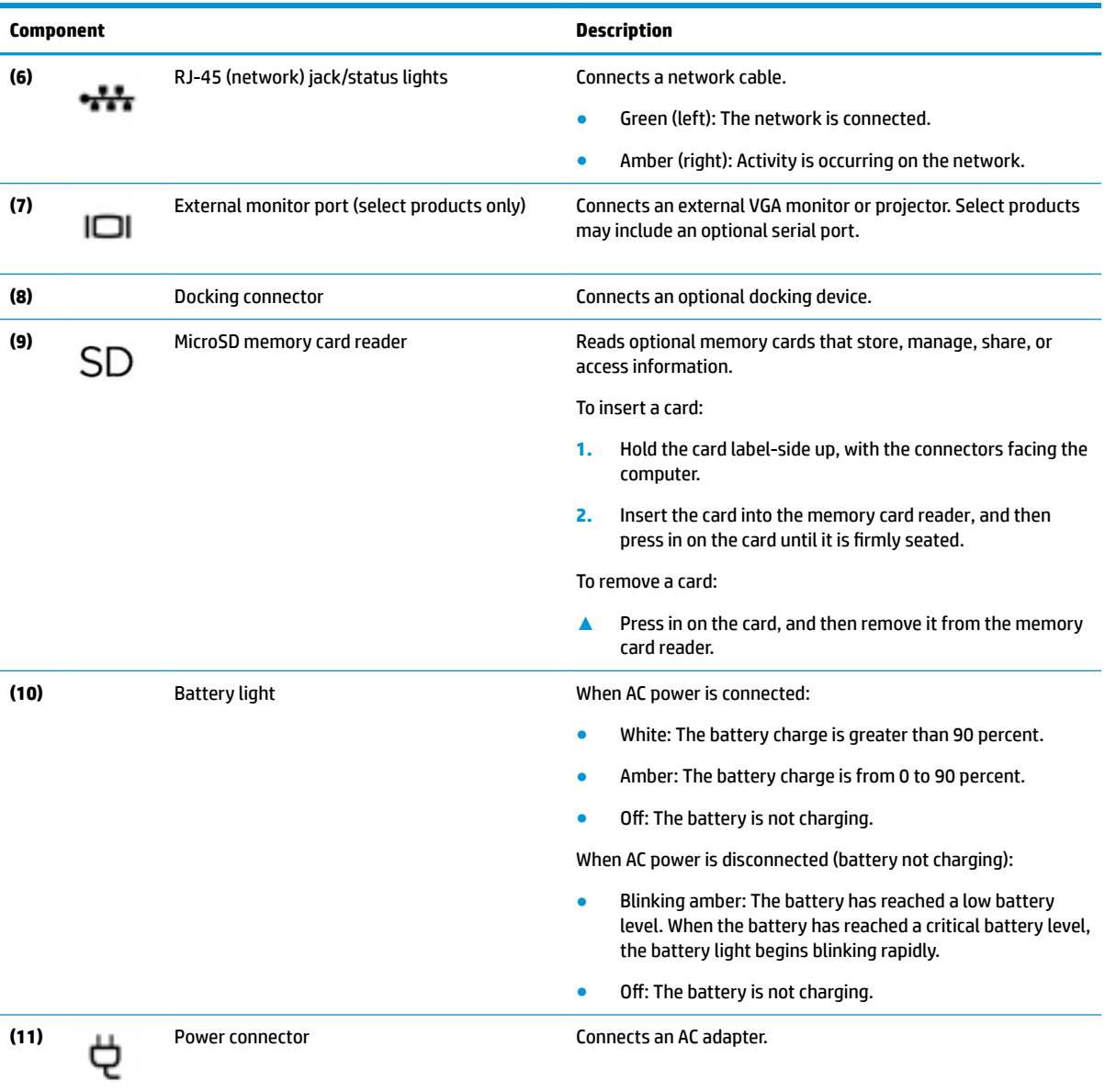

### <span id="page-17-0"></span>**Left**

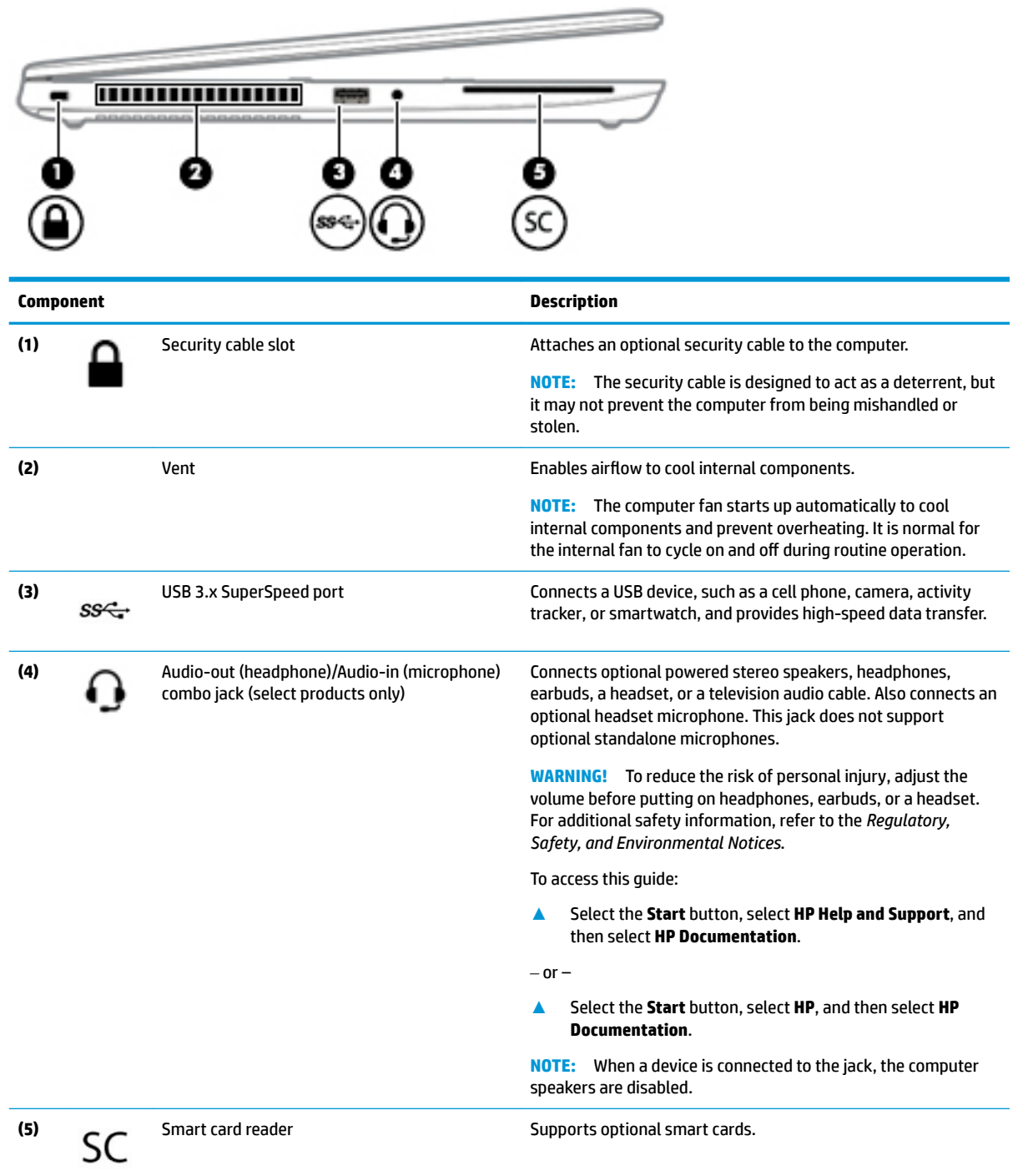

### <span id="page-18-0"></span>**Display**

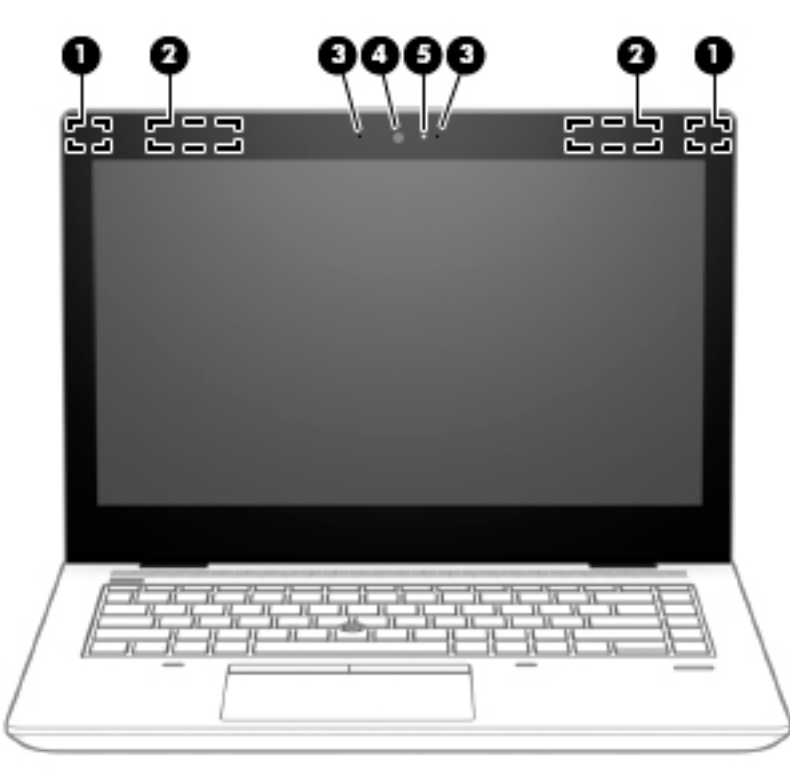

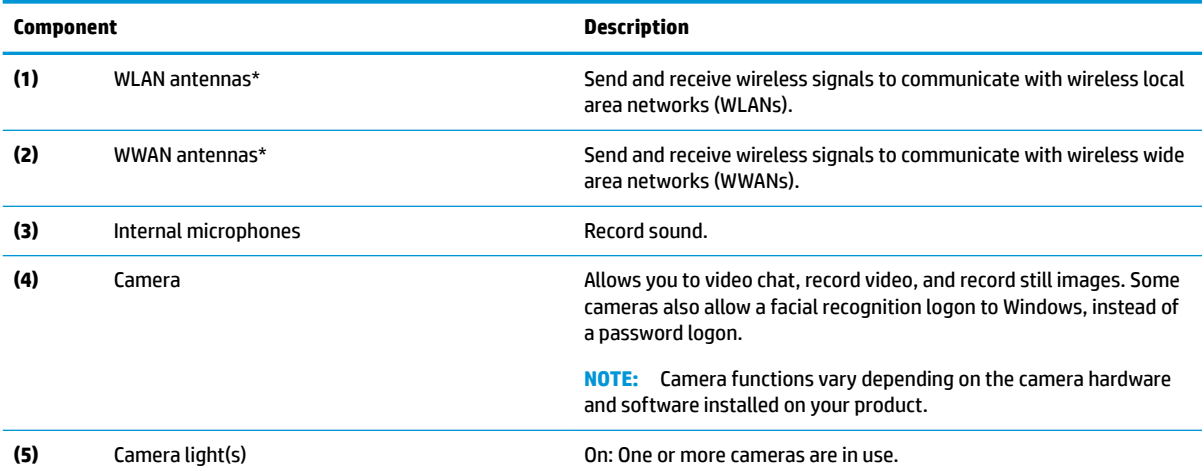

\*The antennas are not visible from the outside of the computer. For optimal transmission, keep the areas immediately around the antennas free from obstructions.

For wireless regulatory notices, see the section of the *Regulatory, Safety, and Environmental Notices* that applies to your country or region.

To access this guide:

**▲** Select the **Start** button, select **HP Help and Support**, and then select **HP Documentation**.

 $-$  or  $-$ 

**▲** Select the **Start** button, select **HP**, and then select **HP Documentation**.

### <span id="page-19-0"></span>**Keyboard area**

### **TouchPad**

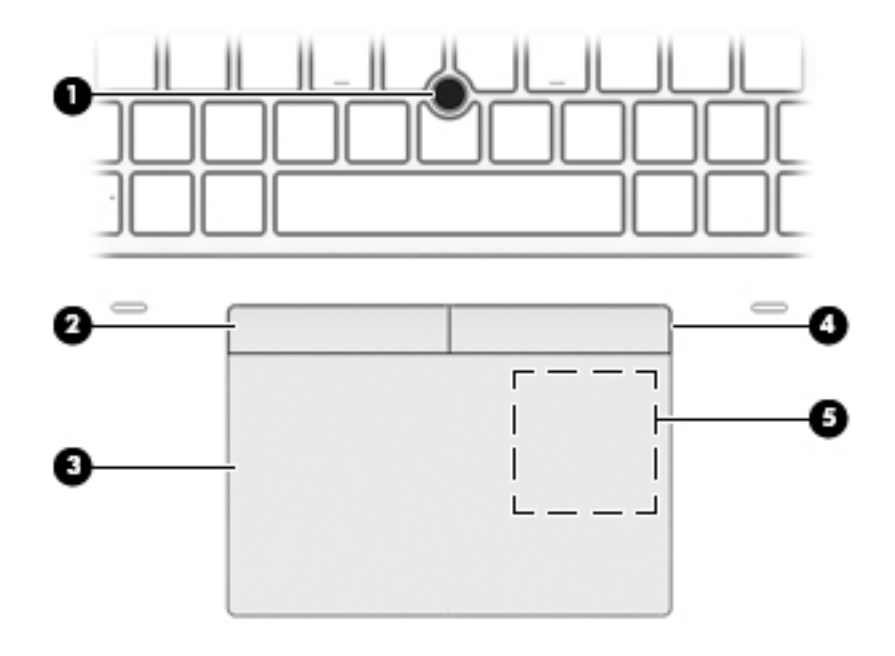

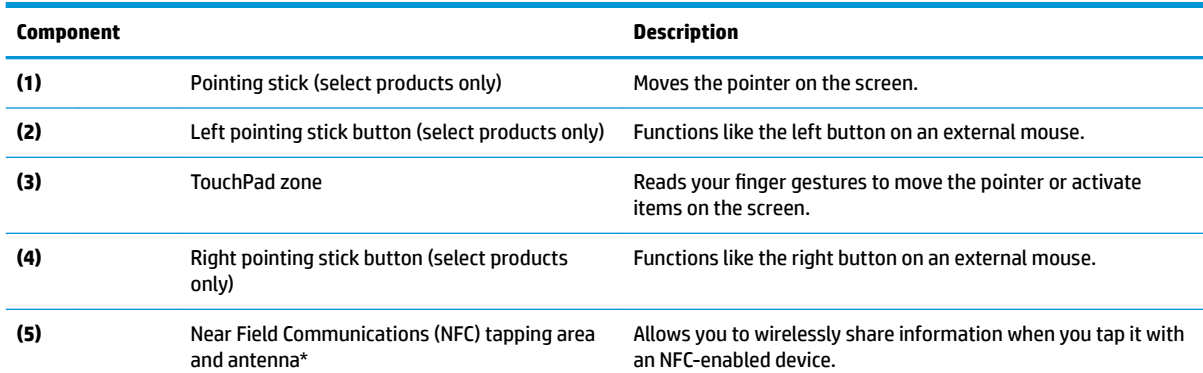

\*The antenna is not visible from the outside of the computer. For optimal transmission, keep the area immediately around the antenna free from obstructions.

For wireless regulatory notices, see the section of the *Regulatory, Safety, and Environmental Notices* that applies to your country or region.

To access this guide:

**▲** Select the **Start** button, select **HP Help and Support**, and then select **HP Documentation**.

 $-$  or  $-$ 

**▲** Select the **Start** button, select **HP**, and then select **HP Documentation**.

### <span id="page-20-0"></span>**Lights**

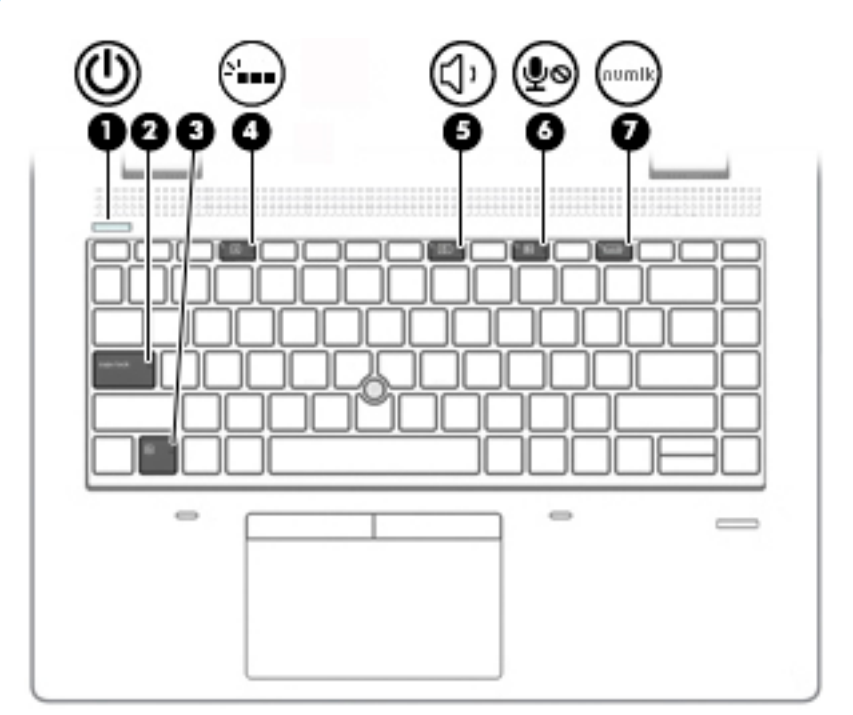

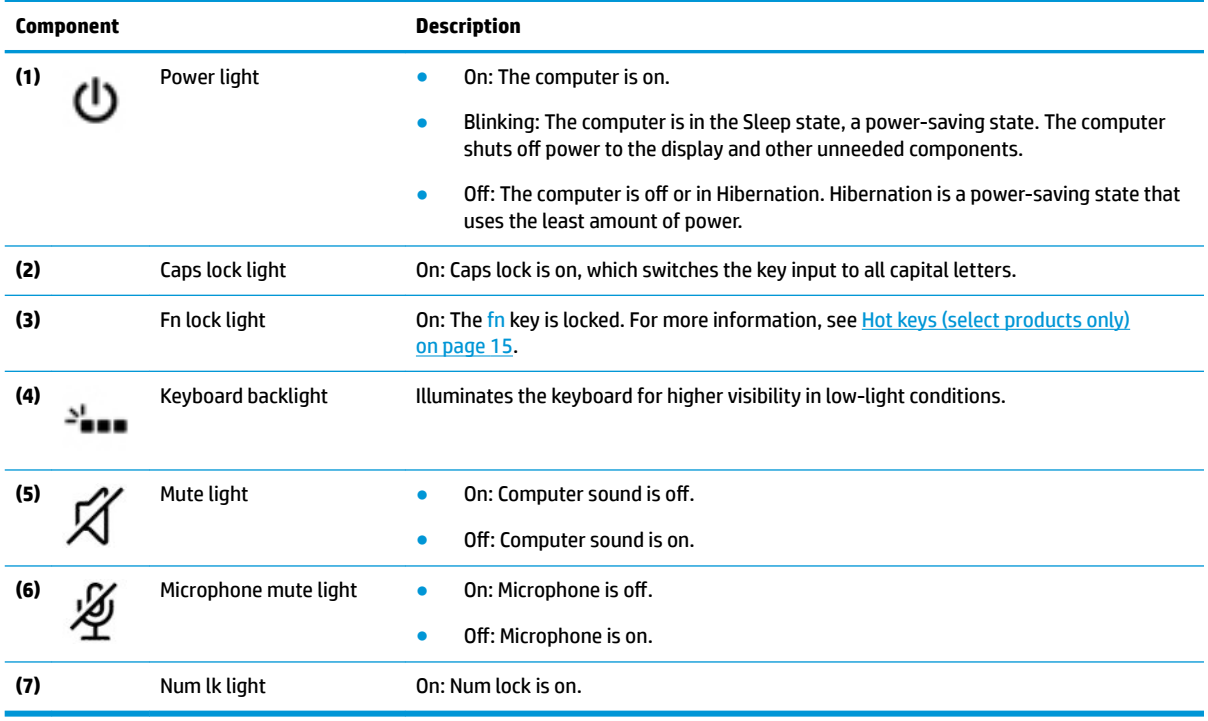

#### <span id="page-21-0"></span>**Buttons, speakers, and ƭngerprint reader**

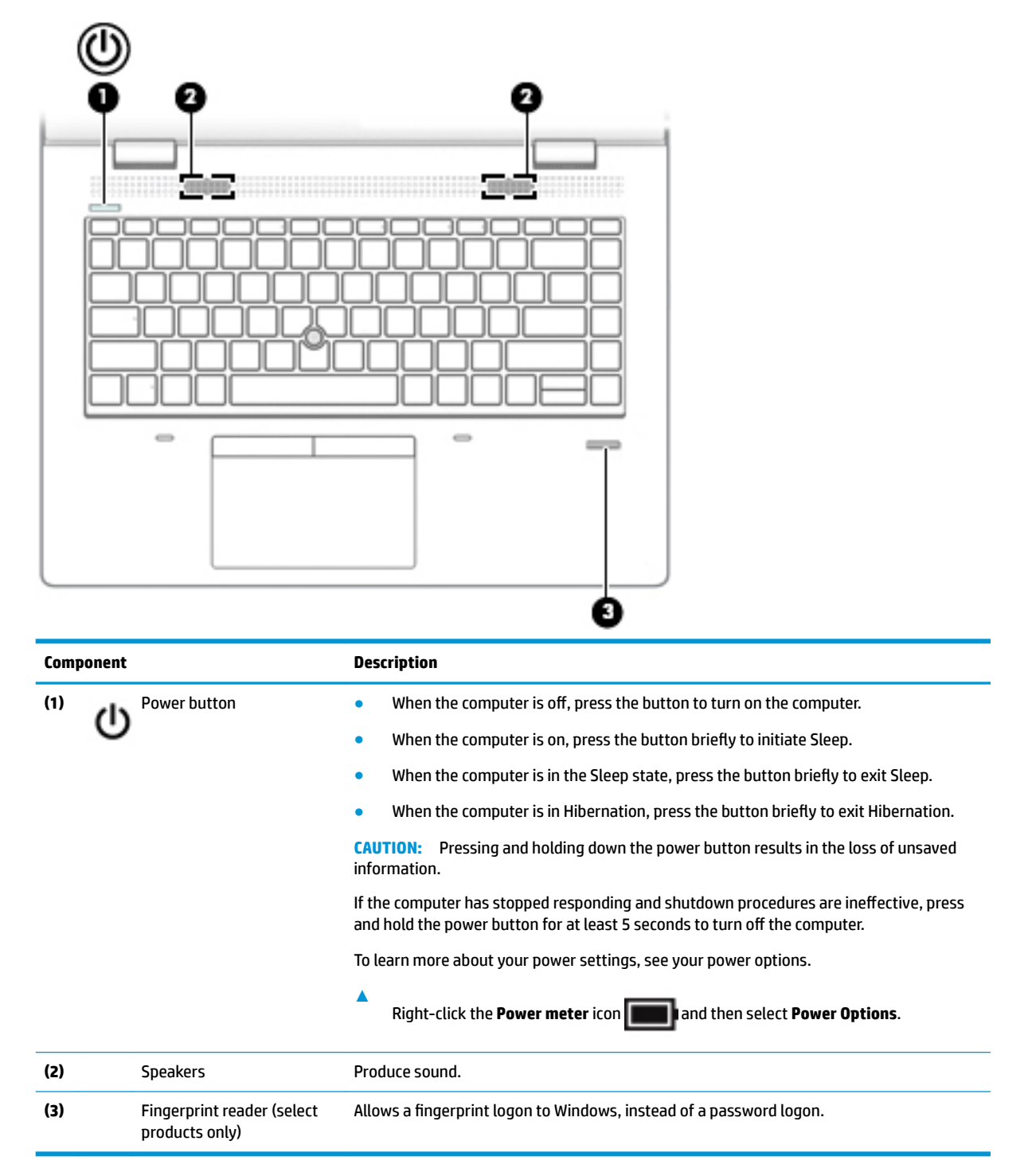

### <span id="page-22-0"></span>**Special keys**

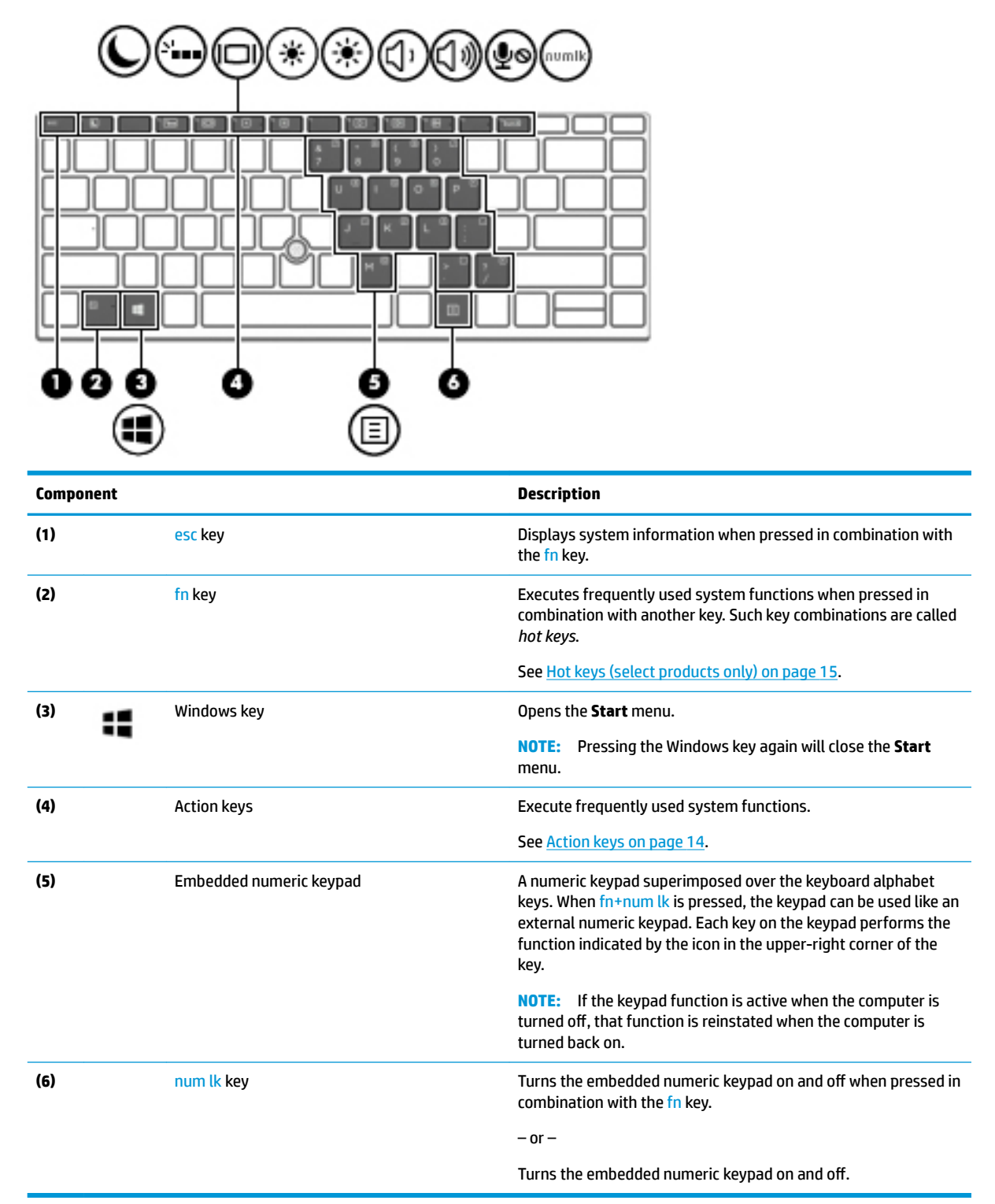

### <span id="page-23-0"></span>**Action keys**

An action key performs the function indicated by the icon on the key. To determine which keys are on your product, see [Special keys on page 13.](#page-22-0)

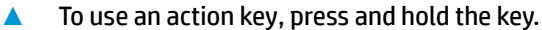

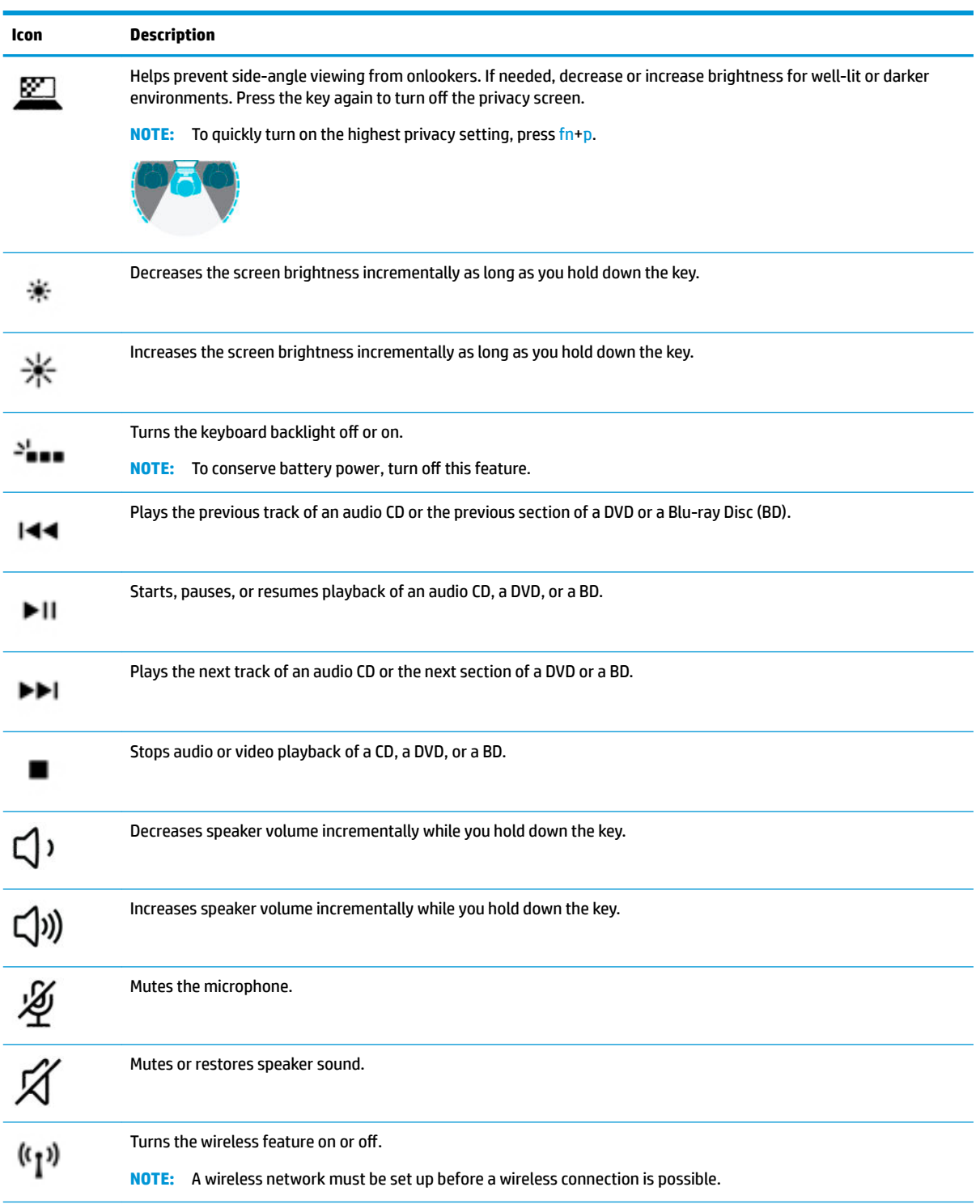

<span id="page-24-0"></span>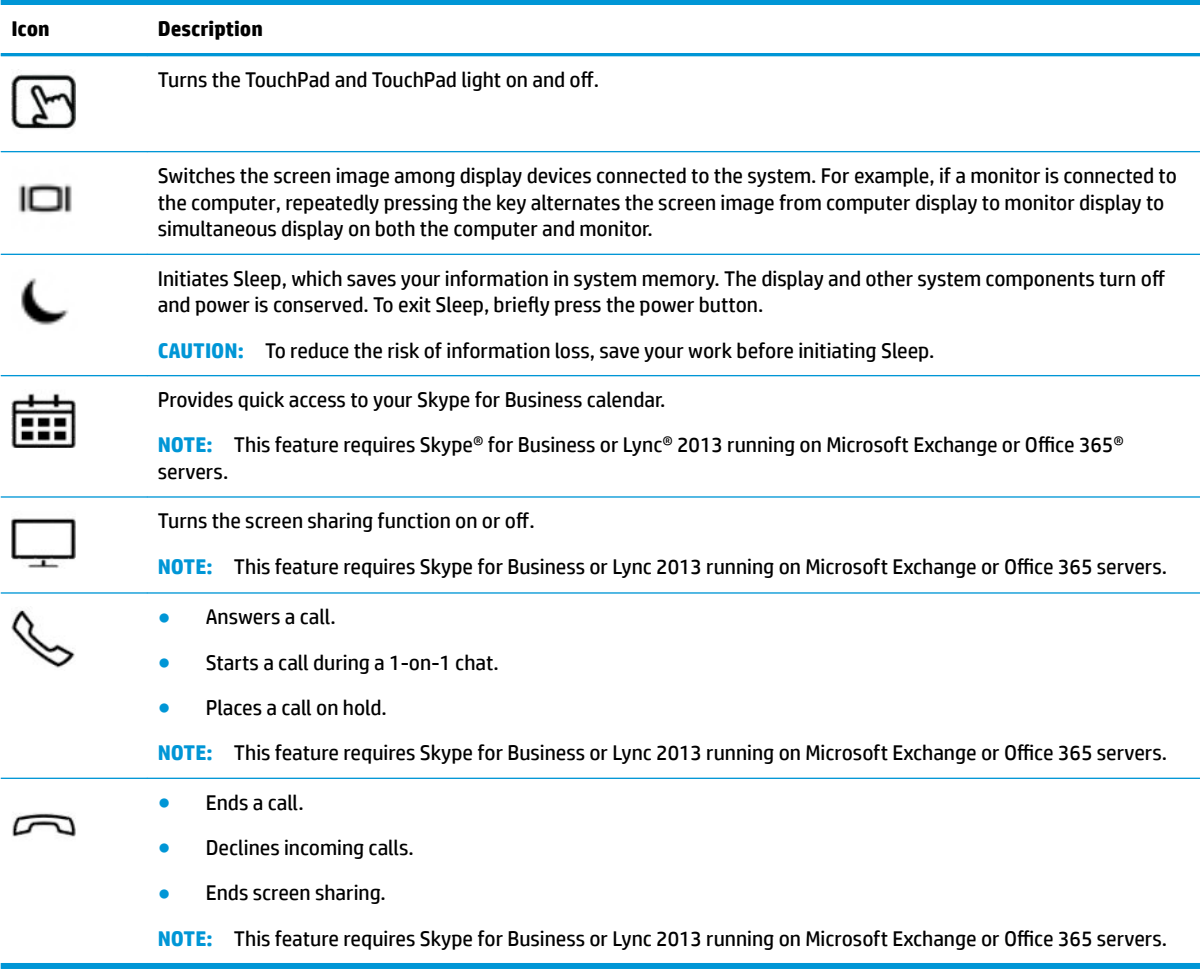

**The action key feature is enabled at the factory. You can disable this feature by pressing and holding (i) Note that the factory.** the fn key and the left shift key. The fn lock light will turn on. After you have disabled the action key feature, you can still perform each function by pressing the fn key in combination with the appropriate action key.

#### **Hot keys (select products only)**

A hot key is the combination of the fn key and another key.

To use a hot key:

**A** Press the fn key, and then press one of the keys listed in the following table.

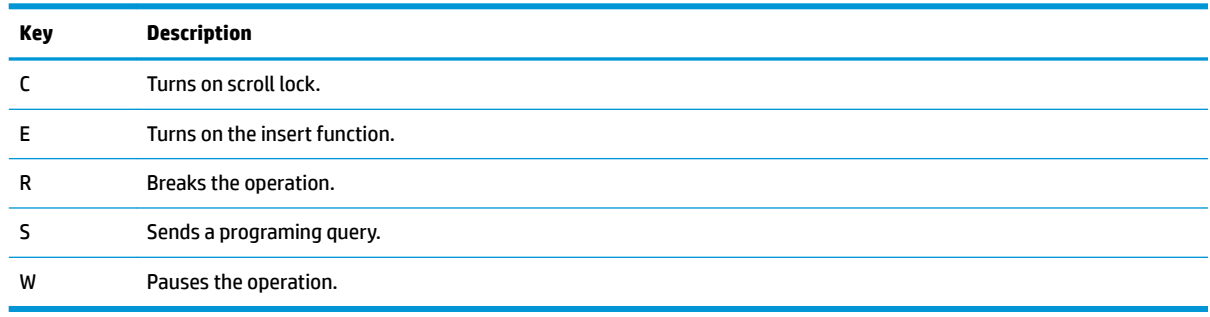

### <span id="page-25-0"></span>**Bottom**

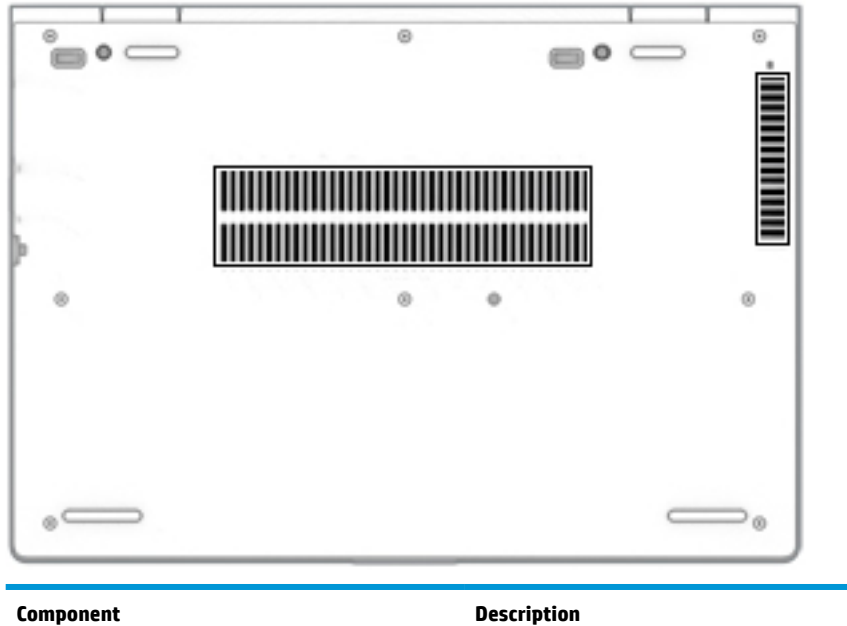

Vents Enable airflow to cool internal components.

**NOTE:** The computer fan starts up automatically to cool internal components and prevent overheating. It is normal for the internal fan to cycle on and off during routine operation.

### <span id="page-26-0"></span>**Labels**

The labels affixed to the computer provide information you may need when you troubleshoot system problems or travel internationally with the computer. Labels may be in paper form or imprinted on the product.

- **IMPORTANT:** Check the following locations for the labels described in this section: the bottom of the computer, inside the battery bay, under the service door, on the back of the display, or on the bottom of a tablet kickstand.
	- Service label—Provides important information to identify your computer. When contacting support, you may be asked for the serial number, the product number, or the model number. Locate this information before you contact support.

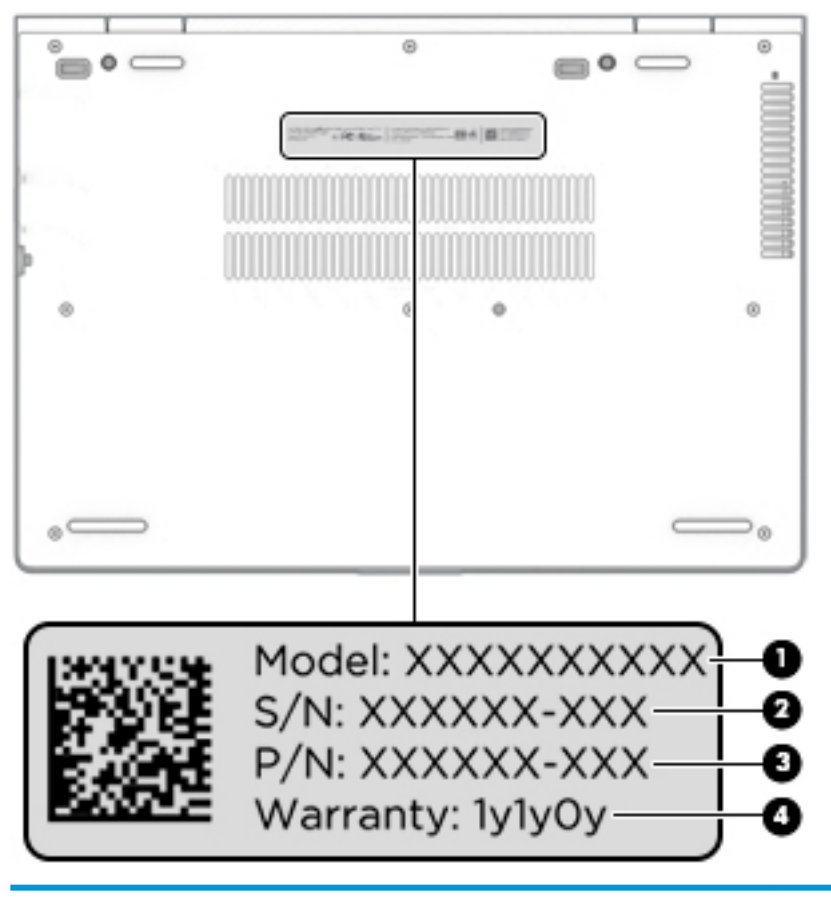

#### **Component**

- **(1)** Model number **(2)** Serial number **(3)** Part number **(4)** Warranty period
- Regulatory label(s)-Provide(s) regulatory information about the computer.
- Wireless certification label(s)—Provide(s) information about optional wireless devices and the approval markings for the countries or regions in which the devices have been approved for use.

## <span id="page-27-0"></span>**3 Illustrated parts catalog**

### **Computer major components**

- **NOTE:** HP continually improves and changes product parts. For complete and current information on supported parts for your computer, go to [http://partsurfer.hp.com,](http://partsurfer.hp.com) select your country or region, and then follow the on-screen instructions.
- **NOTE:** Details about your computer, including model, serial number, product key, and length of warranty, are on the service tag at the bottom of your computer. See [Labels on page 17](#page-26-0) for details.

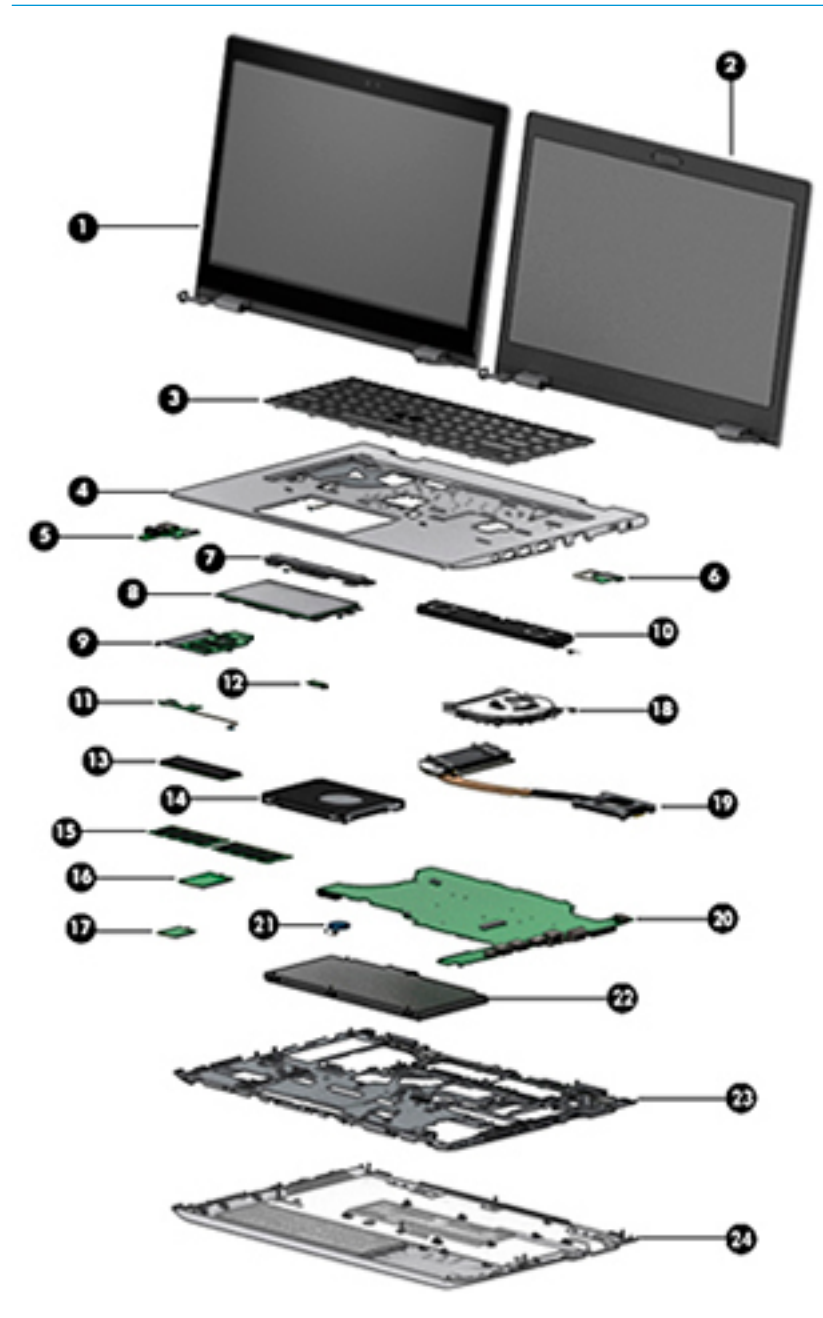

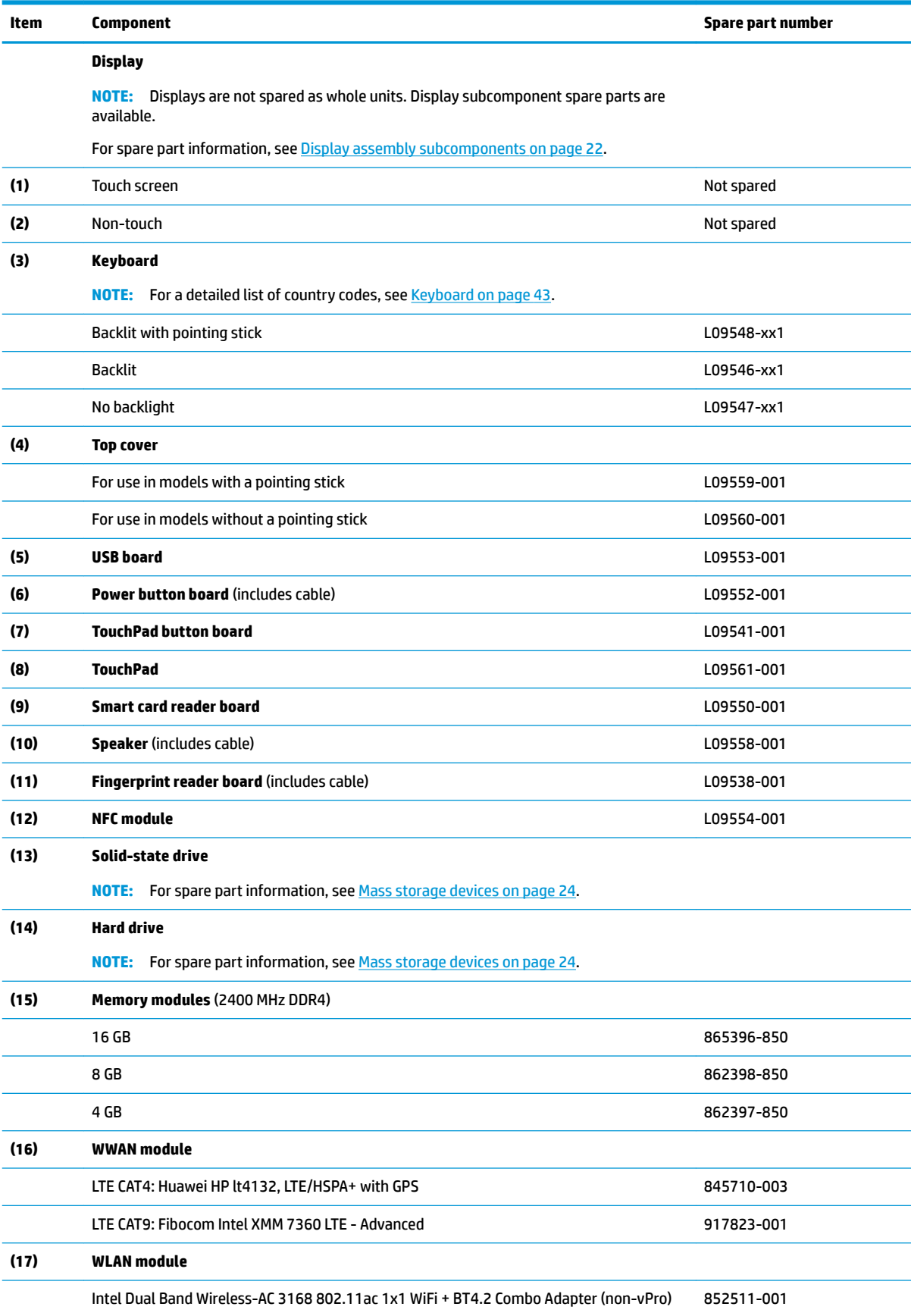

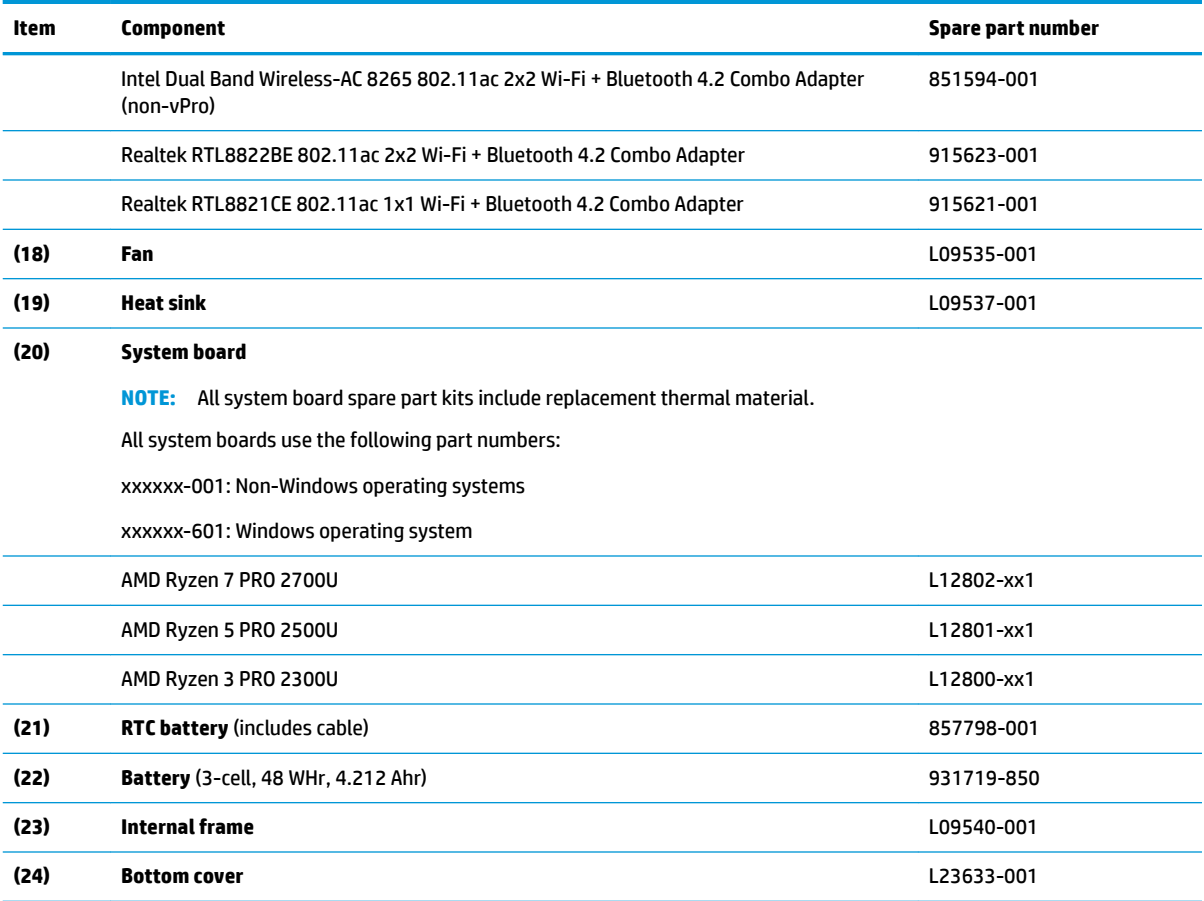

### <span id="page-30-0"></span>**Cable Kit**

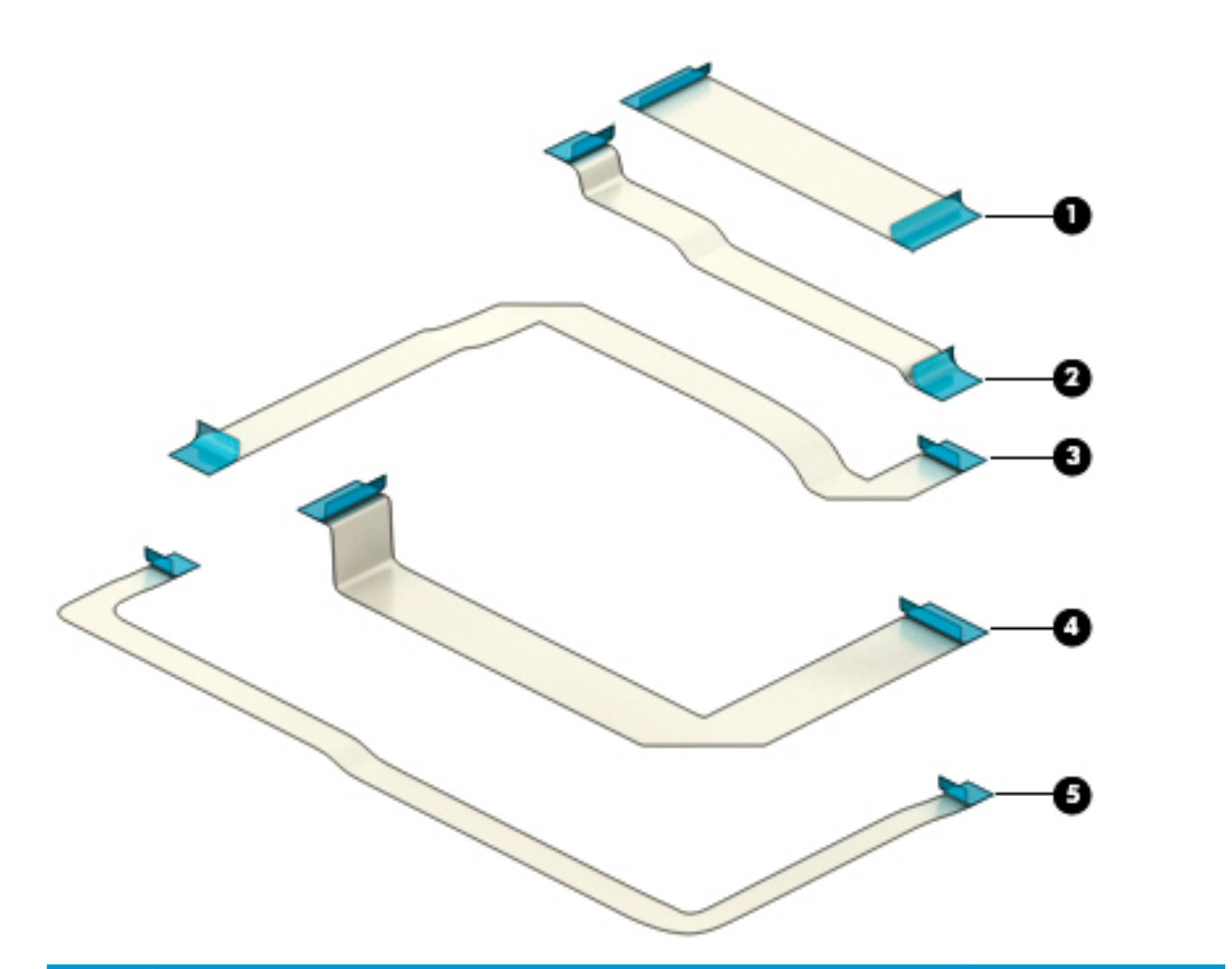

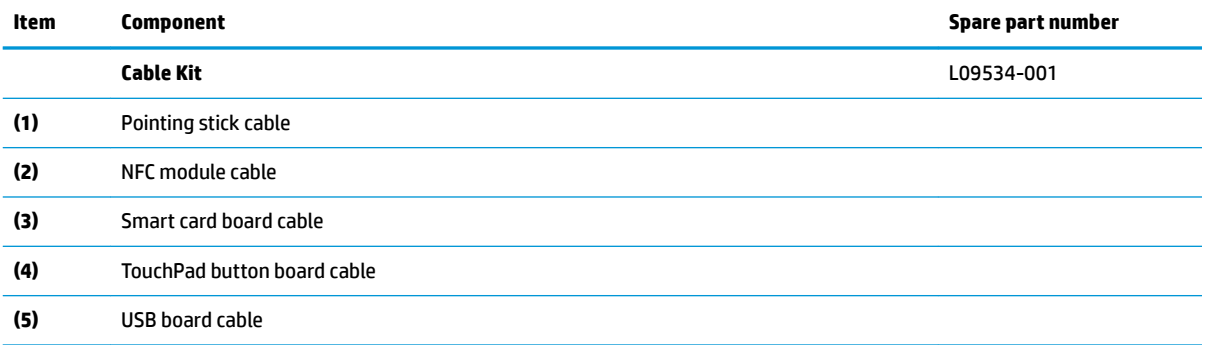

## <span id="page-31-0"></span>**Display assembly subcomponents**

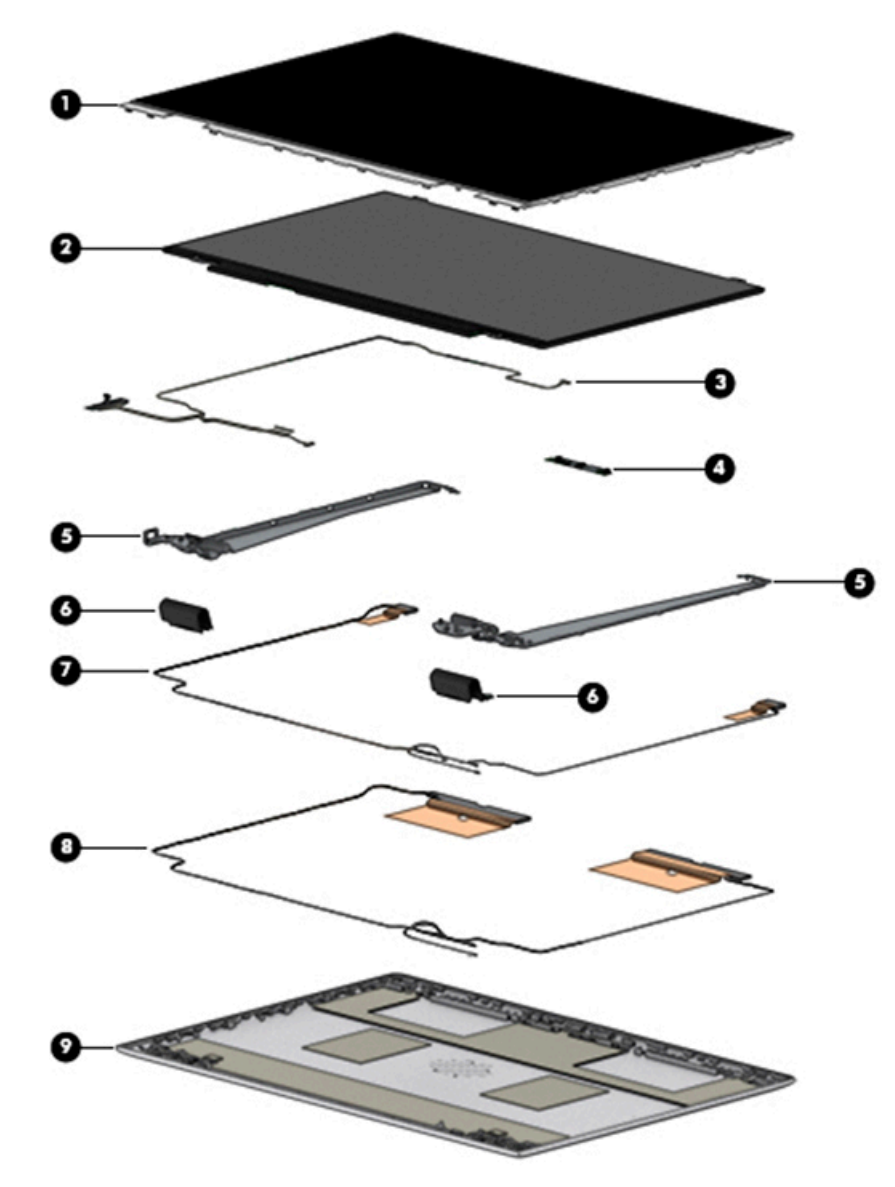

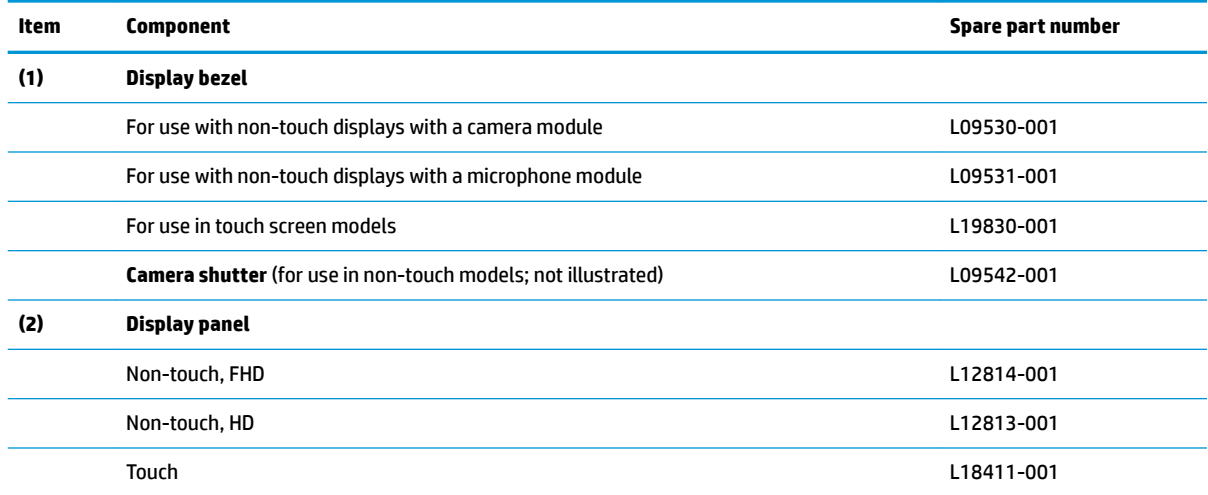

<span id="page-32-0"></span>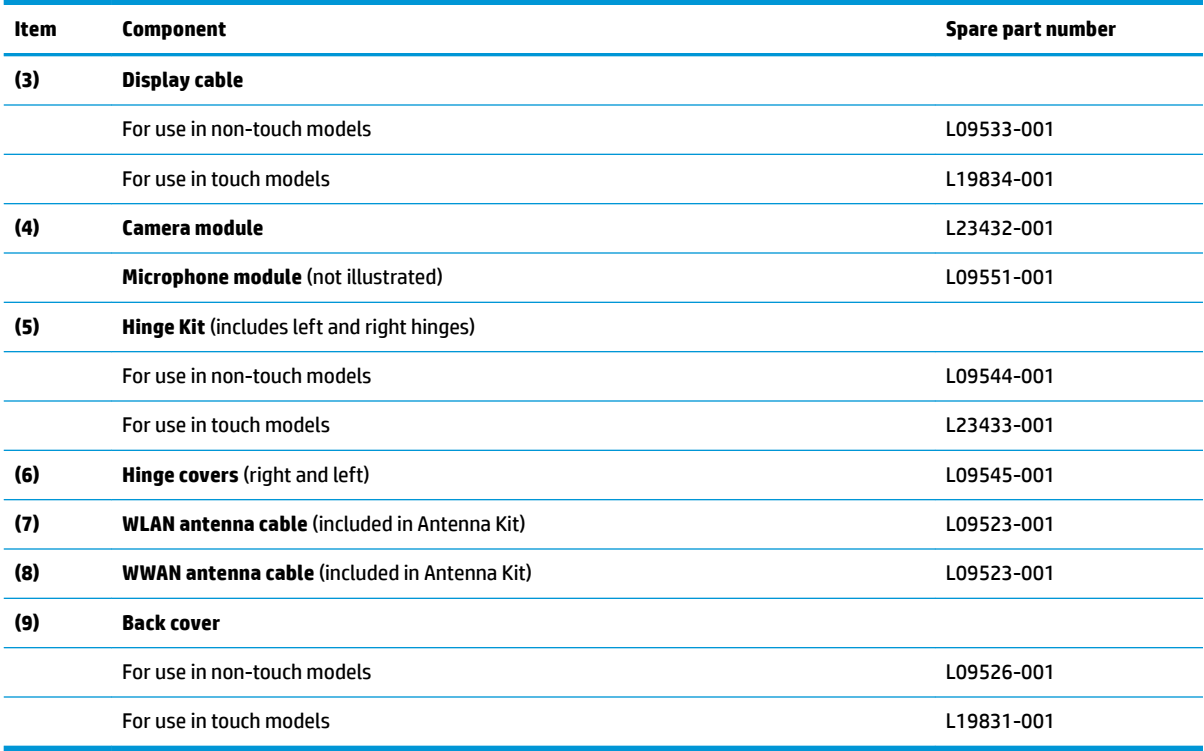

### **Plastics**

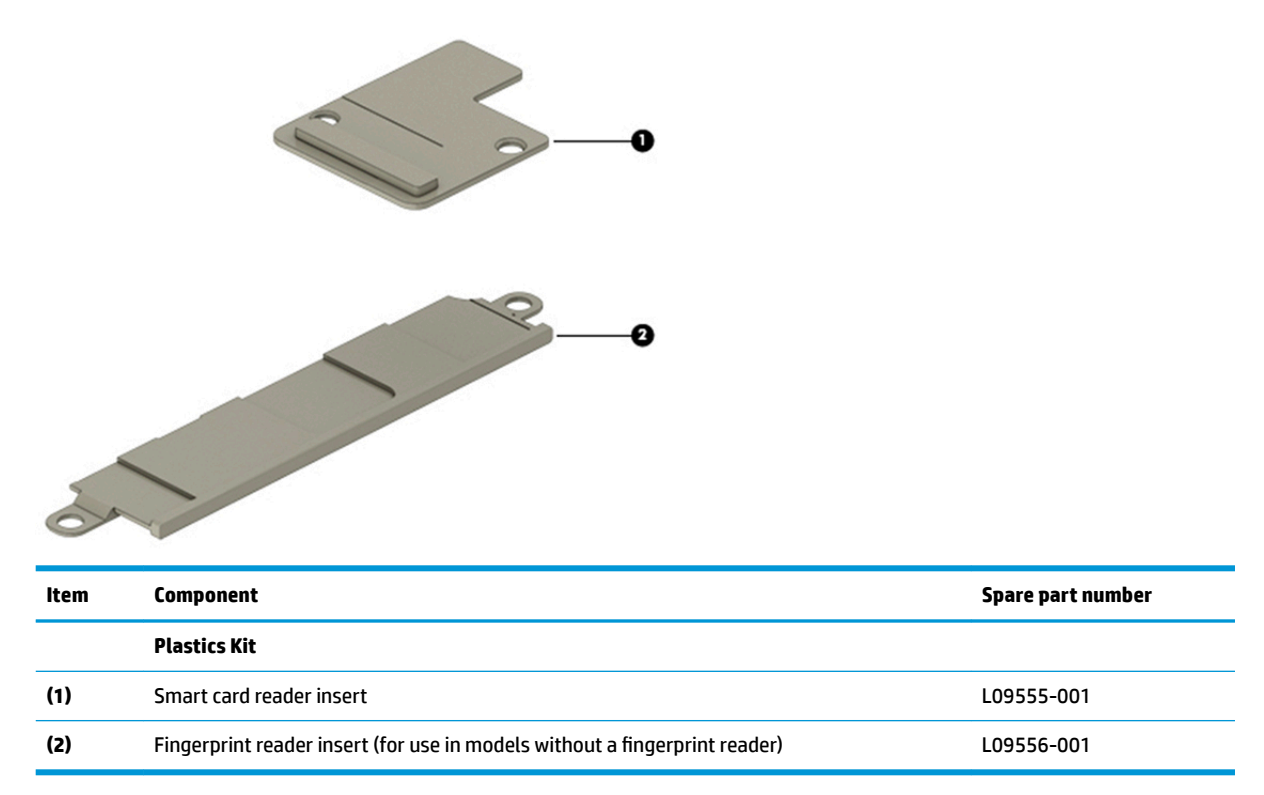

## <span id="page-33-0"></span>**Mass storage devices**

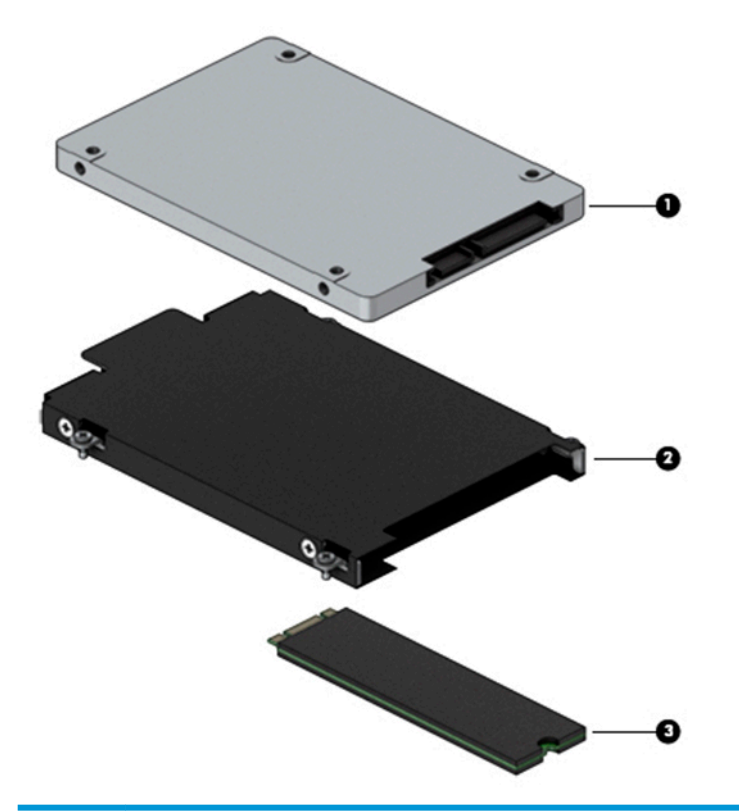

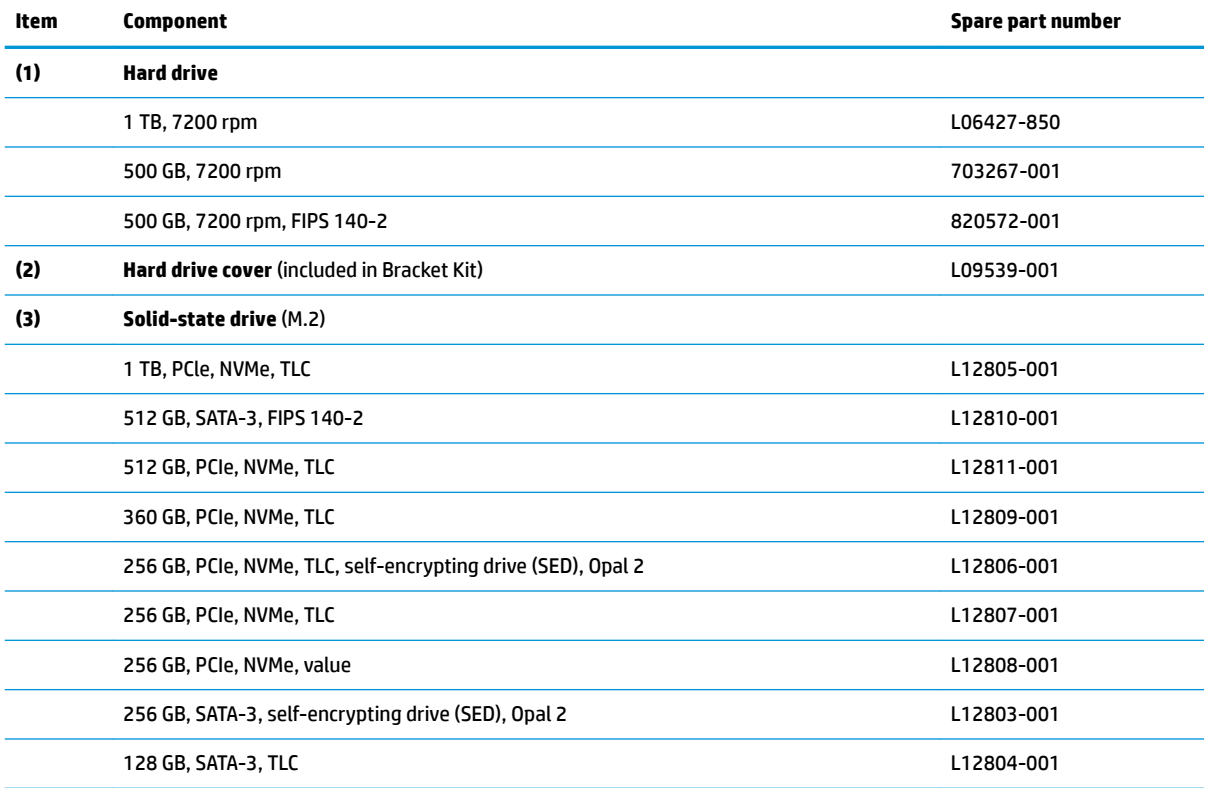

## <span id="page-34-0"></span>**Miscellaneous parts**

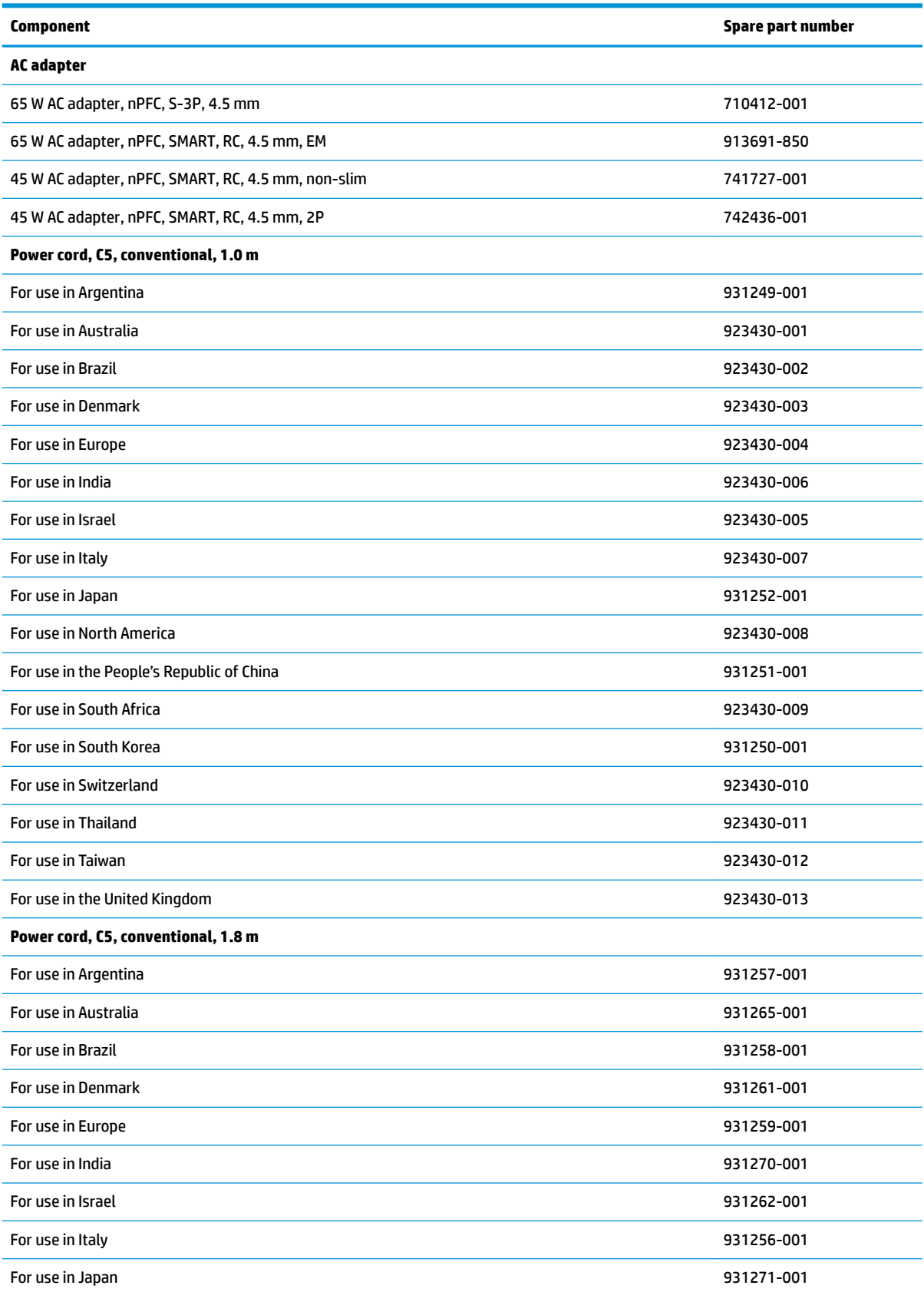

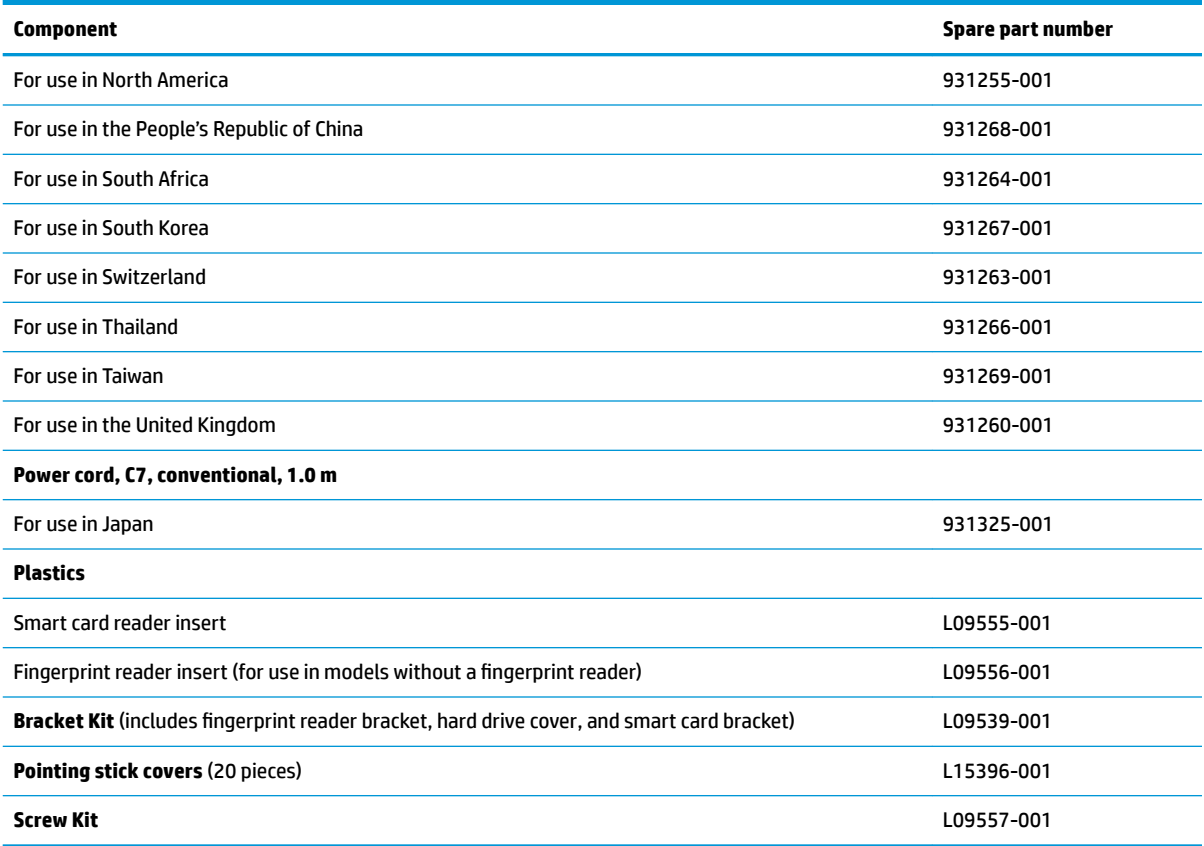
# **4 Removal and replacement procedures preliminary requirements**

# **Tools required**

You will need the following tools to complete the removal and replacement procedures:

- Phillips P1 magnetic screwdriver
- Plastic, non-marking pry tool

# **Service considerations**

The following sections include some of the considerations that you must keep in mind during disassembly and assembly procedures.

**NOTE:** As you remove each subassembly from the computer, place the subassembly (and all accompanying screws) away from the work area to prevent damage.

## **Plastic parts**

**AL CAUTION:** Using excessive force during disassembly and reassembly can damage plastic parts. Use care when handling the plastic

## **Cables and connectors**

**CAUTION:** When servicing the computer, be sure that cables are placed in their proper locations during the reassembly process. Improper cable placement can damage the computer.

Cables must be handled with extreme care to avoid damage. Apply only the tension required to unseat or seat the cables during removal and insertion. Handle cables by the connector whenever possible. In all cases, avoid bending, twisting, or tearing cables. Be sure that cables are routed in such a way that they cannot be caught or snagged by parts being removed or replaced. Handle flex cables with extreme care; these cables tear easily.

#### **Drive handling**

**CAUTION:** Drives are fragile components that must be handled with care. To prevent damage to the computer, damage to a drive, or loss of information, observe these precautions:

Before removing or inserting a hard drive, shut down the computer. If you are unsure whether the computer is off or in Hibernation, turn the computer on, and then shut it down through the operating system.

Before handling a drive, be sure that you are discharged of static electricity. While handling a drive, avoid touching the connector.

Before removing an optical drive, be sure that a disc is not in the drive and be sure that the optical drive tray is closed.

Handle drives on surfaces covered with at least one inch of shock-proof foam.

Avoid dropping drives from any height onto any surface.

After removing a hard drive or an optical drive, place it in a static-proof bag.

Avoid exposing an internal hard drive to products that have magnetic fields, such as monitors or speakers.

Avoid exposing a drive to temperature extremes or liquids.

If a drive must be mailed, place the drive in a bubble pack mailer or other suitable form of protective packaging and label the package "FRAGILE."

# **Grounding guidelines**

#### **Electrostatic discharge damage**

Electronic components are sensitive to electrostatic discharge (ESD). Circuitry design and structure determine the degree of sensitivity. Networks built into many integrated circuits provide some protection, but in many cases, ESD contains enough power to alter device parameters or melt silicon junctions.

A discharge of static electricity from a finger or other conductor can destroy static-sensitive devices or microcircuitry. Even if the spark is neither felt nor heard, damage may have occurred.

An electronic device exposed to ESD may not be affected at all and can work perfectly throughout a normal cycle. Or the device may function normally for a while, then degrade in the internal layers, reducing its life expectancy.

**A CAUTION:** To prevent damage to the computer when you are removing or installing internal components, observe these precautions:

Keep components in their electrostatic-safe containers until you are ready to install them.

Before touching an electronic component, discharge static electricity by using the guidelines described in this section.

Avoid touching pins, leads, and circuitry. Handle electronic components as little as possible.

If you remove a component, place it in an electrostatic-safe container.

The following table shows how humidity affects the electrostatic voltage levels generated by different activities.

#### **AUTION:** A product can be degraded by as little as 700 V.

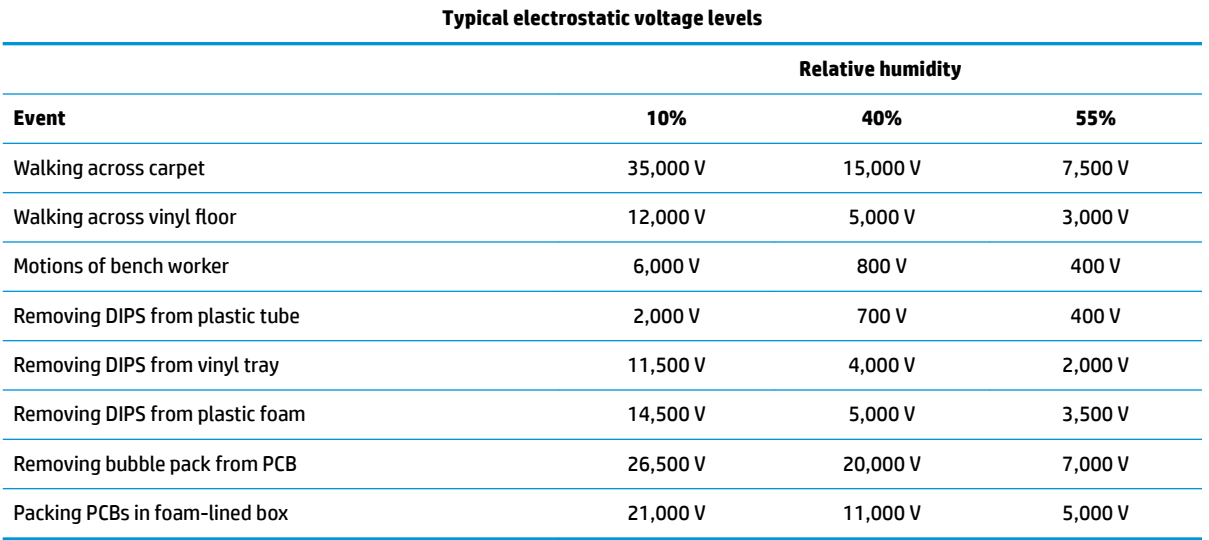

#### **Packaging and transporting guidelines**

Follow these grounding guidelines when packaging and transporting equipment:

- To avoid hand contact, transport products in static-safe tubes, bags, or boxes.
- Protect ESD-sensitive parts and assemblies with conductive or approved containers or packaging.
- Keep ESD-sensitive parts in their containers until the parts arrive at static-free workstations.
- Place items on a grounded surface before removing items from their containers.
- Always be properly grounded when touching a component or assembly.
- Store reusable ESD-sensitive parts from assemblies in protective packaging or nonconductive foam.
- Use transporters and conveyors made of antistatic belts and roller bushings. Be sure that mechanized equipment used for moving materials is wired to ground and that proper materials are selected to avoid static charging. When grounding is not possible, use an ionizer to dissipate electric charges.

#### **Workstation guidelines**

Follow these grounding workstation guidelines:

- Cover the workstation with approved static-shielding material.
- Use a wrist strap connected to a properly grounded work surface and use properly grounded tools and equipment.
- Use conductive field service tools, such as cutters, screwdrivers, and vacuums.
- When fixtures must directly contact dissipative surfaces, use fixtures made only of static safe materials.
- Keep the work area free of nonconductive materials, such as ordinary plastic assembly aids and plastic foam.
- **Handle ESD-sensitive components, parts, and assemblies by the case or PCM laminate. Handle these** items only at static-free workstations.
- Avoid contact with pins, leads, or circuitry.
- Turn off power and input signals before inserting or removing connectors or test equipment.

#### **Equipment guidelines**

Grounding equipment must include either a wrist strap or a foot strap at a grounded workstation.

- When seated, wear a wrist strap connected to a grounded system. Wrist straps are flexible straps with a minimum of one megohm ±10% resistance in the ground cords. To provide proper ground, wear a strap snugly against the skin at all times. On grounded mats with banana-plug connectors, use alligator clips to connect a wrist strap.
- When standing, use foot straps and a grounded floor mat. Foot straps (heel, toe, or boot straps) can be used at standing workstations and are compatible with most types of shoes or boots. On conductive floors or dissipative floor mats, use foot straps on both feet with a minimum of one megohm resistance between the operator and ground. To be effective, the conductive equipment must be worn in contact with the skin.

The following grounding equipment is recommended to prevent electrostatic damage:

- Antistatic tape
- Antistatic smocks, aprons, and sleeve protectors
- Conductive bins and other assembly or soldering aids
- Nonconductive foam
- Conductive tabletop workstations with ground cords of one megohm resistance
- Static-dissipative tables or floor mats with hard ties to the ground
- **Field service kits**
- **Static awareness labels**
- Material-handling packages
- Nonconductive plastic bags, tubes, or boxes
- Metal tote boxes
- Electrostatic voltage levels and protective materials

The following table lists the shielding protection provided by antistatic bags and floor mats.

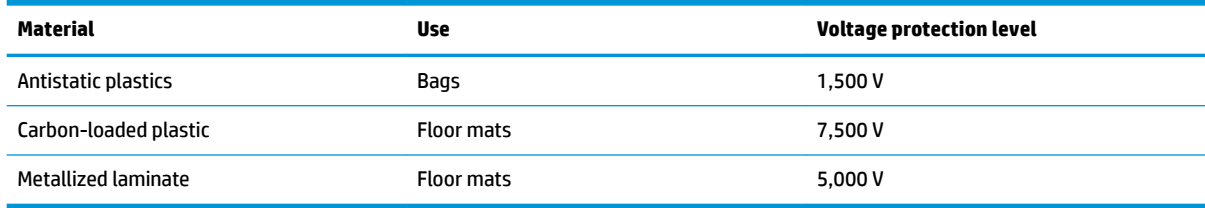

# **5 Removal and replacement procedures for Customer Self-Repair parts**

This chapter provides removal and replacement procedures for Customer Self-Repair parts.

**NOTE:** The Customer Self-Repair program is not available in all locations. Installing a part not supported by the Customer Self-Repair program may void your warranty. Check your warranty to determine if Customer Self-Repair is supported in your location.

## **Component replacement procedures**

- **X NOTE:** Details about your computer, including model, serial number, product key, and length of warranty, are on the service tag at the bottom of your computer. See [Labels on page 17](#page-26-0) for details.
- **NOTE:** HP continually improves and changes product parts. For complete and current information on supported parts for your computer, go to [http://partsurfer.hp.com,](http://partsurfer.hp.com) select your country or region, and then follow the on-screen instructions.

There are as many as 24 screws that must be removed, replaced, and/or loosened when servicing Customer Self-Repair parts. Make special note of each screw size and location during removal and replacement.

#### <span id="page-42-0"></span>**Bottom cover**

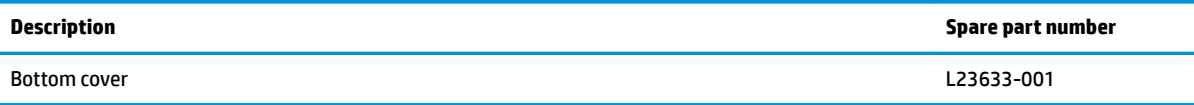

- **1.** Turn off the computer. If you are unsure whether the computer is off or in Hibernation, turn the computer on, and then shut it down through the operating system.
- **2.** Disconnect the power from the computer by unplugging the power cord from the computer.
- **3.** Disconnect all external devices from the computer.

Remove the bottom cover:

- **1.** Loosen the eight Phillips screws **(1)** that secure the cover to the computer.
- **2.** Using a plastic tool, starting near a hinge under the display, pry the bottom cover up to remove it **(2)**.

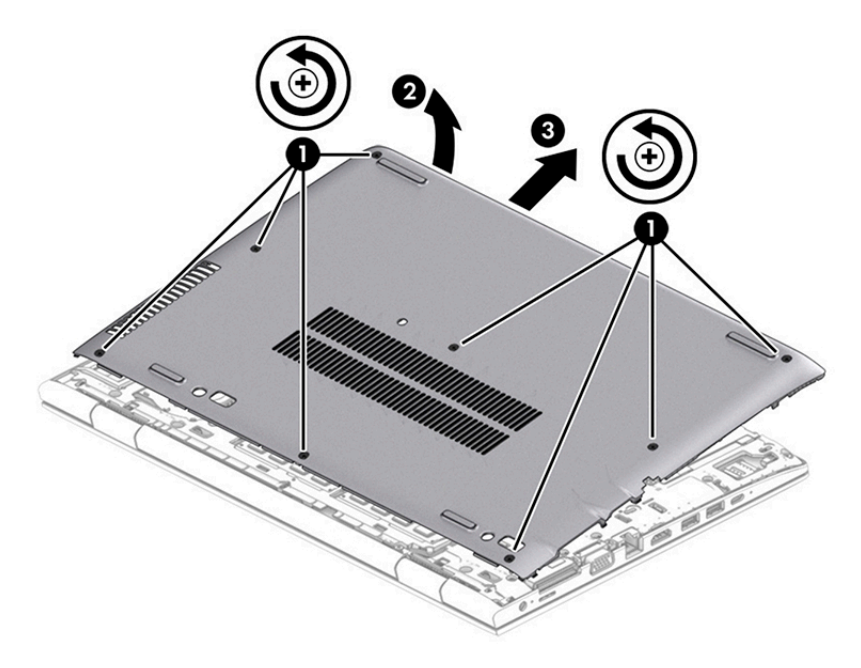

#### <span id="page-43-0"></span>**Battery**

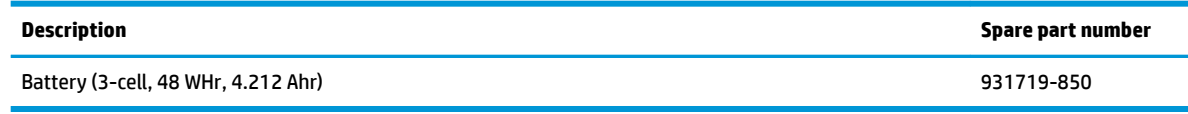

Before removing the battery, follow these steps:

- **1.** Shut down the computer.
- **2.** Disconnect all external devices connected to the computer.
- **3.** Disconnect the power from the computer by first unplugging the power cord from the AC outlet and then unplugging the AC adapter from the computer.
- **4.** Remove the bottom cover (see [Bottom cover on page 33](#page-42-0)).

Remove the battery:

- **1.** Loosen the six captive screws **(1)** that secure the battery to the computer.
- **2.** Lift the top of the battery, and then remove it from the computer **(2)**.

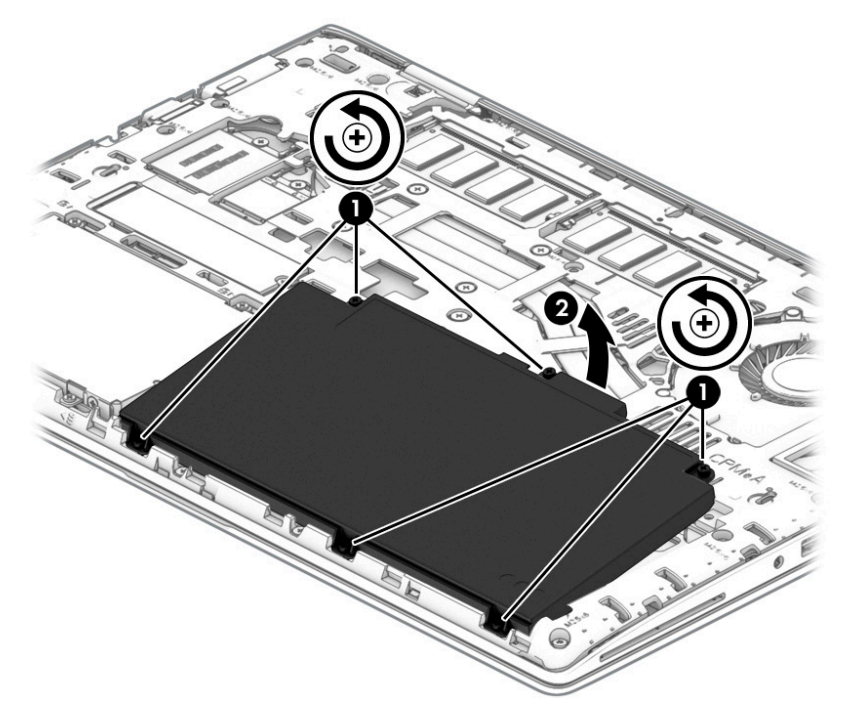

Reverse this procedure to install the battery.

#### **Memory**

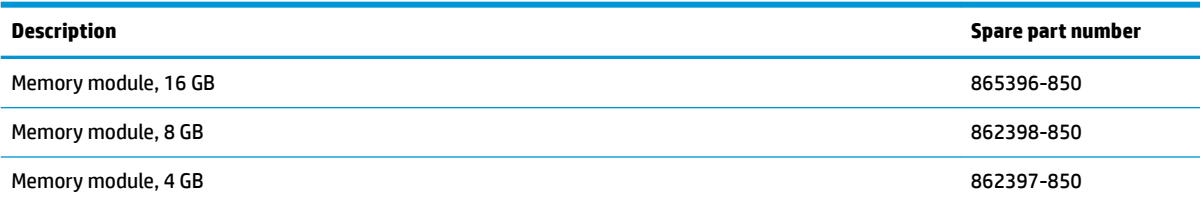

Before removing the memory module, follow these steps:

- **1.** Shut down the computer.
- **2.** Disconnect all external devices connected to the computer.
- **3.** Disconnect the power from the computer by first unplugging the power cord from the AC outlet and then unplugging the AC adapter from the computer.
- **4.** Remove the bottom cover (see [Bottom cover on page 33](#page-42-0)).
- **5.** Remove the battery (see [Battery on page 34](#page-43-0)).

Remove the memory modules:

- **1.** Spread the two retention clips outward **(1)** until the memory module tilts up at a 45-degree angle.
- **2.** Grasp the edge of the memory module **(2)**, and then gently pull the module out of the slot. Use the same procedure to remove both memory modules.
	- **CAUTION:** To prevent damage to the memory module, hold the memory module by the edges only. Do not touch the components on the memory module.

To protect a memory module after removal, place it in an electrostatic-safe container.

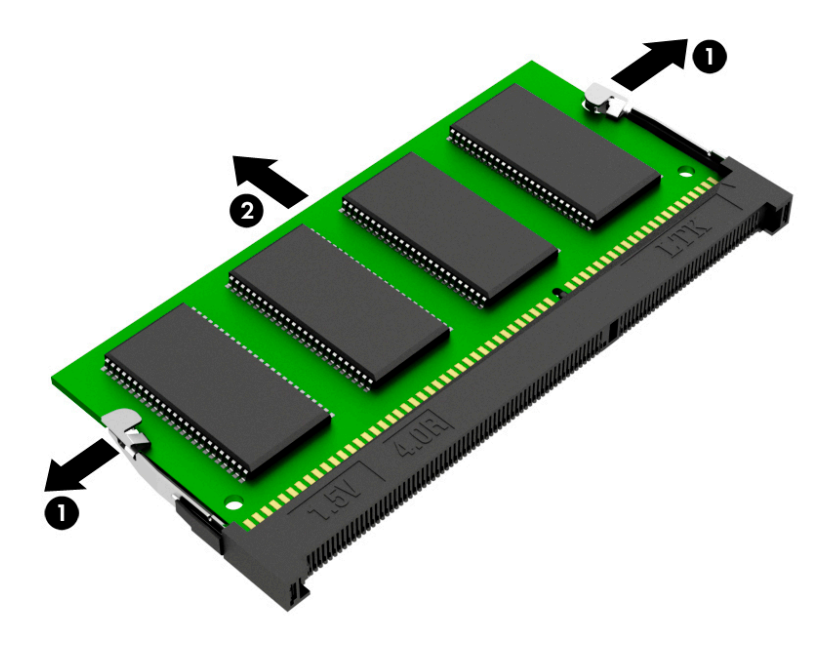

Install the memory modules:

- **IMPORTANT:** To prevent damage to the memory module, hold the memory module by the edges only. Do not touch the components on the memory module. Do not bend the memory module.
	- **1.** Align the notched edge of the memory module with the tab in the memory module slot **(1)**.
	- **2.** Press the module into the slot until seated **(2)**.
	- **3.** Gently press down on the module edges until the side retention clips snap into place **(3)**.

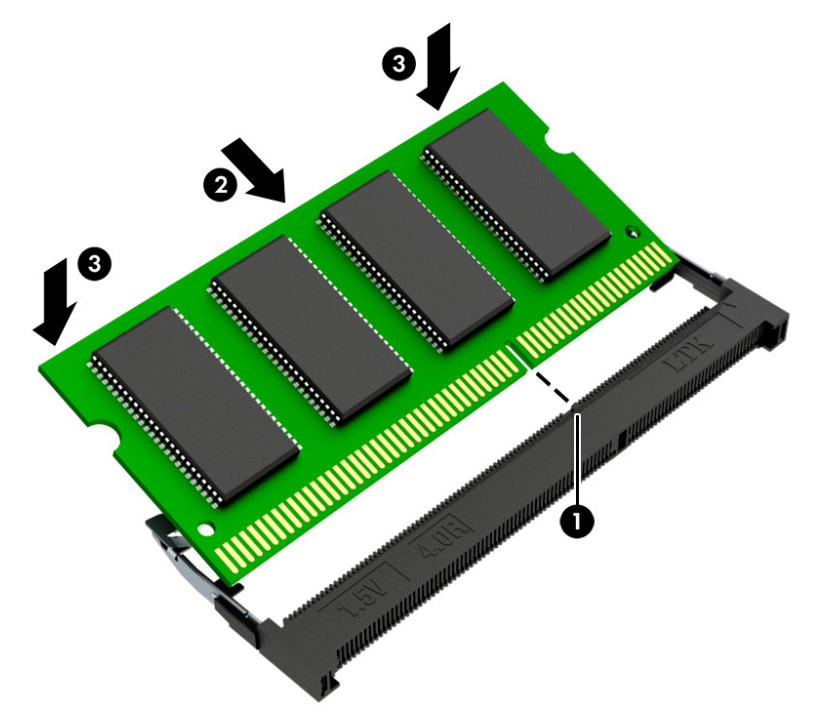

## <span id="page-46-0"></span>**Hard drive**

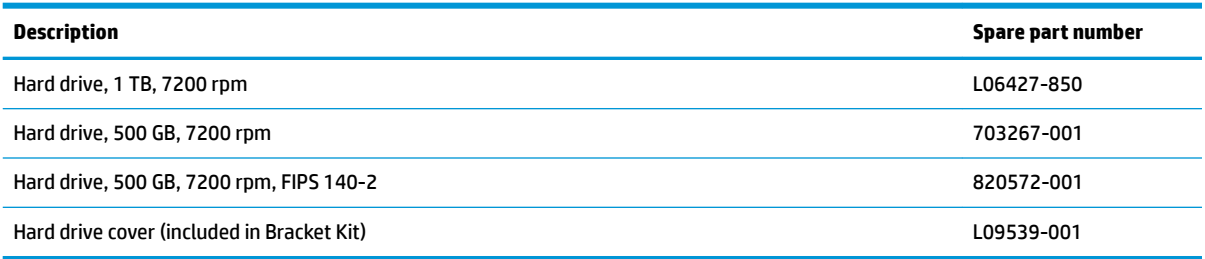

Before removing the hard drive, follow these steps:

- **1.** Shut down the computer.
- **2.** Disconnect all external devices connected to the computer.
- **3.** Disconnect the power from the computer by first unplugging the power cord from the AC outlet and then unplugging the AC adapter from the computer.
- **4.** Remove the bottom cover (see [Bottom cover on page 33](#page-42-0)).
- **5.** Remove the battery (see **[Battery on page 34](#page-43-0)**).

Remove the hard drive:

- **1.** Loosen the four captive Phillips screws **(1)** that secure the drive assembly to the computer.
- **2.** Pull the plastic tab to disconnect the hard drive from the connector and remove the drive from the computer **(2)**.

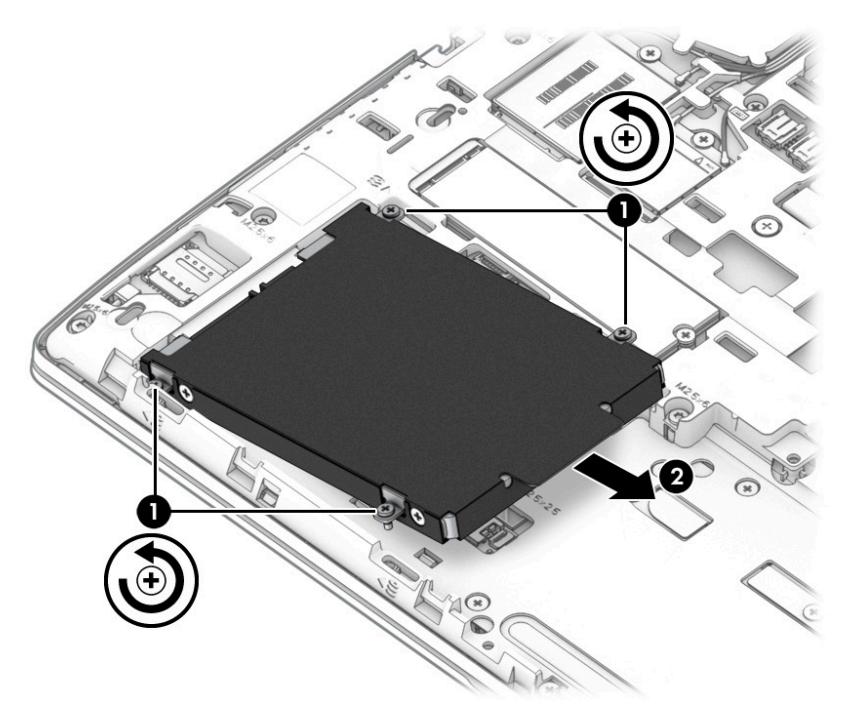

**3.** If it is necessary to disassemble the hard drive, remove the four Phillips M3.0×3.0 screws **(1)**, and then slide the drive out of the drive cover **(2)**.

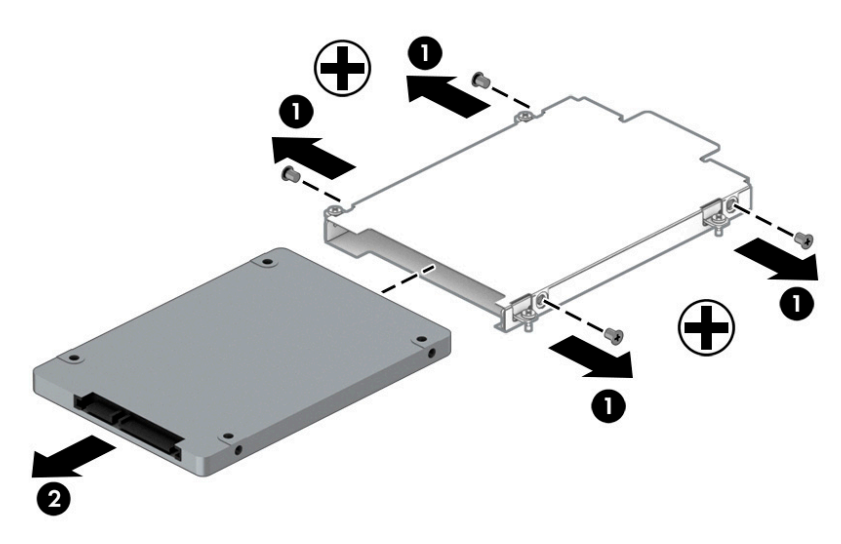

Reverse this procedure to reassemble and install the hard drive.

### <span id="page-48-0"></span>**Solid-state drive**

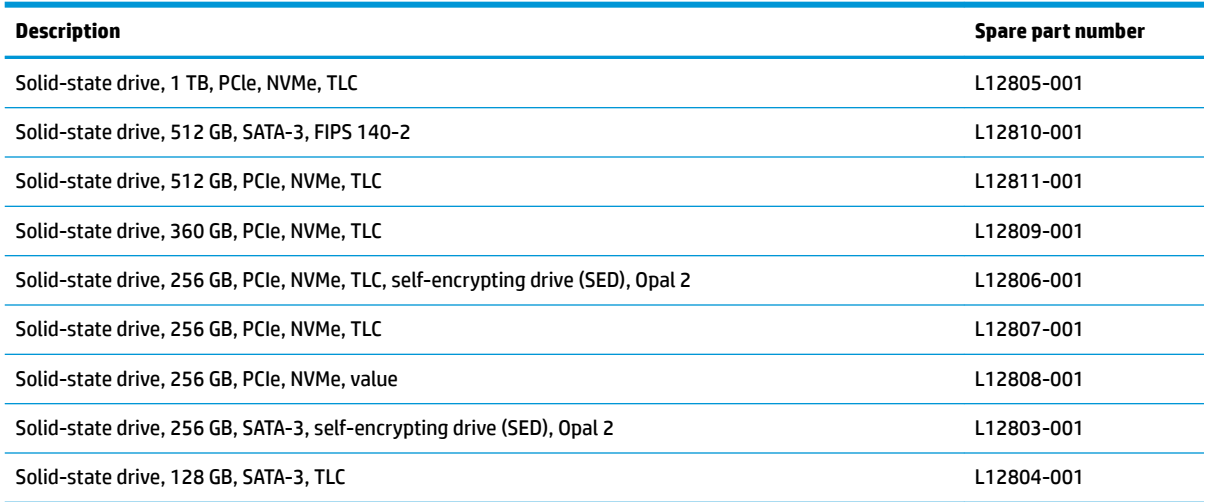

Before removing the solid-state drive, follow these steps:

- **1.** Shut down the computer.
- **2.** Disconnect all external devices connected to the computer.
- **3.** Disconnect the power from the computer by first unplugging the power cord from the AC outlet and then unplugging the AC adapter from the computer.
- **4.** Remove the bottom cover (see [Bottom cover on page 33](#page-42-0)).
- **5.** Remove the battery (see [Battery on page 34](#page-43-0)).

Remove the solid-state drive:

**▲** Remove the Phillips M2.0×3.0 screw **(1)**, and then pull the solid-state drive module from the socket **(2)**.

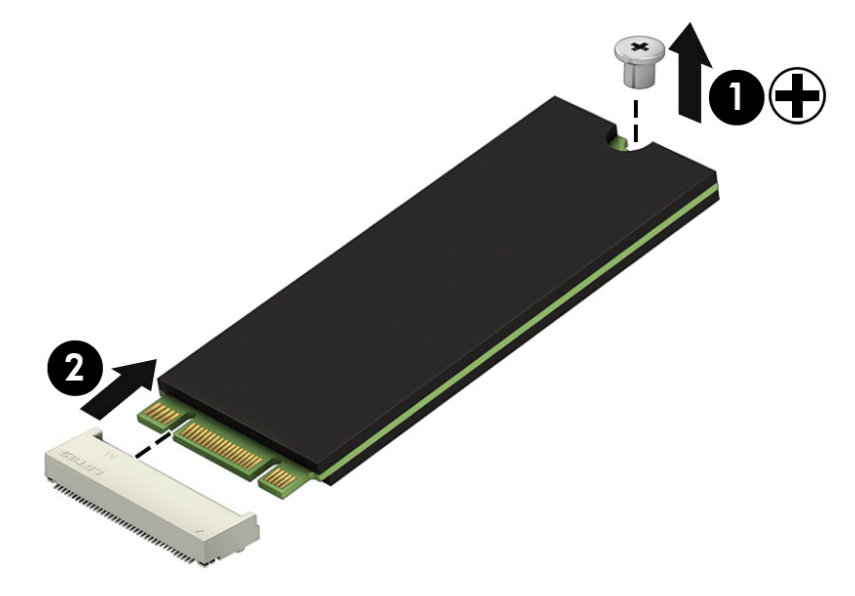

Reverse this procedure to install the solid-state drive.

# <span id="page-49-0"></span>**6 Removal and replacement procedures for Authorized Service Provider parts**

This chapter provides removal and replacement procedures for Authorized Service Provider only parts.

**CAUTION:** Components described in this chapter should only be accessed by an authorized service provider. Accessing these parts can damage the computer or void the warranty.

**CAUTION:** This computer does not have user-replaceable parts. Only HP authorized service providers should perform the removal and replacement procedures described here. Accessing the internal part could damage the computer or void the warranty.

## **Component replacement procedures**

- **X NOTE:** Details about your computer, including model, serial number, product key, and length of warranty, are on the service tag at the bottom of your computer. See [Labels on page 17](#page-26-0) for details.
- **NOTE:** HP continually improves and changes product parts. For complete and current information on supported parts for your computer, go to [http://partsurfer.hp.com,](http://partsurfer.hp.com) select your country or region, and then follow the on-screen instructions.

There are as many as 64 screws that must be removed, replaced, and/or loosened when servicing Authorized Service Provider only parts. Make special note of each screw size and location during removal and replacement.

#### **WWAN module**

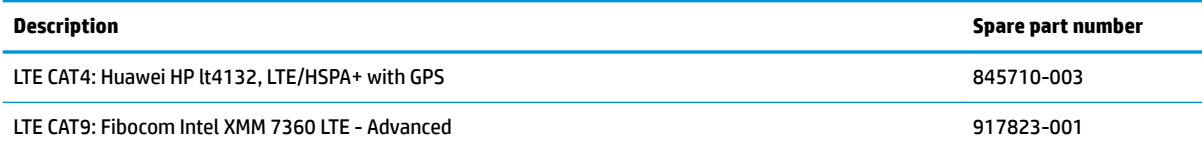

Before removing the WWAN module, follow these steps:

- **1.** Shut down the computer.
- **2.** Disconnect all external devices connected to the computer.
- **3.** Disconnect the power from the computer by first unplugging the power cord from the AC outlet and then unplugging the AC adapter from the computer.
- **4.** Remove the bottom cover (see [Bottom cover on page 33](#page-42-0)).
- **5.** Remove the battery (see [Battery on page 34](#page-43-0)).

Remove the WWAN module:

**1.** Disconnect the two antenna cables from the module **(1)**.

**2.** Remove the Phillips M2.0×3.0 screw **(2)**, and then pull the module out of the socket **(3)**.

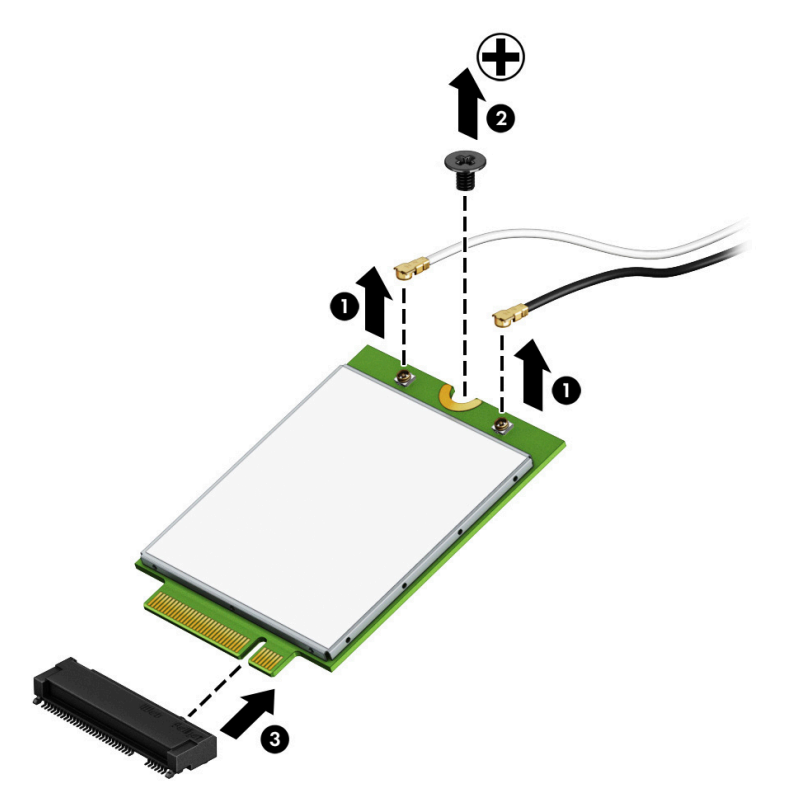

Reverse this procedure to install the WWAN module.

### **WLAN module**

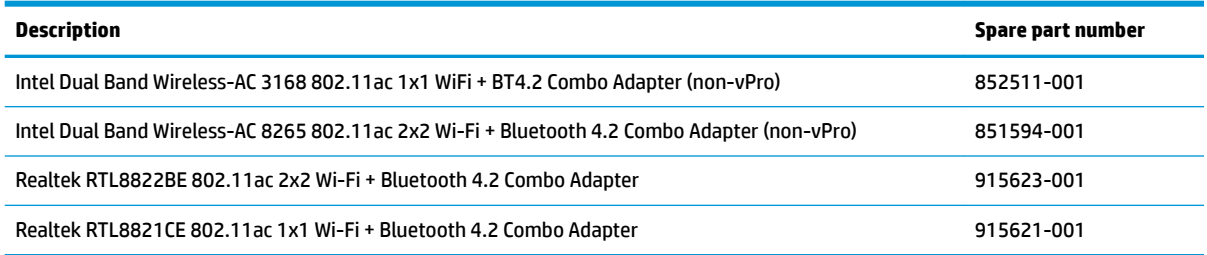

Before removing the WLAN, follow these steps:

- **1.** Shut down the computer.
- **2.** Disconnect all external devices connected to the computer.
- **3.** Disconnect the power from the computer by first unplugging the power cord from the AC outlet and then unplugging the AC adapter from the computer.
- **4.** Remove the bottom cover (see [Bottom cover on page 33](#page-42-0)).
- **5.** Remove the battery (see **[Battery on page 34](#page-43-0)**).

Remove the WLAN module:

- **1.** Disconnect the two antenna cables from the module **(1)**.
- **2.** Remove the Phillips M2.0×3.0 screw **(2)**, and then pull the module out of the socket **(3)**.

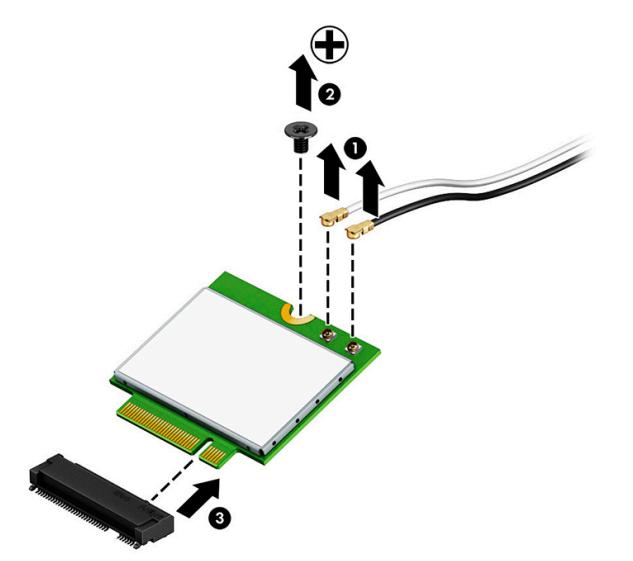

Reverse this procedure to install the WLAN module.

### <span id="page-52-0"></span>**Keyboard**

In this section, the first table provides the main spare part numbers for the keyboard. The second table provides the country codes.

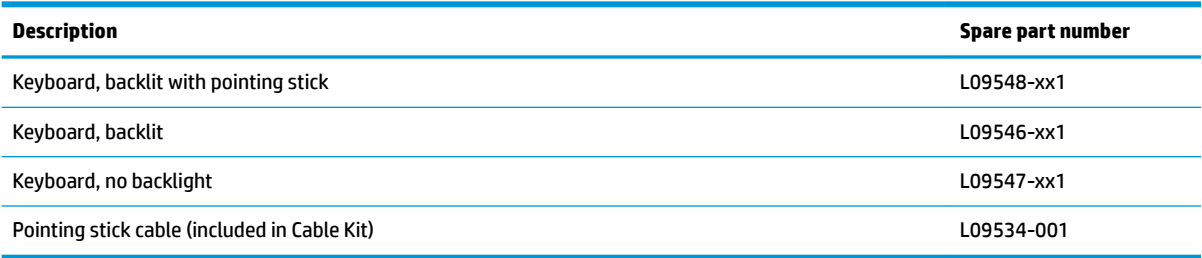

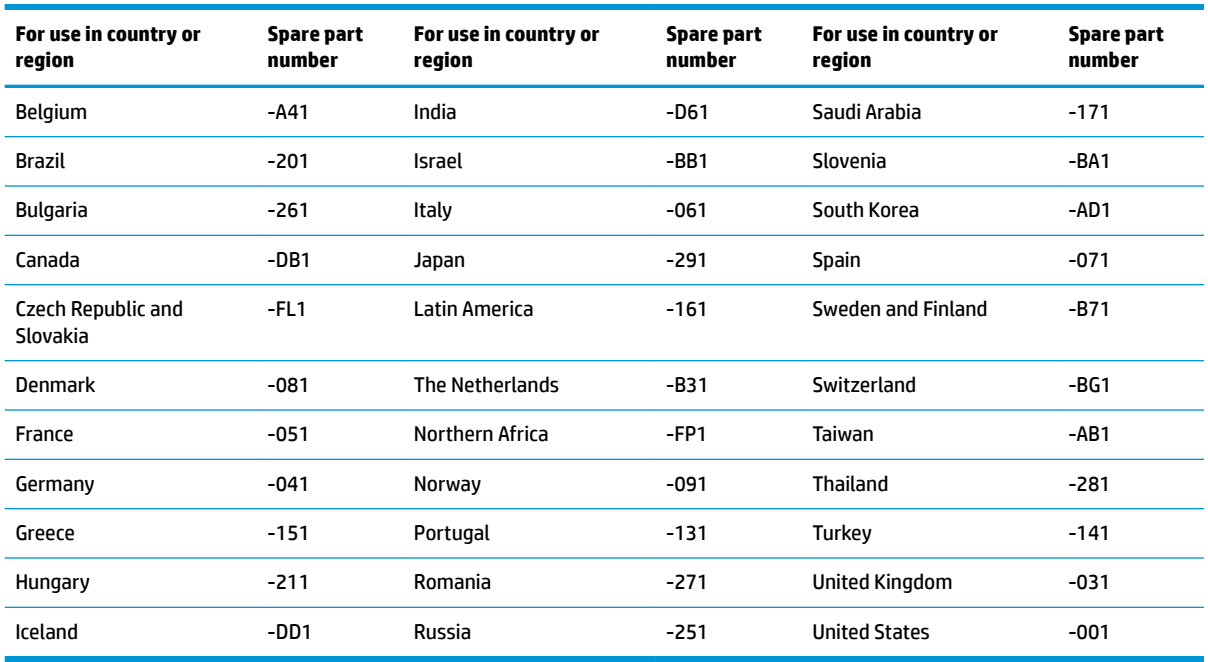

Before removing the keyboard, follow these steps:

- **1.** Turn off the computer. If you are unsure whether the computer is off or in Hibernation, turn the computer on, and then shut it down through the operating system.
- **2.** Disconnect the power from the computer by unplugging the power cord from the computer.
- **3.** Disconnect all external devices from the computer.
- **4.** Remove the bottom cover (see **Bottom cover on page 33**).
- **5.** Remove the battery (see **[Battery on page 34](#page-43-0)**).

Remove the keyboard:

**1.** Loosen the two captive Phillips screws that secure the keyboard to the computer.

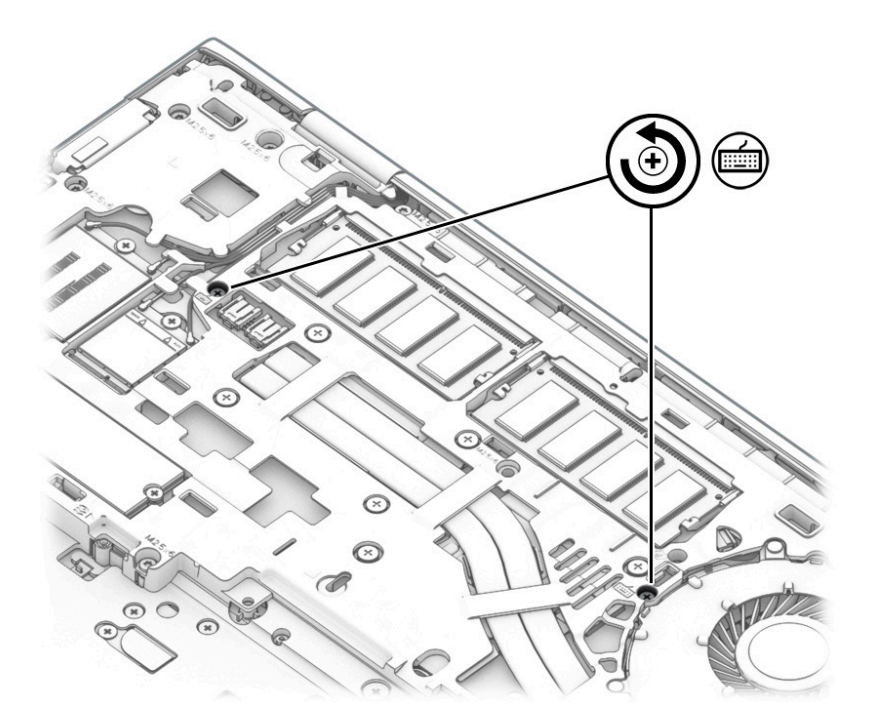

- **2.** Position the computer on its side and open so you can access the bottom.
- **3.** Insert a blunt tool into the keyboard release opening near the fan, and then press gently on the back of the keyboard until it disengages from the computer.

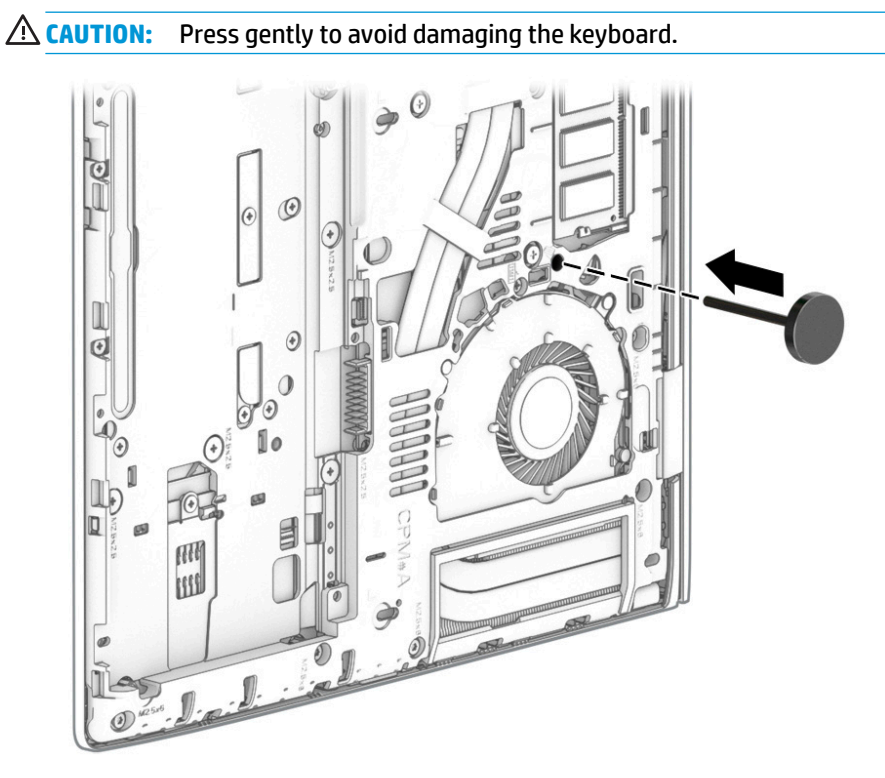

**4.** Position the computer upright and open the display as far as possible.

**5.** Press the keyboard downward slightly so you can disengage the top **(1)**, and then lift and rotate the keyboard up and over onto the palm rest **(2)**.

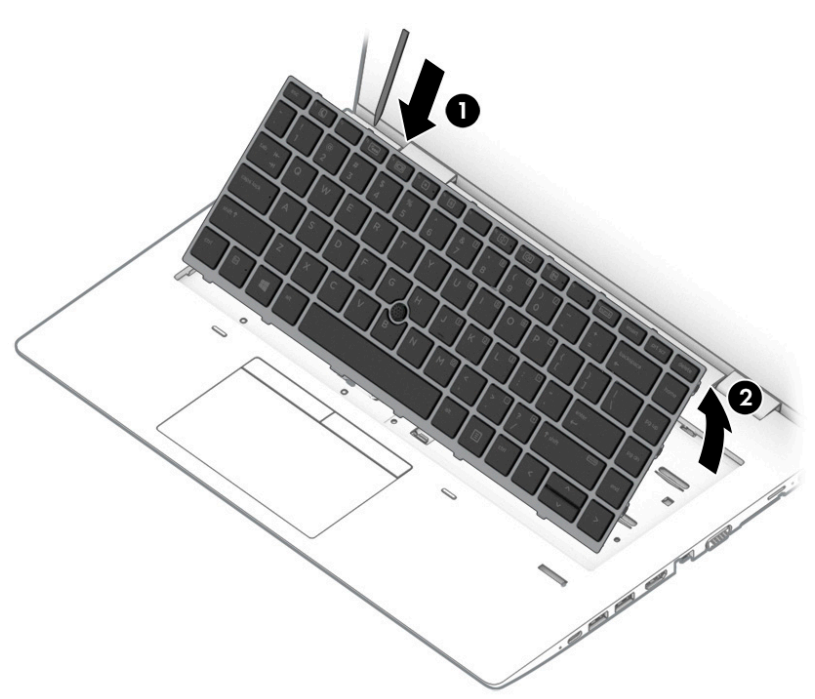

- **6.** Release and disconnect the following connectors and cables located underneath the installed keyboard:
	- Release the keyboard cable connector **(1)** and then remove the cable **(2)**.
	- Release the pointing stick cable connector **(3)**, and then remove the cable **(4)**.
	- For products with a backlit keyboard, release the backlight cable connector **(5)** and then remove the cable **(6)**.

**7.** Remove the keyboard from the computer **(7)**.

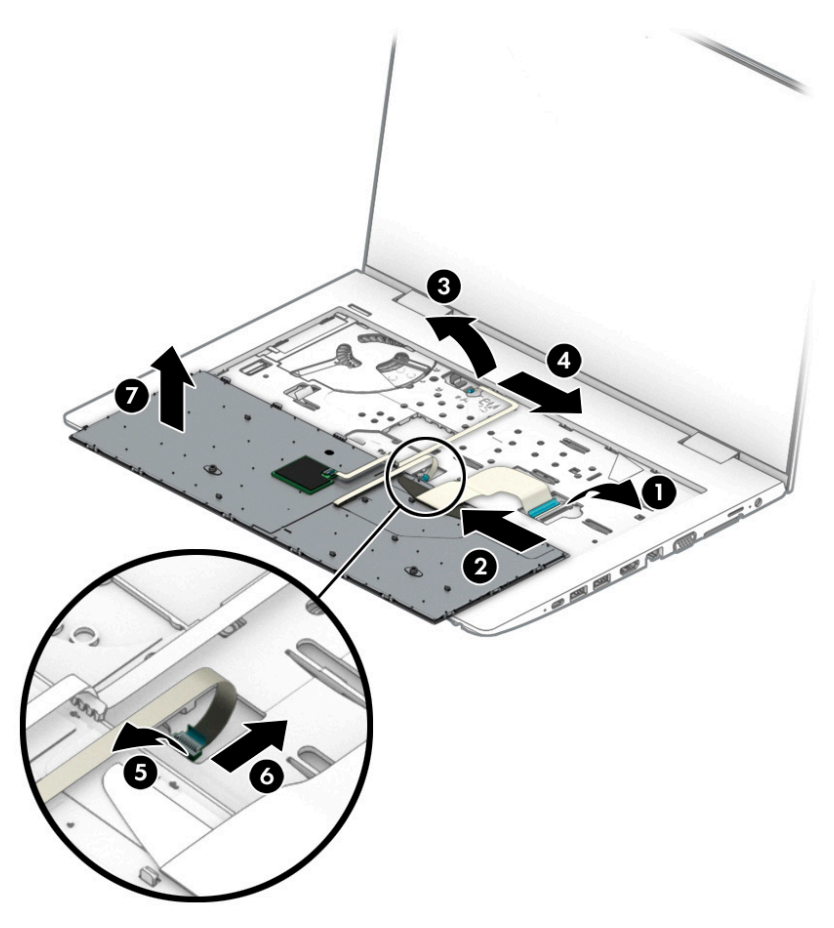

Reverse this procedure to install the keyboard.

#### <span id="page-56-0"></span>**Internal frame**

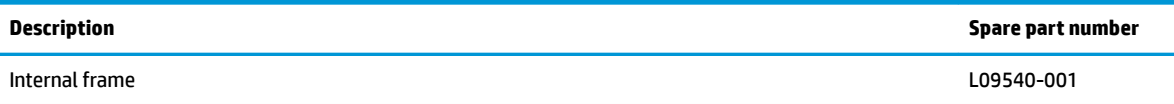

Before removing the internal frame, follow these steps:

- **1.** Shut down the computer.
- **2.** Disconnect all external devices connected to the computer.
- **3.** Disconnect the power from the computer by first unplugging the power cord from the AC outlet and then unplugging the AC adapter from the computer.
- **4.** Remove the following components:
	- **a.** Bottom cover (see **[Bottom cover on page 33](#page-42-0)**)
	- **b.** Battery (see **Battery on page 34**)
	- **c.** Hard drive (see [Hard drive on page 37](#page-46-0))
	- d. Keyboard (see [Keyboard on page 43\)](#page-52-0)

Remove the internal frame:

**IMPORTANT:** Make special note of each screw size and location during removal and replacement

**1.** Remove the antenna cables from clips in the frame **(1)**, and then remove the cables from the frame **(2)**.

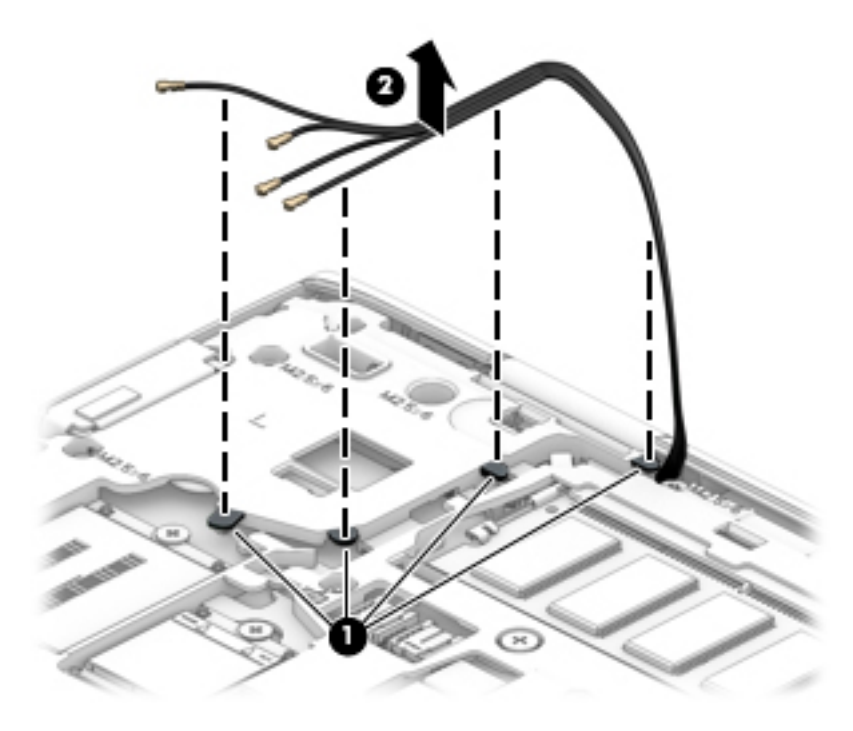

**2.** Remove the 14 Torx T8M 2.5×6.0 screws that secure the frame to the computer.

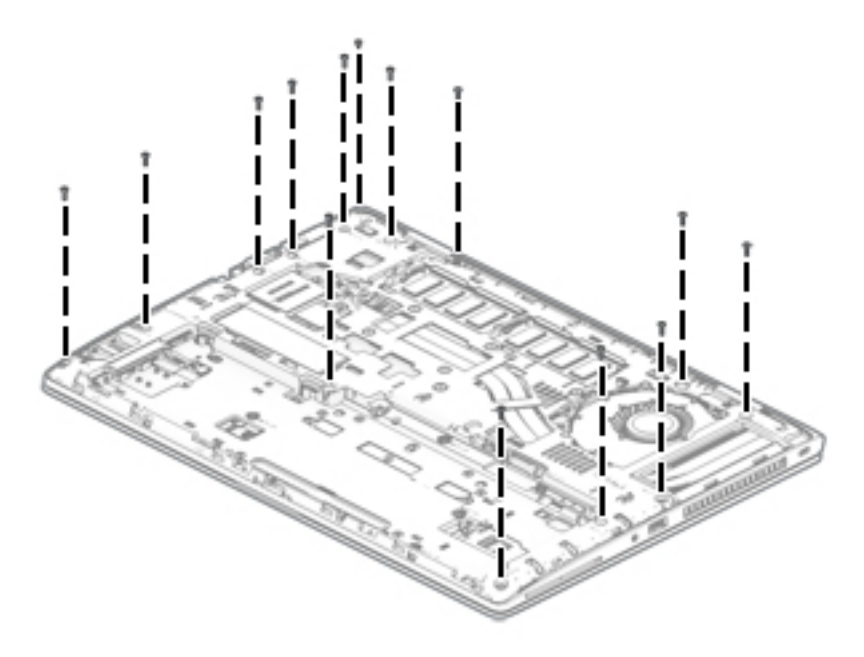

- **3.** Remove the following screws that secure the frame to the computer:
	- **(1)**: Two Phillips M 2.0×2.5 screws

**(2)**: Five broad head Phillips M2.5×2.5 screws

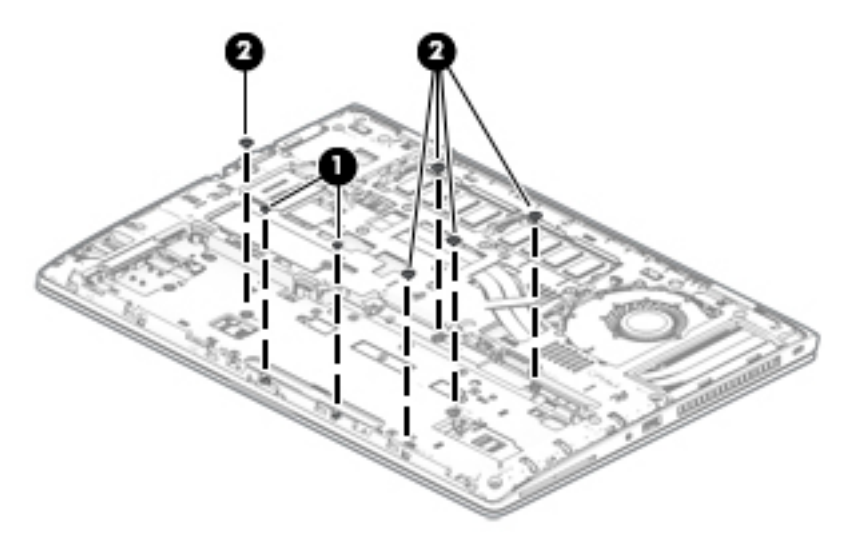

**4.** Remove the frame from the computer.

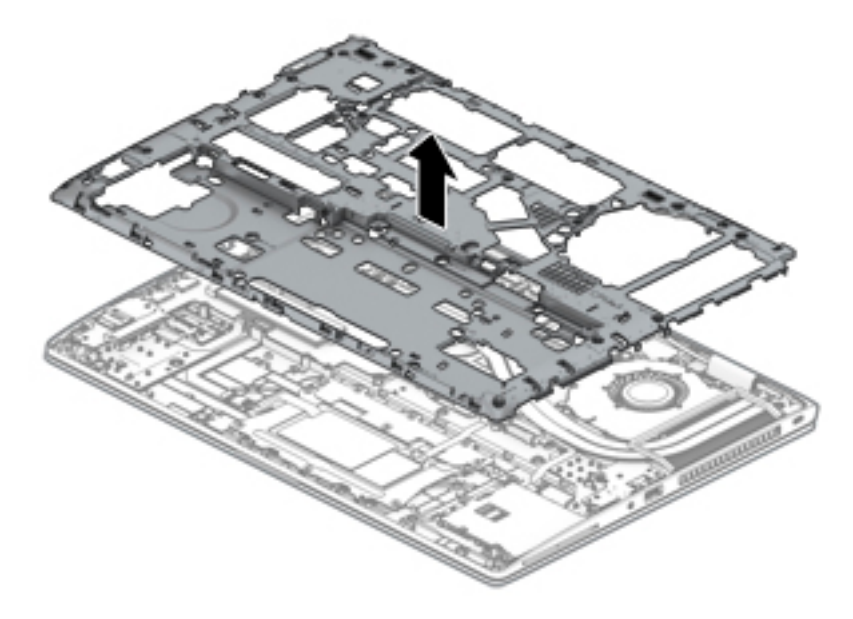

Reverse this procedure to install the internal frame.

#### **Fan**

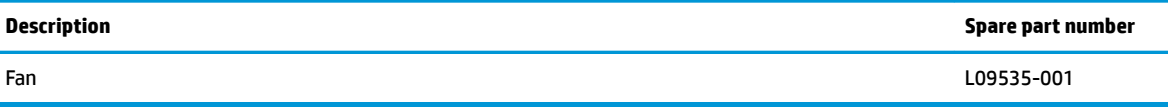

Before removing the fan, follow these steps:

- **1.** Shut down the computer.
- **2.** Disconnect all external devices connected to the computer.
- **3.** Disconnect the power from the computer by first unplugging the power cord from the AC outlet and then unplugging the AC adapter from the computer.
- **4.** Remove the following components:
	- **a.** Bottom cover (see [Bottom cover on page 33](#page-42-0))
	- **b.** Battery (see [Battery on page 34](#page-43-0))
	- **c.** Hard drive (see [Hard drive on page 37](#page-46-0))
	- **d.** Solid-state drive (see [Solid-state drive on page 39](#page-48-0))
	- **e.** WWAN module (see [WWAN module on page 40](#page-49-0))
	- **f.** Keyboard (see [Keyboard on page 43\)](#page-52-0)
	- **g.** Internal frame (see [Internal frame on page 47](#page-56-0))

Remove the fan:

- **1.** Disconnect the fan cable from the system board **(1)**.
- **2.** Loosen the three captive Phillips screws that secure the fan to the computer **(2)**.
- **3.** Remove the fan from the computer **(3)**.

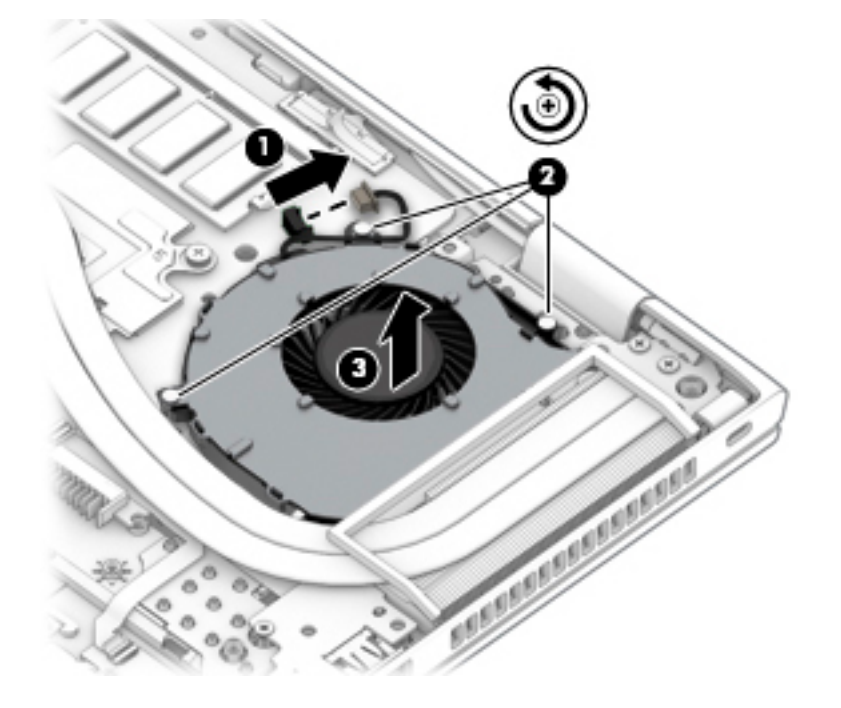

Reverse this procedure to install the fan.

#### **Heat sink assembly**

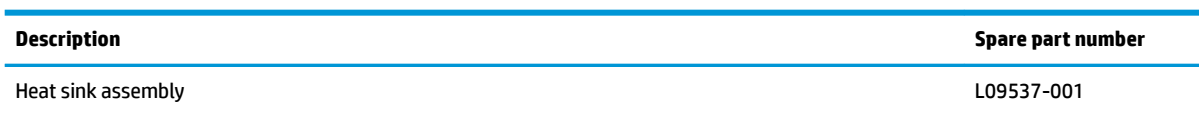

Before removing the heat sink, follow these steps:

- **1.** Shut down the computer.
- **2.** Disconnect all external devices connected to the computer.
- **3.** Disconnect the power from the computer by first unplugging the power cord from the AC outlet and then unplugging the AC adapter from the computer.
- **4.** Remove the following components:
	- **a.** Bottom cover (see **[Bottom cover on page 33](#page-42-0)**)
	- **b.** Battery (see [Battery on page 34](#page-43-0))
	- **c.** Hard drive (see [Hard drive on page 37](#page-46-0))
	- **d.** Solid-state drive (see [Solid-state drive on page 39](#page-48-0))
	- **e.** WWAN module (see [WWAN module on page 40](#page-49-0))
	- **f.** Keyboard (see [Keyboard on page 43\)](#page-52-0)
	- g. Internal frame (see **Internal frame on page 47**)

To remove the heat sink assembly:

**1.** In the order indicated on the heat sink assembly, loosen the four captive Phillips screws that secure the assembly to the computer **(1)**.

**2.** Lift the heat sink assembly from the computer **(2)**.

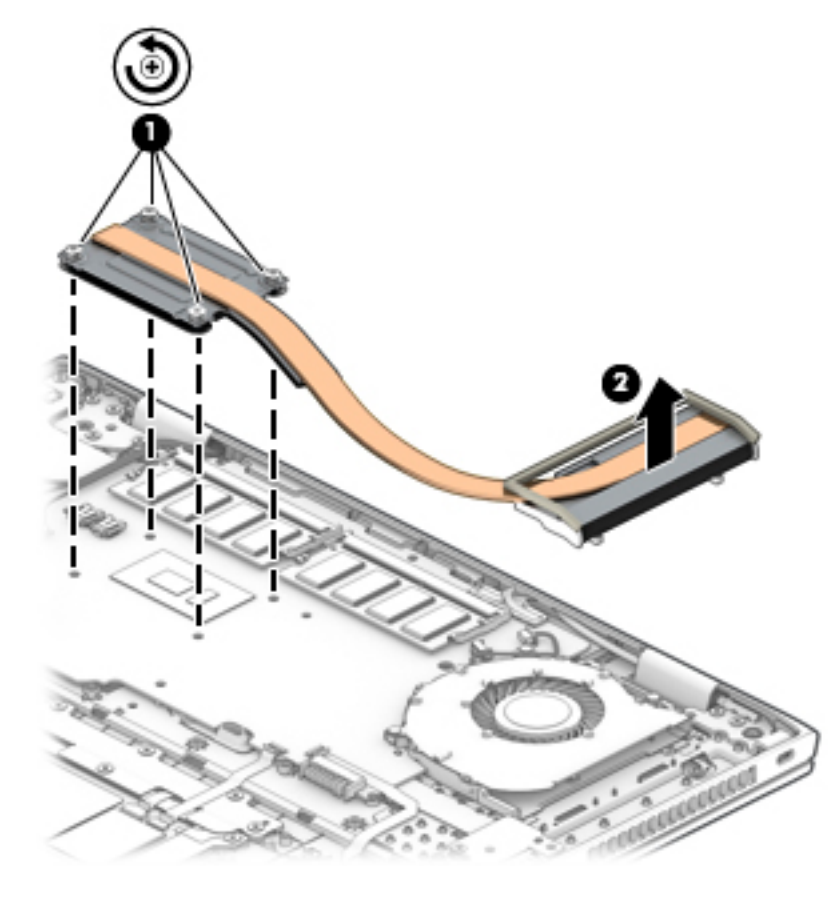

**3.** Thoroughly clean the thermal material from the surfaces of the system board components **(1)** and the heat sink **(2)** each time the heat sink is removed. Replacement thermal material is included with the heat sink and system board spare part kits.

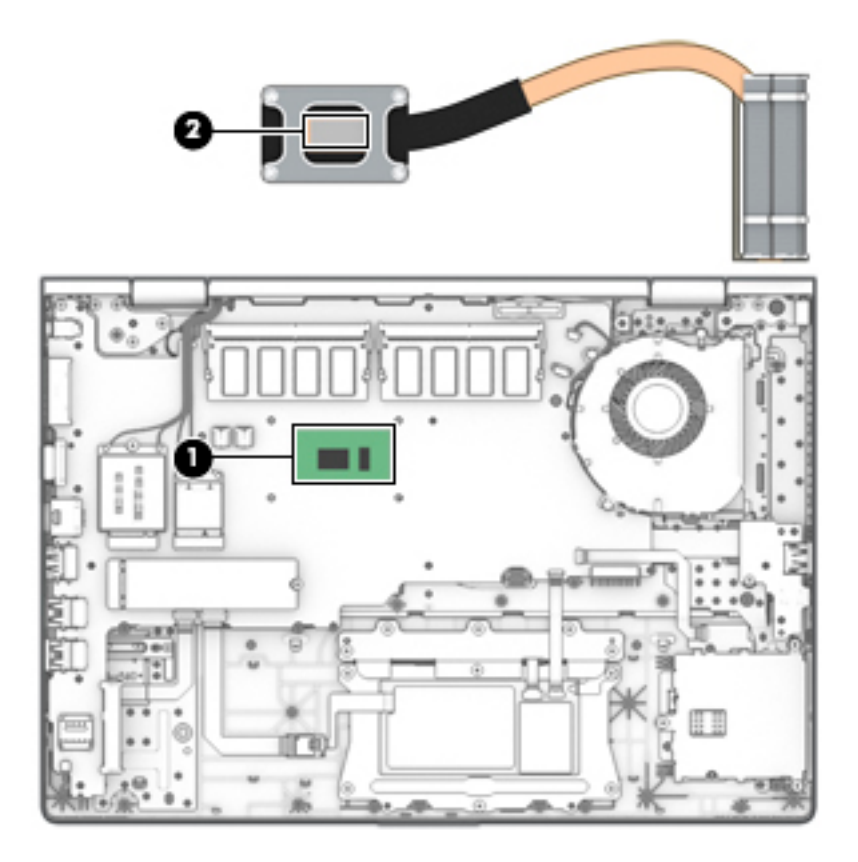

Reverse this procedure to install the heat sink assembly.

## <span id="page-63-0"></span>**TouchPad button board**

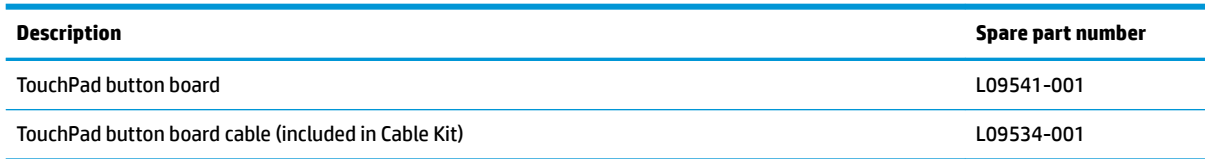

Before removing the TouchPad button board, follow these steps:

- **1.** Shut down the computer.
- **2.** Disconnect all external devices connected to the computer.
- **3.** Disconnect the power from the computer by first unplugging the power cord from the AC outlet and then unplugging the AC adapter from the computer.
- **4.** Remove the following components:
	- **a.** Bottom cover (see [Bottom cover on page 33](#page-42-0))
	- **b.** Battery (see **Battery on page 34**)
	- **c.** Hard drive (see [Hard drive on page 37](#page-46-0))
	- **d.** Solid-state drive (see [Solid-state drive on page 39](#page-48-0))
	- **e.** WWAN module (see [WWAN module on page 40](#page-49-0))
	- **f.** Keyboard (see [Keyboard on page 43\)](#page-52-0)
	- g. Internal frame (see **Internal frame on page 47**)

Remove the TouchPad button board:

- **1.** Disconnect the system board cable from the ZIF connector on the TouchPad **(1)**.
- **2.** Disconnect the TouchPad button board cable from the ZIF connector on the TouchPad **(2)**.

**3.** Remove the five Phillips M2.0×2.0 screws (3), and then remove the TouchPad button board from the computer **(4)**.

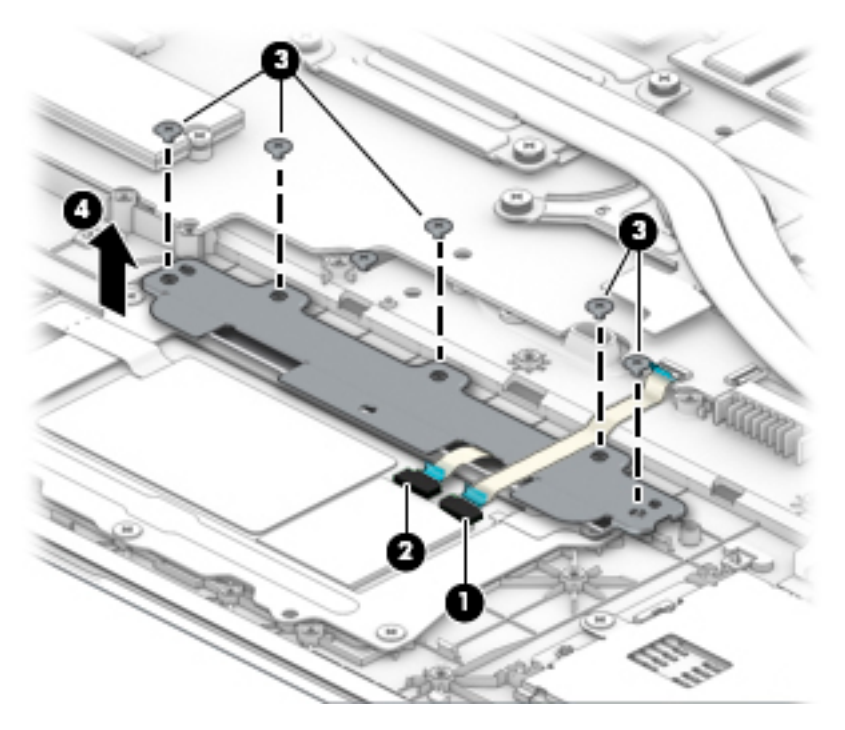

Reverse this procedure to install the TouchPad button board.

## **TouchPad**

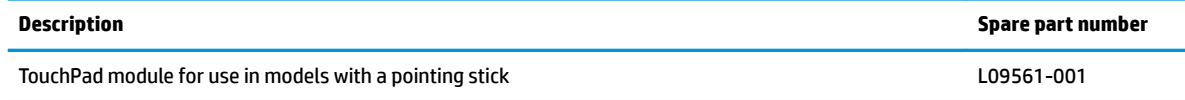

Before removing the TouchPad, follow these steps:

- **1.** Shut down the computer.
- **2.** Disconnect all external devices connected to the computer.
- **3.** Disconnect the power from the computer by first unplugging the power cord from the AC outlet and then unplugging the AC adapter from the computer.
- **4.** Remove the following components:
	- **a.** Bottom cover (see [Bottom cover on page 33](#page-42-0))
	- **b.** Battery (see [Battery on page 34](#page-43-0))
	- **c.** Hard drive (see [Hard drive on page 37](#page-46-0))
	- **d.** Solid-state drive (see [Solid-state drive on page 39](#page-48-0))
	- **e.** WWAN module (see [WWAN module on page 40](#page-49-0))
	- **f.** Keyboard (see [Keyboard on page 43\)](#page-52-0)
	- g. Internal frame (see **Internal frame on page 47**)
	- **h.** TouchPad button board (see [TouchPad button board on page 54](#page-63-0))

To remove the TouchPad:

- **1.** Disconnect the NFC antenna cable from the NFC module reverse ZIF connector **(1)**
- **2.** Remove the five Phillips M2.0×2.0 screws (2), and then remove the TouchPad (3).

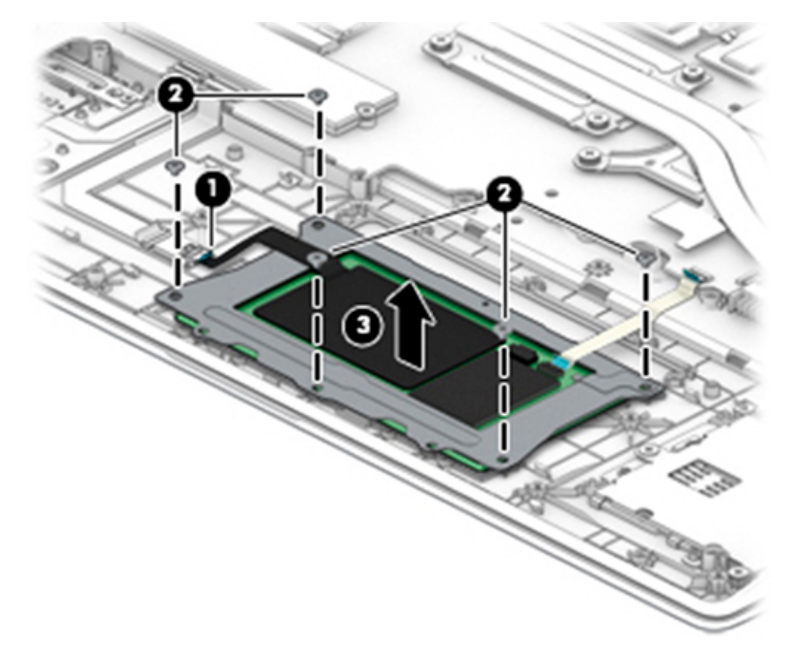

Reverse this procedure to install the TouchPad.

## **Near Field Communication (NFC) module**

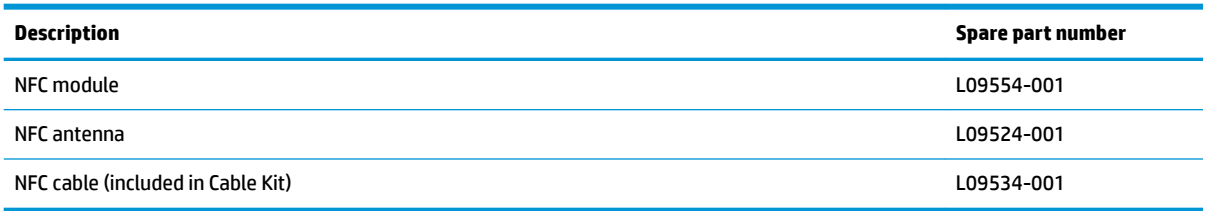

Before removing the NFC module, follow these steps:

- **1.** Turn off the computer. If you are unsure whether the computer is off or in Hibernation, turn the computer on, and then shut it down through the operating system.
- **2.** Disconnect the power from the computer by unplugging the power cord from the computer.
- **3.** Disconnect all external devices from the computer.
- **4.** Remove the following components:
	- **a.** Bottom cover (see [Bottom cover on page 33](#page-42-0))
	- **b.** Battery (see **Battery on page 34**)
	- **c.** Hard drive (see [Hard drive on page 37](#page-46-0))
	- **d.** Solid-state drive (see [Solid-state drive on page 39](#page-48-0))
	- **e.** WWAN module (see [WWAN module on page 40](#page-49-0))
	- **f.** Keyboard (see [Keyboard on page 43\)](#page-52-0)
	- **g.** Internal frame (see [Internal frame on page 47](#page-56-0))

Remove the NFC module:

- **1.** Disconnect the system board cable from the NFC module ZIF connector **(1)**.
- **2.** Disconnect the NFC antenna cable (that connects to the TouchPad) from the NFC module reverse ZIF connector **(2)**.

**3.** Use a tool to disengage the NFC module from the computer **(3)**.

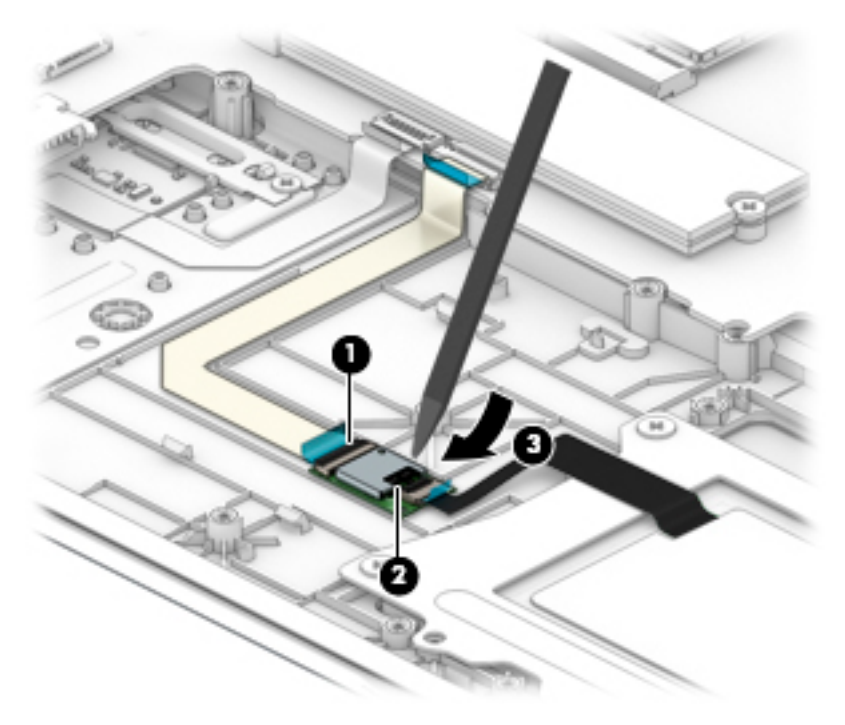

Reverse this procedure to replace the NFC module.

#### **Smart card reader**

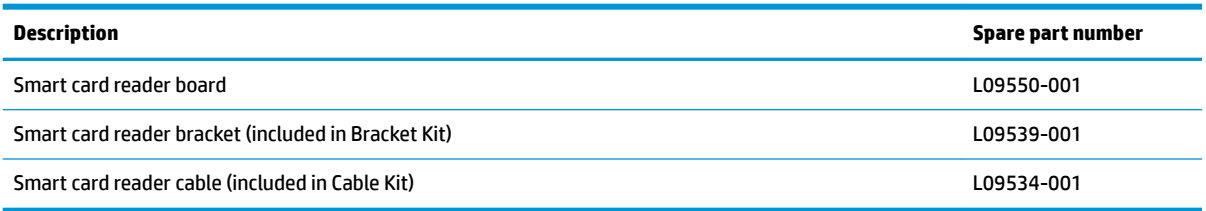

Before removing the smart card reader, follow these steps:

- **1.** Shut down the computer.
- **2.** Disconnect all external devices connected to the computer.
- **3.** Disconnect the power from the computer by first unplugging the power cord from the AC outlet and then unplugging the AC adapter from the computer.
- **4.** Remove the following components:
	- **a.** Bottom cover (see [Bottom cover on page 33](#page-42-0))
	- **b.** Battery (see **Battery on page 34**)
	- **c.** Hard drive (see [Hard drive on page 37](#page-46-0))
	- **d.** Solid-state drive (see [Solid-state drive on page 39](#page-48-0))
	- **e.** WWAN module (see [WWAN module on page 40](#page-49-0))
	- **f.** Keyboard (see [Keyboard on page 43\)](#page-52-0)
	- **g.** Internal frame (see [Internal frame on page 47](#page-56-0))

Remove the smart card reader:

**1.** Disconnect the system board cable from the smart card reader board ZIF connector **(1)**.

**2.** Remove the three Phillips M2.0×2.5 screws **(2)**, and then remove the smart card reader board from the computer **(3)**.

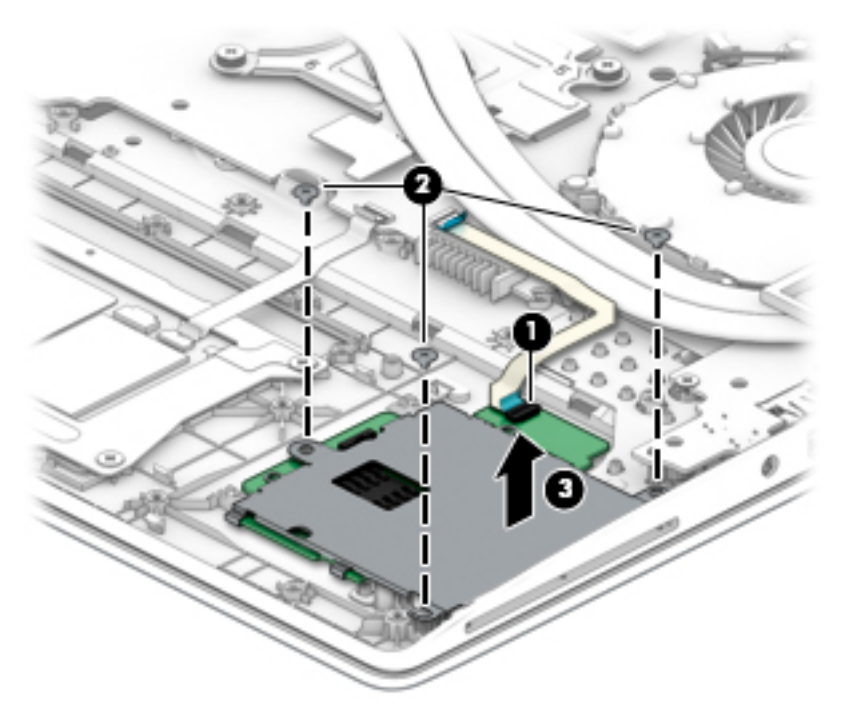

Reverse this procedure to install the smart card reader.

## **USB board**

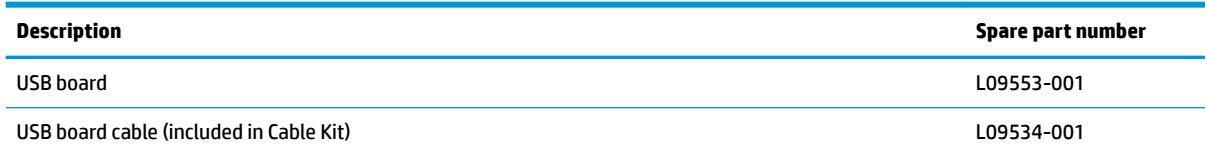

Before removing the USB board, follow these steps:

- **1.** Turn off the computer. If you are unsure whether the computer is off or in Hibernation, turn the computer on, and then shut it down through the operating system.
- **2.** Disconnect the power from the computer by unplugging the power cord from the computer.
- **3.** Disconnect all external devices from the computer.
- **4.** Remove the following components:
	- **a.** Bottom cover (see [Bottom cover on page 33](#page-42-0))
	- **b.** Battery (see **Battery on page 34**)
	- **c.** Hard drive (see [Hard drive on page 37](#page-46-0))
	- **d.** Solid-state drive (see [Solid-state drive on page 39](#page-48-0))
	- **e.** WWAN module (see [WWAN module on page 40](#page-49-0))
	- **f.** Keyboard (see [Keyboard on page 43\)](#page-52-0)
	- **g.** Internal frame (see **Internal frame on page 47**)

Remove the USB board:

**1.** Position the computer upright and open as far as possible.

**2.** Disconnect the USB board cable from the system board **(1)**.

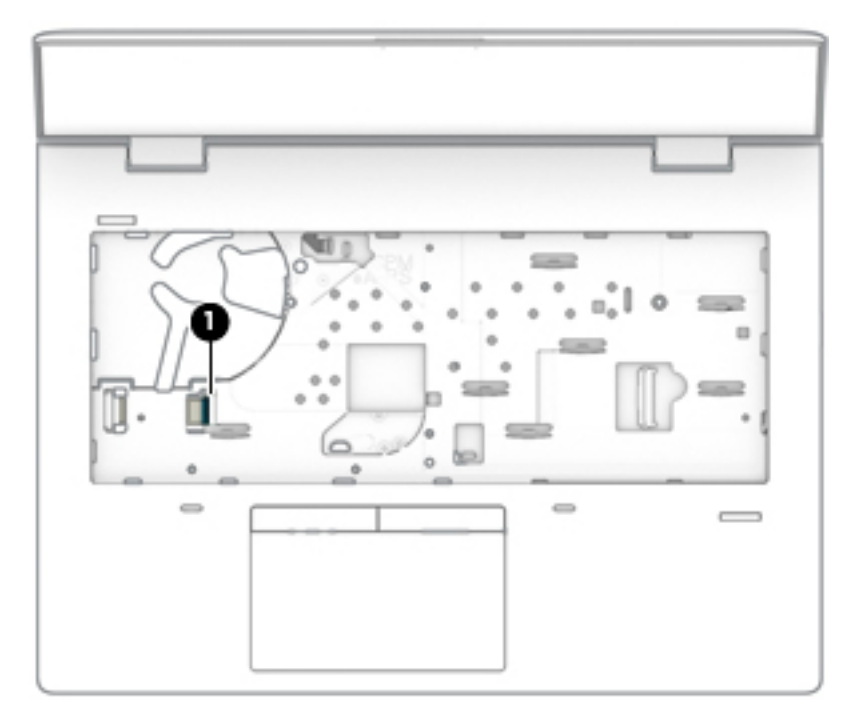

- **3.** Position the computer upside down.
- **4.** Remove the Phillips M2.0×3.0 screw **(2)**, and then remove the board from the computer **(3)**.

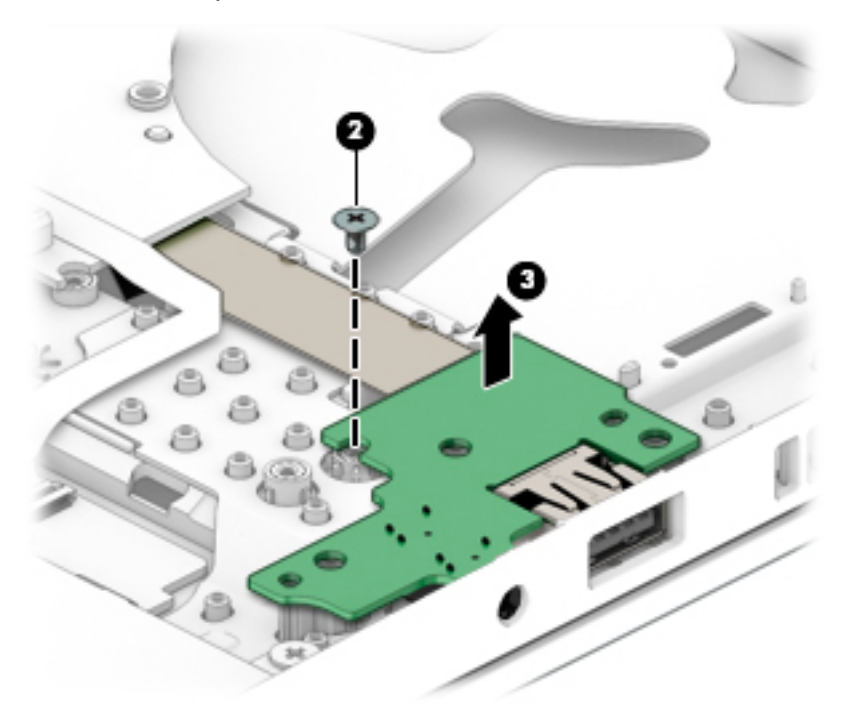

Reverse this procedure to replace the USB board.
#### **Power button board**

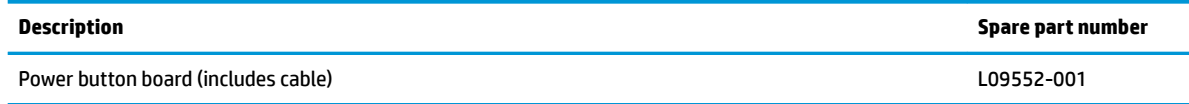

Before removing the power button board, follow these steps:

- **1.** Turn off the computer. If you are unsure whether the computer is off or in Hibernation, turn the computer on, and then shut it down through the operating system.
- **2.** Disconnect the power from the computer by unplugging the power cord from the computer.
- **3.** Disconnect all external devices from the computer.
- **4.** Remove the following components:
	- **a.** Bottom cover (see **[Bottom cover on page 33](#page-42-0)**)
	- **b.** Battery (see [Battery on page 34](#page-43-0))
	- **c.** Hard drive (see [Hard drive on page 37](#page-46-0))
	- **d.** Solid-state drive (see [Solid-state drive on page 39](#page-48-0))
	- **e.** WWAN module (see [WWAN module on page 40](#page-49-0))
	- **f.** Keyboard (see [Keyboard on page 43\)](#page-52-0)
	- **g.** Internal frame (see [Internal frame on page 47](#page-56-0))

Remove the power button board:

- **1.** Position the computer upright and open as far as possible.
- **2.** Disconnect the power button board cable from the system board **(1)**.

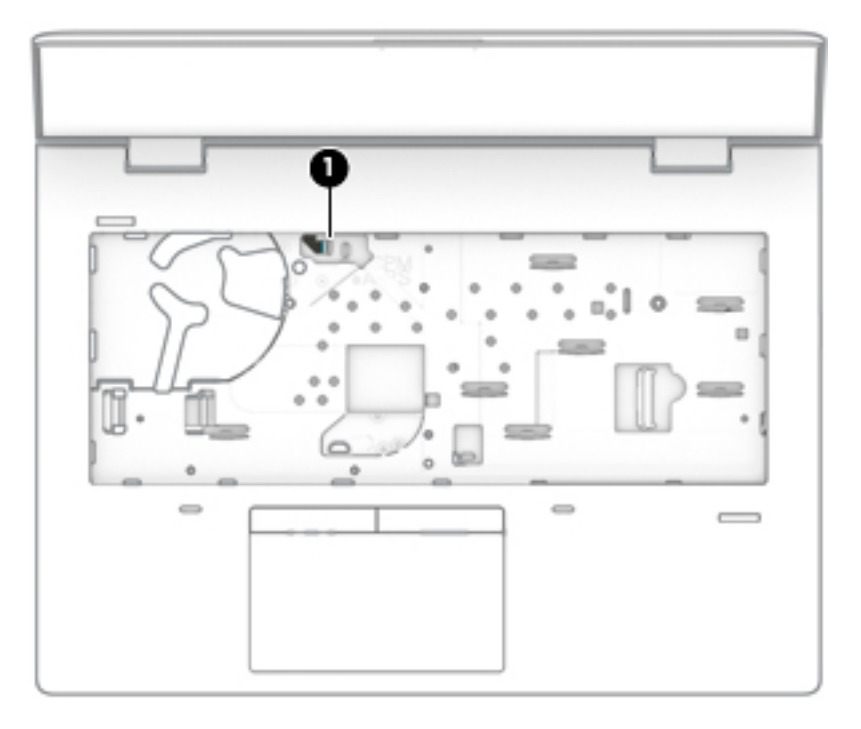

- **3.** Position the computer upside down.
- **4.** Lift the cable up to disengage it from the adhesive that secures it to the chassis **(2)**.
- **5.** Remove the Phillips M2.0×3.0 screw **(3)** that secures the board to the computer.
- **6.** Remove the board and cable from the computer **(4)**.

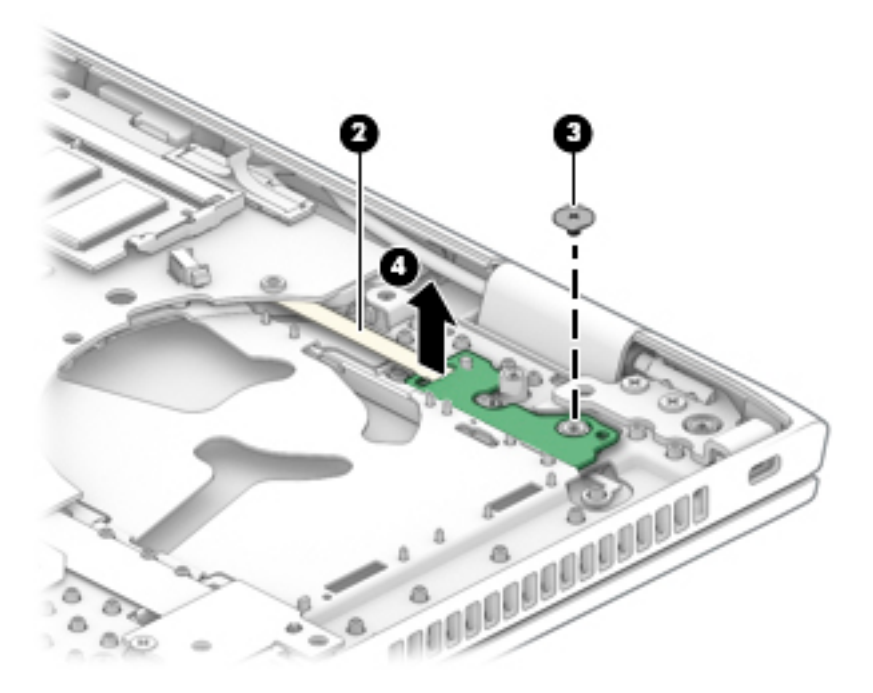

Reverse this procedure to install the power button board.

### <span id="page-74-0"></span>**System board**

#### **X NOTE:** All system board spare part kits include replacement thermal material.

All system boards use the following part numbers:

xxxxxx-001: Non-Windows operating systems

xxxxxx-601: Windows operating system

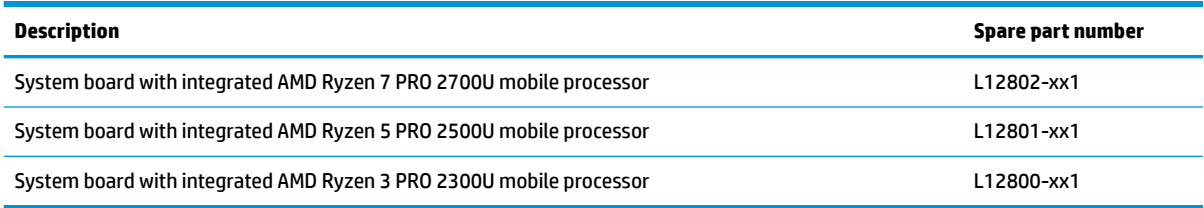

Before removing the system board, follow these steps:

- **1.** Turn off the computer. If you are unsure whether the computer is off or in Hibernation, turn the computer on, and then shut it down through the operating system.
- **2.** Disconnect the power from the computer by unplugging the power cord from the computer.
- **3.** Disconnect all external devices from the computer.
- **4.** Remove the following components:
	- **a.** Bottom cover (see **[Bottom cover on page 33](#page-42-0)**)
	- **b.** Battery (see [Battery on page 34](#page-43-0))
	- **c.** Hard drive (see [Hard drive on page 37](#page-46-0))
	- **d.** Solid-state drive (see [Solid-state drive on page 39](#page-48-0))
	- **e.** WWAN module (see [WLAN module on page 42\)](#page-51-0)
	- **f.** WLAN module (see [WWAN module on page 40\)](#page-49-0)
	- **g.** Memory modules (see [Memory on page 35](#page-44-0))
	- **h.** Keyboard (see [Keyboard on page 43\)](#page-52-0)
	- **i.** Internal frame (see [Internal frame on page 47](#page-56-0))

Remove the system board:

**IMPORTANT:** Make special note of each screw size and location during removal and replacement

**1.** Position the computer upright and open.

**2.** Disconnect the following cables from the system board:

**(1)**: Power button board cable

**(2)**: USB cable

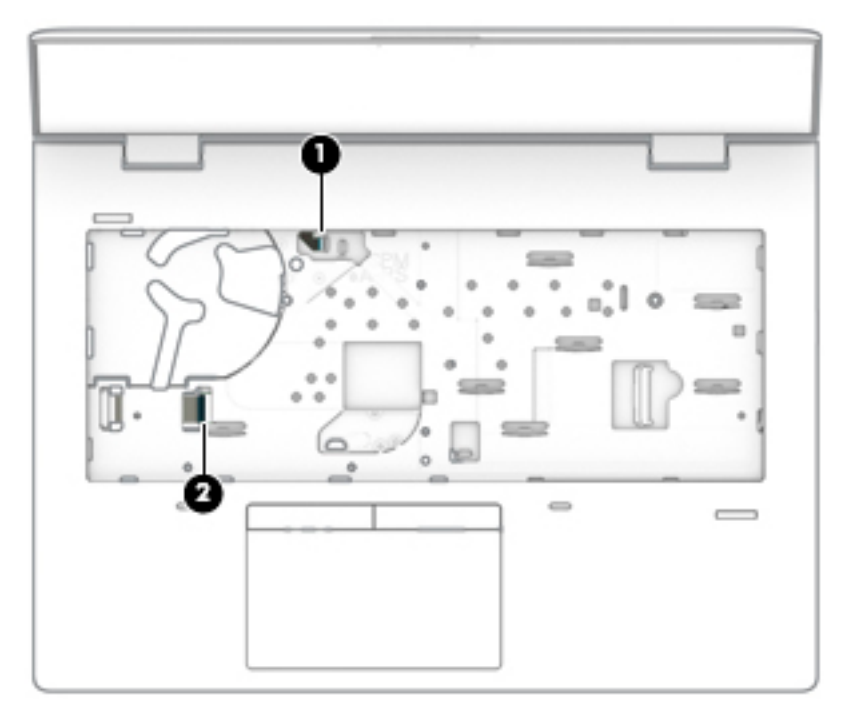

**3.** Position the computer upside down.

- **4.** Disconnect the following cables from the system board:
	- **(1)**: Display cable
	- **(2)**: Smart card reader cable
	- **(3)**: TouchPad cable
	- **(4)**: NFC module cable
	- **(5)**: Fingerprint reader board cable

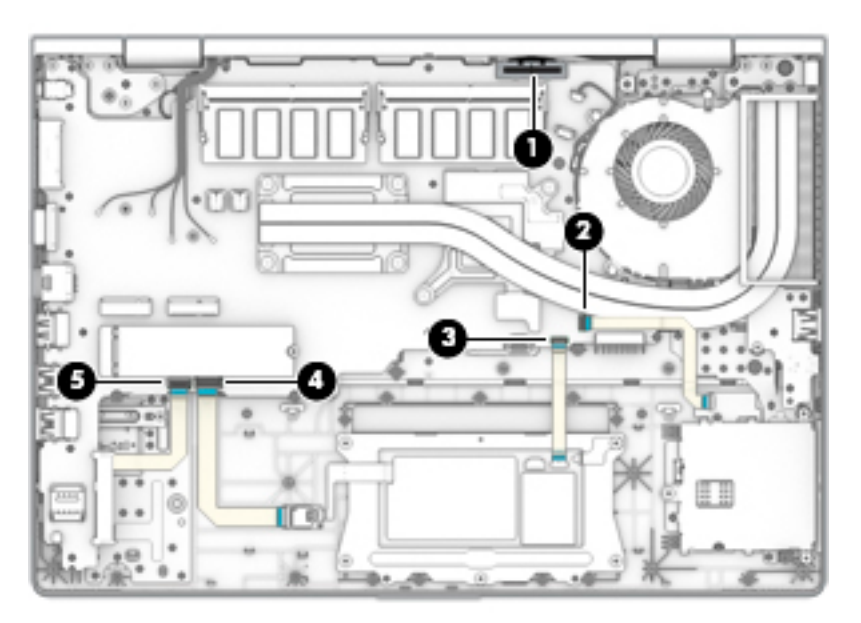

**5.** Remove the Phillips M2.0×3.0 screw **(1)**, and then loosen captive Phillips screw **(2)** on the fan.

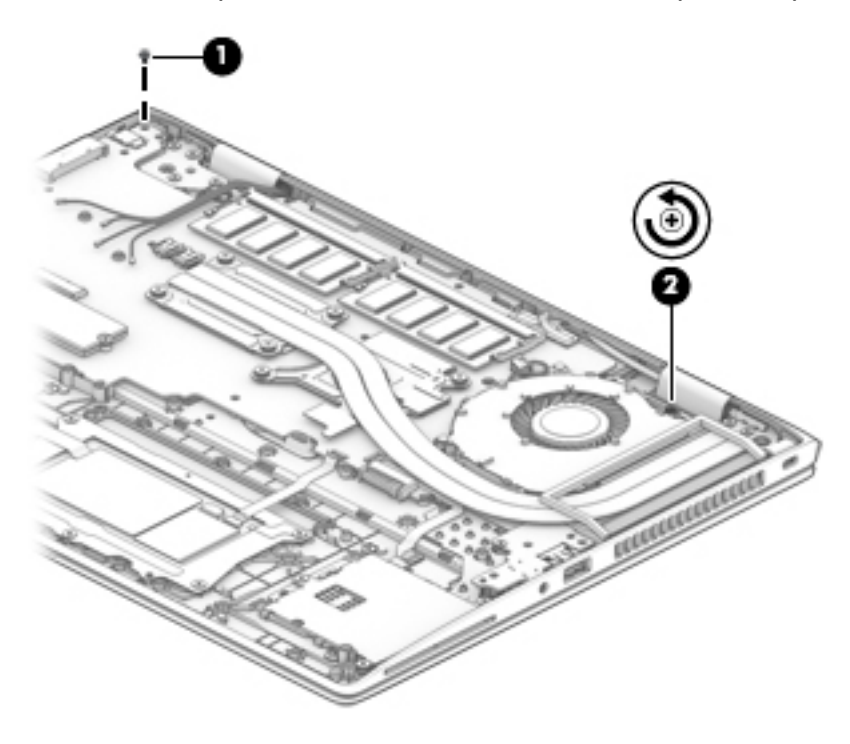

**6.** Lift the right side of the system board **(1)**, and then pull it to the right to remove it from the computer **(2)**.

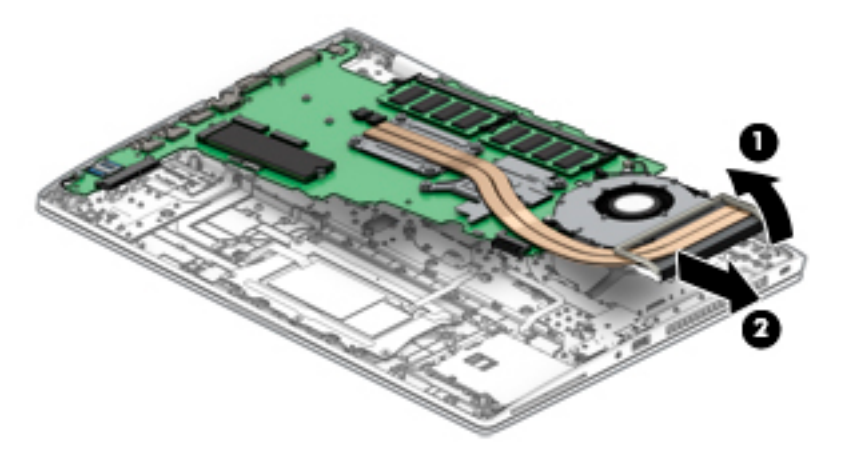

Reverse this procedure to install the system board.

#### **RTC battery**

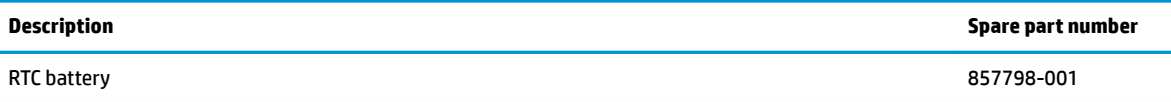

Before removing the RTC battery, follow these steps:

- **1.** Turn off the computer. If you are unsure whether the computer is off or in Hibernation, turn the computer on, and then shut it down through the operating system.
- **2.** Disconnect the power from the computer by unplugging the power cord from the computer.
- **3.** Disconnect all external devices from the computer.
- **4.** Remove the following components:
	- **a.** Bottom cover (see [Bottom cover on page 33](#page-42-0))
	- **b.** Battery (see [Battery on page 34](#page-43-0))
	- **c.** Hard drive (see [Hard drive on page 37](#page-46-0))
	- **d.** Solid-state drive (see [Solid-state drive on page 39](#page-48-0))
	- **e.** WWAN module (see [WWAN module on page 40](#page-49-0))
	- **f.** Keyboard (see [Keyboard on page 43\)](#page-52-0)
	- **g.** Internal frame (see [Internal frame on page 47](#page-56-0))
	- **h.** System board (see **System board on page 65**)

To remove the RTC battery:

**▲** Disconnect the RTC battery cable from the system board **(1)**, and then pry the RTC battery from the system board **(2)**.

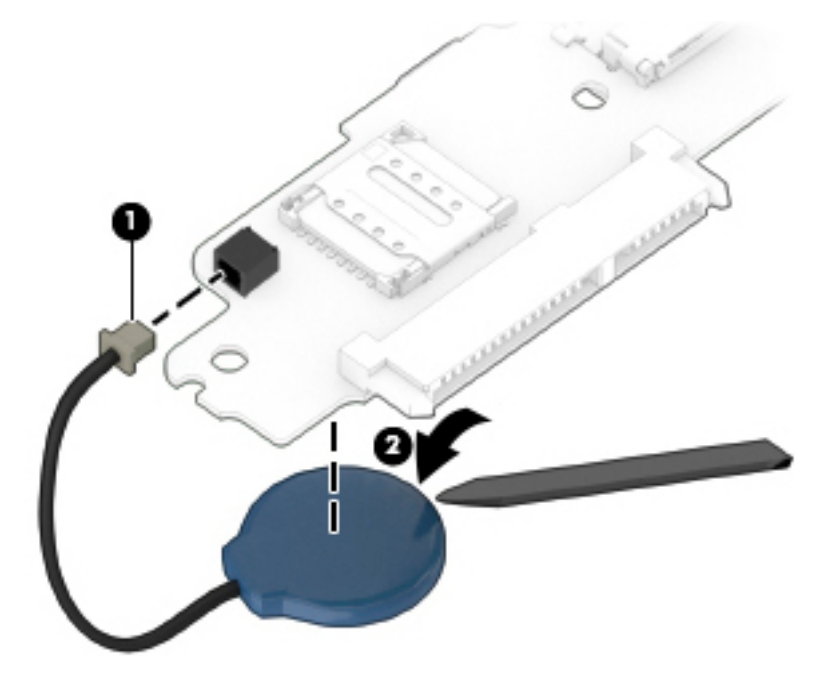

Reverse this procedure to install the RTC battery.

#### **Speaker**

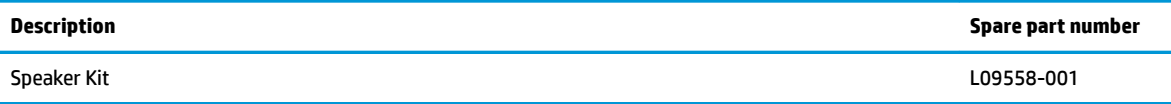

Before removing the speaker, follow these steps:

- **1.** Turn off the computer. If you are unsure whether the computer is off or in Hibernation, turn the computer on, and then shut it down through the operating system.
- **2.** Disconnect the power from the computer by unplugging the power cord from the computer.
- **3.** Disconnect all external devices from the computer.
- **4.** Remove the following components:
	- **a.** Bottom cover (see [Bottom cover on page 33](#page-42-0))
	- **b.** Battery (see [Battery on page 34](#page-43-0))
	- **c.** Hard drive (see [Hard drive on page 37](#page-46-0))
	- **d.** Solid-state drive (see [Solid-state drive on page 39](#page-48-0))
	- **e.** WWAN module (see [WWAN module on page 40](#page-49-0))
	- **f.** Keyboard (see [Keyboard on page 43\)](#page-52-0)
	- **g.** Internal frame (see [Internal frame on page 47](#page-56-0))
	- **h.** System board (see **System board on page 65**)

Remove the speaker:

- **1.** Remove the two Phillips M2.5×3.0 screws **(1)** that secure the speaker to the computer.
- **2.** Lift the speaker assembly up enough to access and remove the antenna cables connected to it **(2)**, and then remove the speaker from the computer **(3)**.

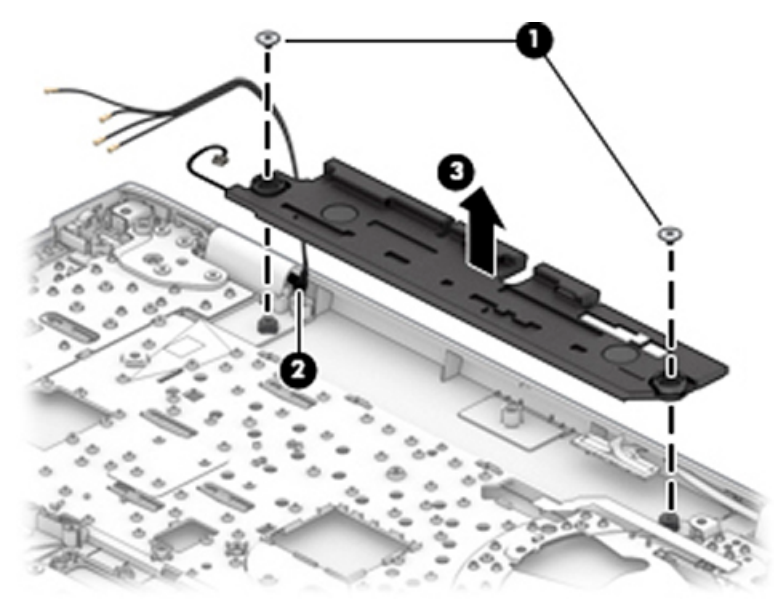

Reverse this procedure to install the speaker.

#### **Fingerprint reader assembly**

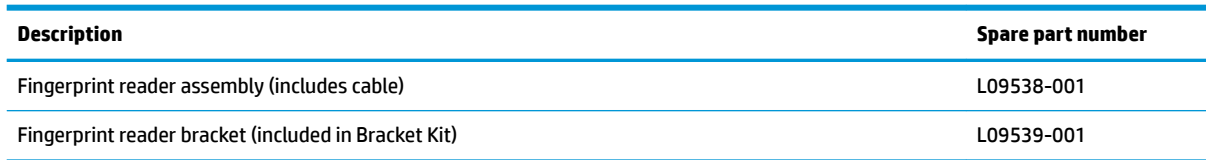

Before removing the fingerprint reader assembly, follow these steps:

- **1.** Turn off the computer. If you are unsure whether the computer is off or in Hibernation, turn the computer on, and then shut it down through the operating system.
- **2.** Disconnect the power from the computer by unplugging the power cord from the computer.
- **3.** Disconnect all external devices from the computer.
- **4.** Remove the following components:
	- **a.** Bottom cover (see [Bottom cover on page 33](#page-42-0))
	- **b.** Battery (see **Battery on page 34**)
	- **c.** Hard drive (see [Hard drive on page 37](#page-46-0))
	- **d.** Solid-state drive (see [Solid-state drive on page 39](#page-48-0))
	- **e.** WWAN module (see [WWAN module on page 40](#page-49-0))
	- **f.** Keyboard (see [Keyboard on page 43\)](#page-52-0)
	- g. Internal frame (see **Internal frame on page 47**)
	- **h.** System board (see **System board on page 65**)

Remove the fingerprint reader assembly:

- **1.** Remove the Phillips M2.0×2.0 screw (1) from the fingerprint reader bracket.
- **2.** Slide the bracket toward the right, and then lift the right side up and pull the bracket toward the right and off the fingerprint reader board (2).

**3.** Use a tool to disengage the fingerprint reader board from the computer (3).

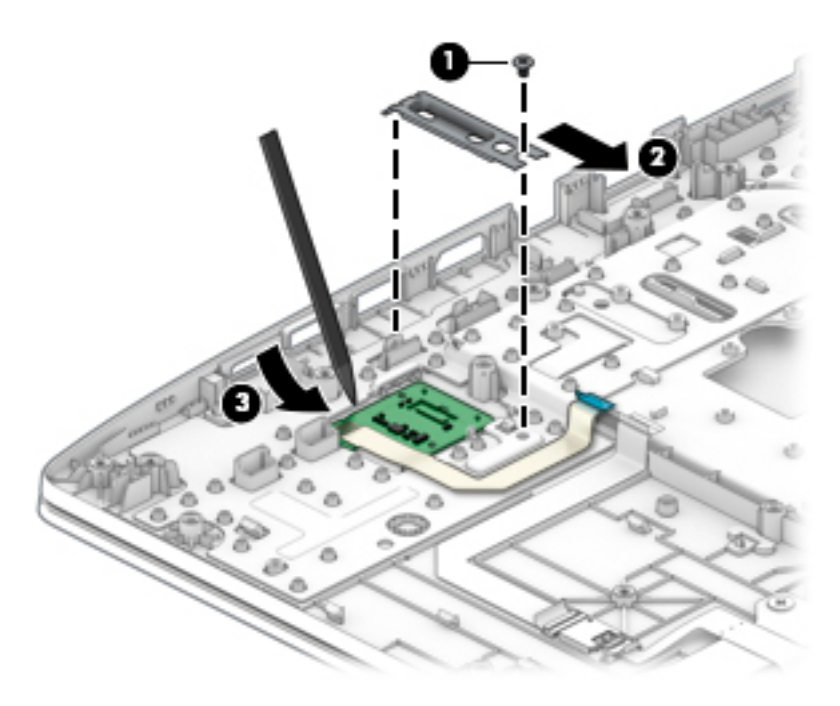

Reverse this procedure to install the fingerprint reader assembly.

#### **Display assembly**

Full hinge-up displays are not spared. Displays are spared only at the subcomponent level.

Before removing the display panel, follow these steps:

- **1.** Turn off the computer. If you are unsure whether the computer is off or in Hibernation, turn the computer on, and then shut it down through the operating system.
- **2.** Disconnect the power from the computer by unplugging the power cord from the computer.
- **3.** Disconnect all external devices from the computer.
- **4.** Remove the following components:
	- **a.** Bottom cover (see **[Bottom cover on page 33](#page-42-0)**)
	- **b.** Battery (see [Battery on page 34](#page-43-0))
	- **c.** Hard drive (see [Hard drive on page 37](#page-46-0))
	- **d.** Solid-state drive (see [Solid-state drive on page 39\)](#page-48-0)
	- **e.** WWAN module (see [WWAN module on page 40](#page-49-0))
	- **f.** Keyboard (see [Keyboard on page 43\)](#page-52-0)
	- g. Internal frame (see **Internal frame on page 47**)

Remove the display assembly:

- **1.** Disconnect the antenna cables from the WLAN module **(1)** and the WWAN module **(2)** (select models only).
- **2.** Disconnect the display cable from the system board **(3)**.
- **3.** Remove the antenna cables from the clips in the speaker **(4)**.

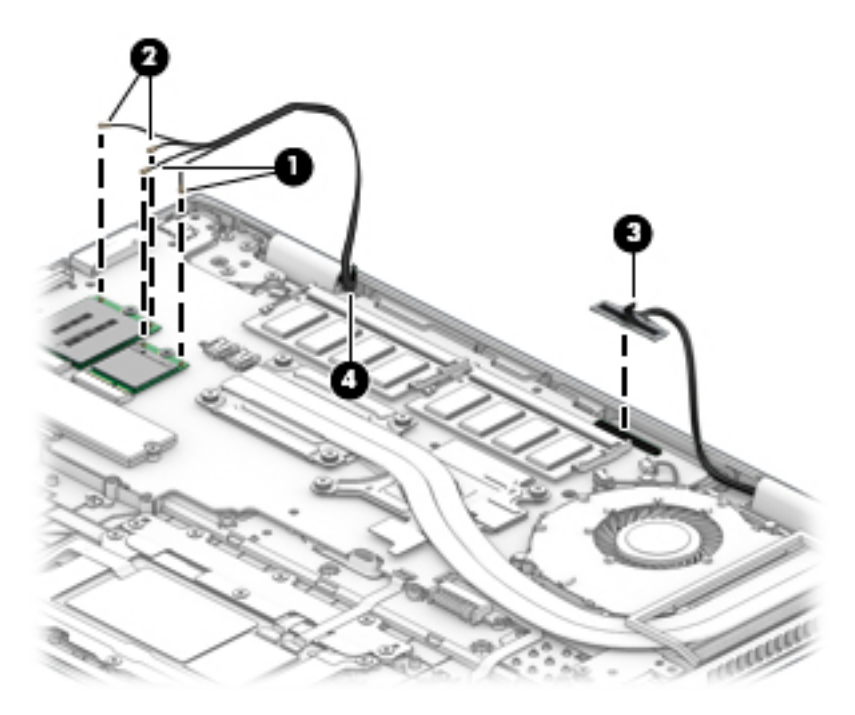

**4.** Rotate the display to open the hinges as far as possible (about 145 degrees) **(1)**.

- **5.** Remove the six Phillips M2.5×5.0 screws **(2)** from the display hinges.
- **6.** Pull the display away from the computer **(3)**.

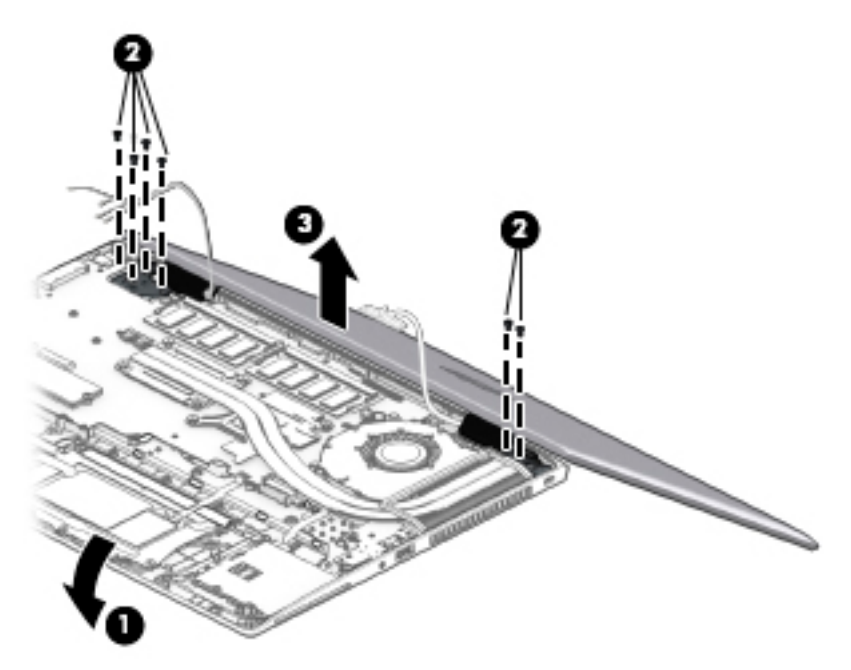

Remove the display assembly components:

- **1.** If it is necessary to replace the display bezel:
	- **a.** Use a non-marking tool to separate the display from the display cover **(1)**.
	- **b.** Rotate the display over and place it next to the display cover **(2)**. Display bezels are available using the following spare part numbers:
		- Non-touch displays with camera module: L09530-001
		- Non-touch displays with microphone module: L09531-001
		- Touch displays: L19830-001

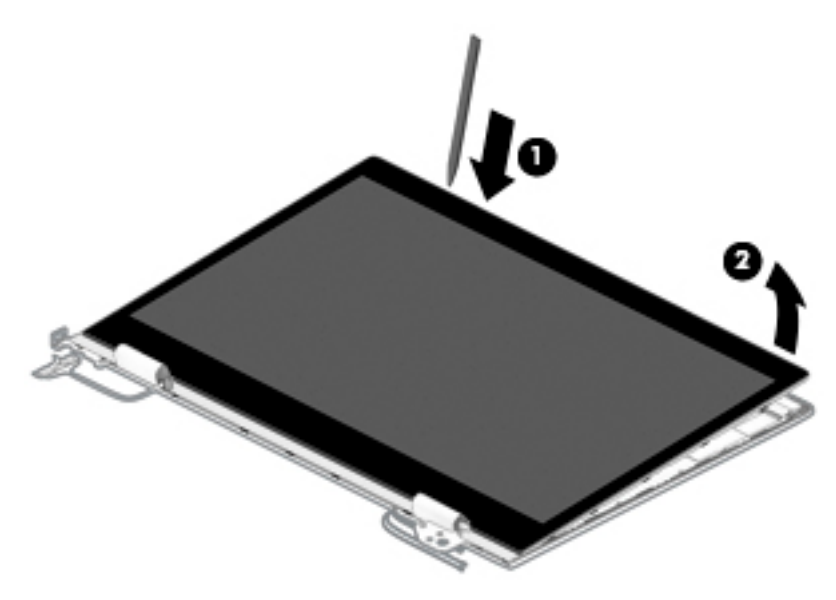

- **2.** If it is necessary to replace the camera or microphone module:
	- **a.** Use a tool to detach the camera **(1)** from the display cover.
	- **b.** Disconnect the cable **(2)** from the camera.

The camera module is available using spare part number L23432-001.

The microphone module is available using spare part number L09551-001.

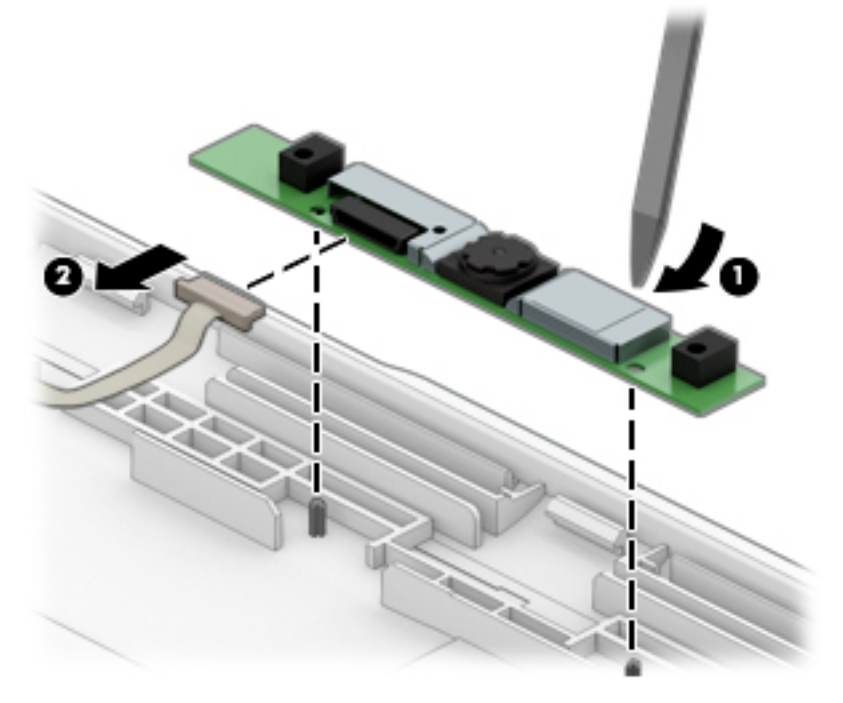

- **3.** If it is necessary to replace the display panel:
	- **a.** Lift the tape on the main connector **(1)**.
	- **b.** Squeeze both sides of main connector on the panel, and then pull the cable from the connector **(2)**.

**c.** (Touch models only) Lift the tape on the touch board connector **(3)**, and then pull the cable from the connector **(4)**.

Raw display panels are available using the following spare part numbers:

- Non-touch, FHD: L12814-001
- Non-touch, HD: L12813-001
- Touch, FHD: L18411-001

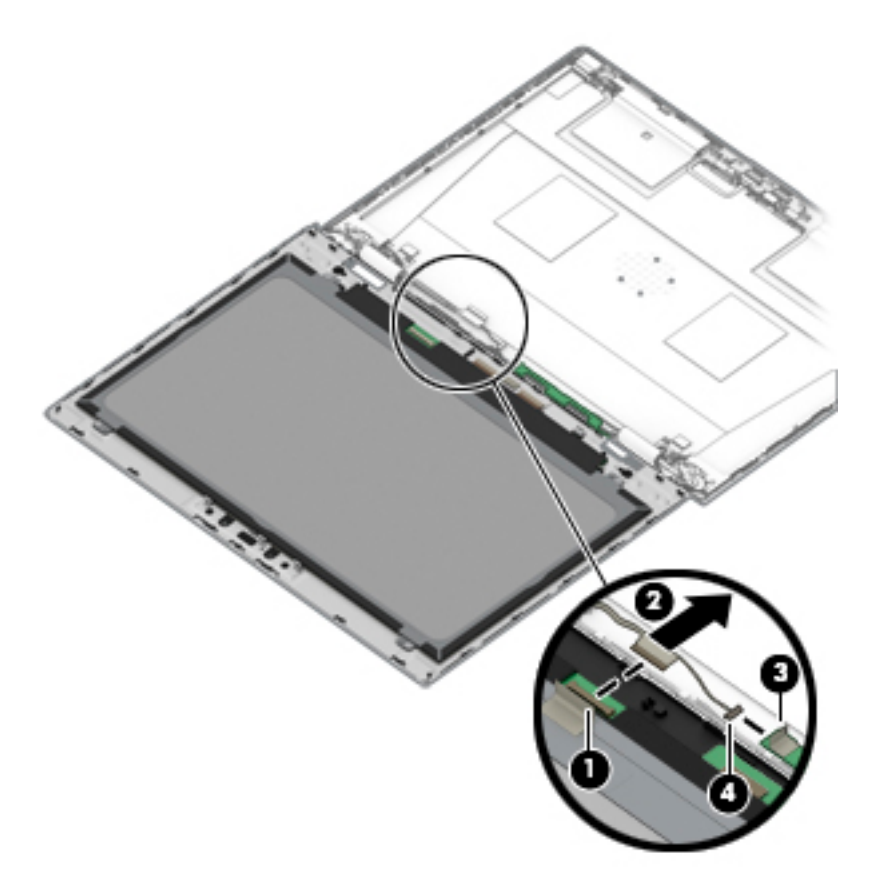

**d.** Remove the four Phillips M2.0×1.6 screws **(1)** that secure the display panel to the display cover.

**e.** Lift the panel from the display cover **(2)**.

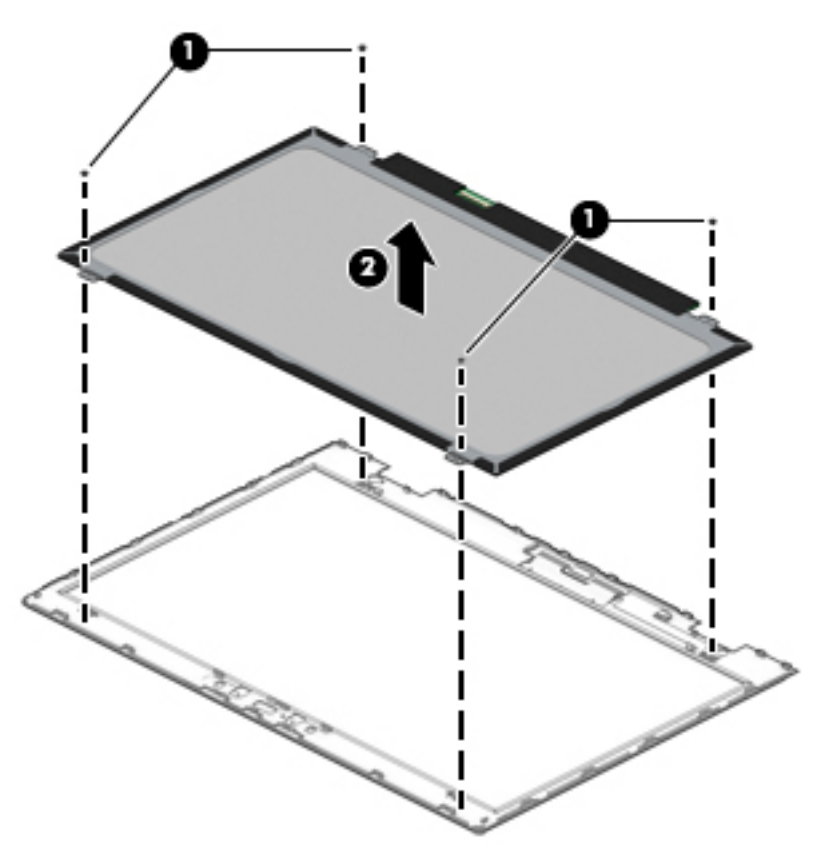

- **4.** If it is necessary remove the hinge covers, remove the Phillips M2.0×3.0 screw from each hinge cover **(1)**.
- **5.** Use a thin tool to pry up at the seam under each hinge cover, between the hinge cover and bottom of the display cover **(2)**.

**6.** Remove the hinge covers from the display cover **(3)**.

Display hinge covers are available using spare part number L09545-001.

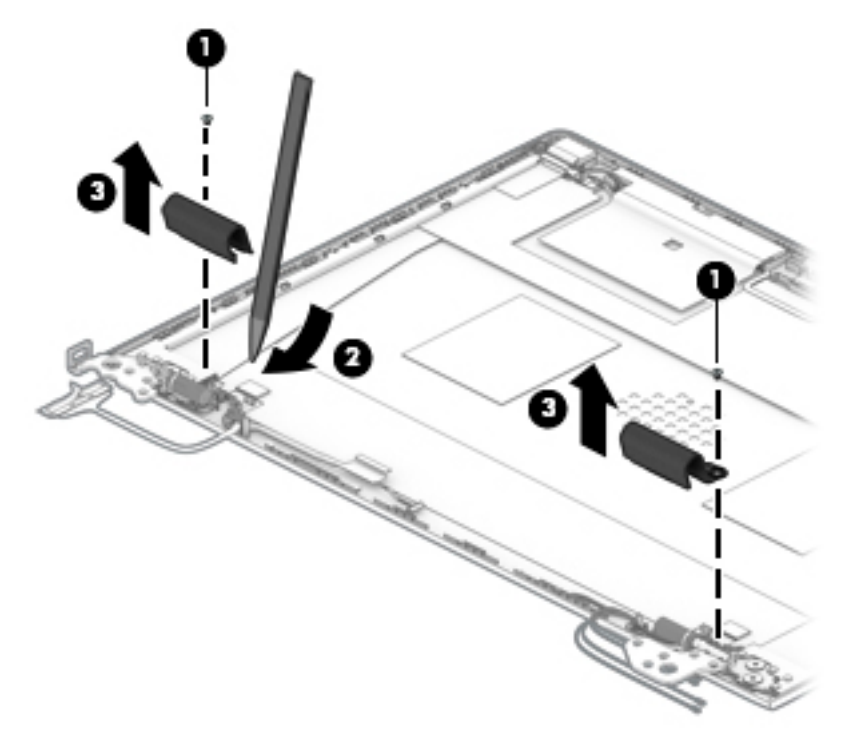

- **7.** If it is necessary to replace the hinge brackets, remove the three Phillips M2.5×3.0 screws from the bottom of each hinge **(1)** and the Phillips M2.0×3.0 screw from the top of each hinge **(2)**.
- **8.** Remove the hinges from the display cover **(3)**.

Display hinges are available using spare part number L09544-001 for non-touch models or L23433-001 for touch models.

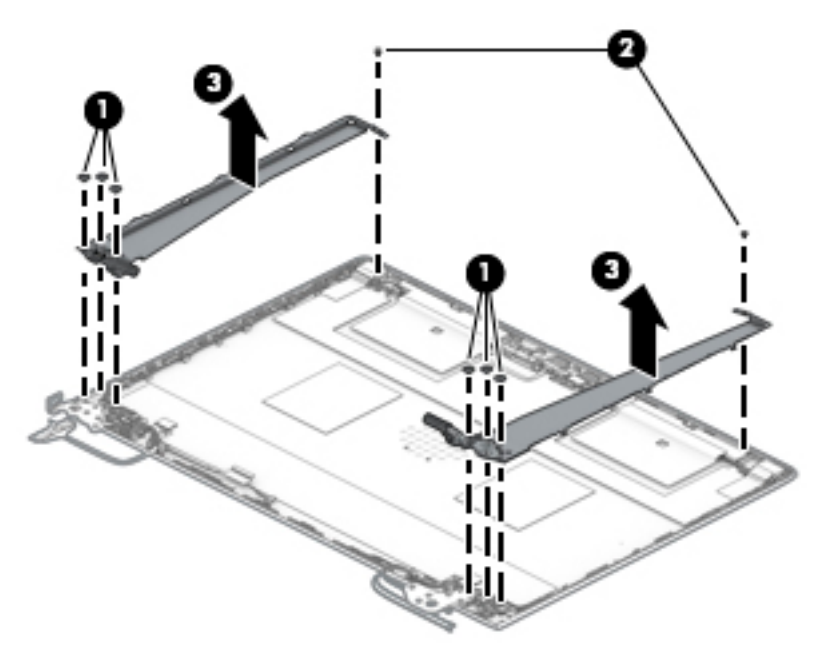

- **9.** If it is necessary to replace the WLAN antenna cables, note the proper cable routing through the right hinge **(1)**.
- **10.** Peel the antennas from the top of the display cover **(2)**, and then remove the WLAN antenna cables from the channels along the sides of the display cover **(3)**.
- **11.** Remove the antenna cables from the display cover **(4)**.

WLAN antennas are available in the Antenna Kit using spare part number L09523-001.

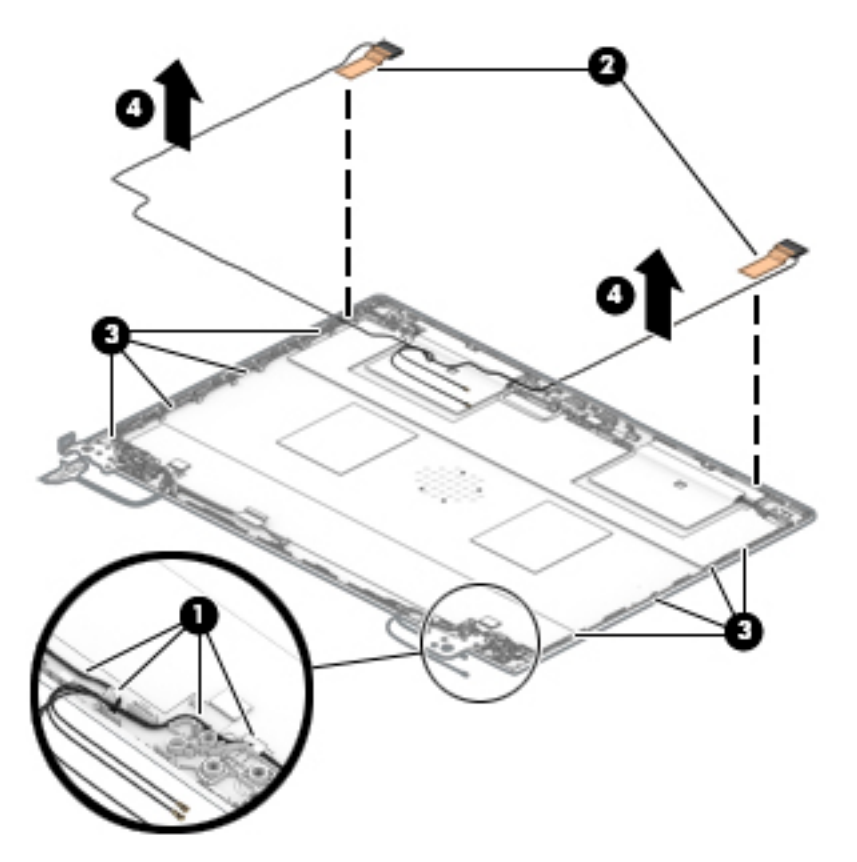

- **12.** If it is necessary to replace the WWAN antenna cables, note the proper cable routing through the right hinge **(1)**.
- **13.** Peel the antennas from the top of the display cover **(2)**, and then remove the WWAN antenna cables from the channels along the sides of the display cover **(3)**.

**14.** Remove the antenna cables from the display cover **(4)**.

WWAN antennas are available in the Antenna Kit using spare part number L09523-001.

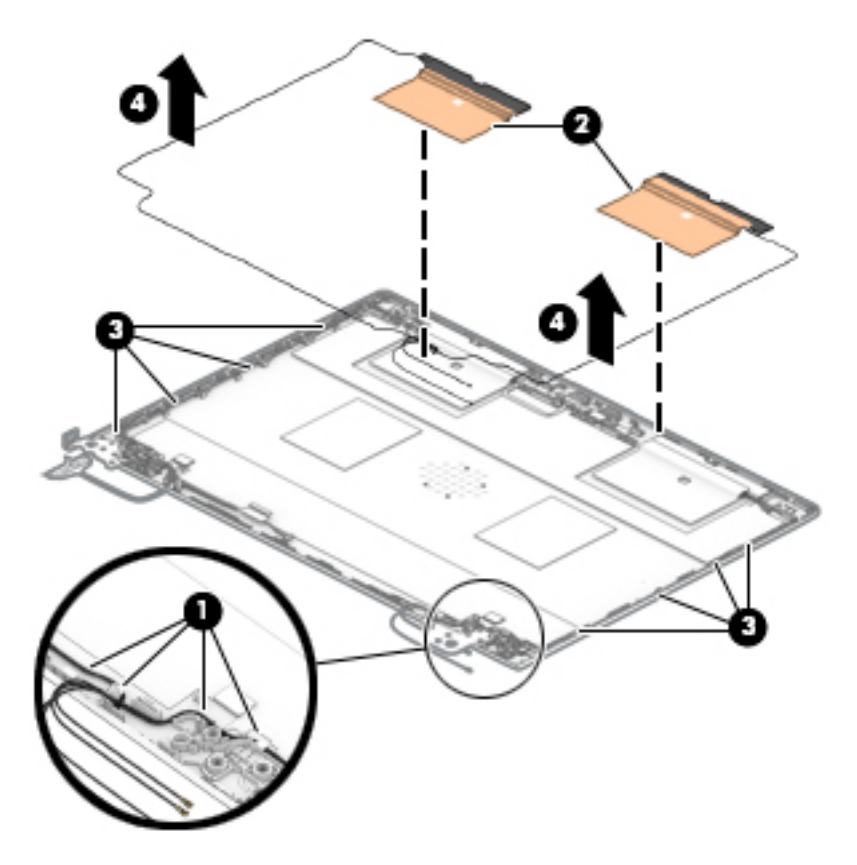

The display rear cover is available using spare part number L09526-001 for non-touch models or L19831-001 for touch models.

The display cable is available using spare part number L09533-001 for non-touch models or L19834-001 for touch models.

Reverse these procedures to reassemble and install the display assembly components.

# <span id="page-90-0"></span>**7 Computer Setup (BIOS), TPM, and HP Sure Start**

## **Using Computer Setup**

Computer Setup, or Basic Input/Output System (BIOS), controls communication between all the input and output devices on the system (such as disk drives, display, keyboard, mouse, and printer). Computer Setup includes settings for the types of devices installed, the startup sequence of the computer, and the amount of system and extended memory.

**X NOTE:** Use extreme care when making changes in Computer Setup. Errors can prevent the computer from operating properly.

#### **Starting Computer Setup**

**▲** Turn on or restart the computer, and when the HP logo appears, press f10 to enter Computer Setup.

#### **Using a USB keyboard or USB mouse to start Computer Setup (BIOS)**

You can start Computer Setup by using a keyboard or mouse connected to a USB port, but you must first disable FastBoot.

- **1.** Turn on or restart the computer, and when the HP logo appears, press f9 to enter the Boot Device Options menu.
- **2.** Clear the check box for **Fast Boot**.
- **3.** To save your changes and exit, select the **Save** icon in the lower-right corner of the screen, and then follow the on-screen instructions.

 $-$  or  $-$ 

Select **Main**, select **Save Changes and Exit**, and then press enter.

Your changes go into effect when the computer restarts.

#### **Navigating and selecting in Computer Setup**

- To select a menu or a menu item, use the tab key and the keyboard arrow keys and then press enter, or use a pointing device to select the item.
- To scroll up and down, select the up arrow or the down arrow in the upper-right corner of the screen, or use the up arrow key or the down arrow key on the keyboard.
- To close open dialog boxes and return to the main Computer Setup screen, press esc, and then follow the on-screen instructions.

To exit Computer Setup menus, choose one of the following methods:

To exit Computer Setup menus without saving your changes:

Select the **Exit** icon in the lower-right corner of the screen, and then follow the on-screen instructions.  $-$  or  $-$ 

Select **Main**, select **Ignore Changes and Exit**, and then press enter.

To save your changes and exit Computer Setup menus:

Select the **Save** icon in the lower-right corner of the screen, and then follow the on-screen instructions.

 $-$  or  $-$ 

Select **Main**, select **Save Changes and Exit**, and then press enter.

Your changes go into effect when the computer restarts.

#### **Restoring factory settings in Computer Setup**

**X NOTE:** Restoring defaults will not change the hard drive mode.

To return all settings in Computer Setup to the values that were set at the factory, follow these steps:

- **1.** Start Computer Setup. See [Starting Computer Setup on page 81.](#page-90-0)
- **2.** Select **Main**, and then select **Apply Factory Defaults and Exit**.
- **NOTE:** On select products, the selections may display **Restore Defaults** instead of **Apply Factory Defaults and Exit**.
- **3.** Follow the on-screen instructions.
- **4.** To save your changes and exit, select the **Save** icon in the lower-right corner of the screen, and then follow the on-screen instructions.

 $-$  or  $-$ 

Select **Main**, select **Save Changes and Exit**, and then press enter.

Your changes go into effect when the computer restarts.

**WE:** Your password settings and security settings are not changed when you restore the factory settings.

#### **Updating the BIOS**

Updated versions of the BIOS may be available on the HP website.

Most BIOS updates on the HP website are packaged in compressed ƭles called *SoftPaqs*.

Some download packages contain a file named Readme.txt, which contains information regarding installing and troubleshooting the file.

#### **Determining the BIOS version**

To decide whether you need to update Computer Setup (BIOS), first determine the BIOS version on your computer.

BIOS version information (also known as *ROM date* and *System BIOS*) can be accessed by pressing fn+esc (if you are already in Windows) or by using Computer Setup.

- **1.** Start Computer Setup. See [Starting Computer Setup on page 81.](#page-90-0)
- **2.** Select **Main**, and then select **System Information**.
- **3.** To exit Computer Setup without saving your changes, select the **Exit** icon in the lower-right corner of the screen, and then follow the on-screen instructions.

 $-$  or  $-$ 

Select **Main**, select **Ignore Changes and Exit**, and then press enter.

To check for later BIOS versions, see Downloading a BIOS update on page 83.

#### **Downloading a BIOS update**

**CAUTION:** To reduce the risk of damage to the computer or an unsuccessful installation, download and install a BIOS update only when the computer is connected to reliable external power using the AC adapter. Do not download or install a BIOS update while the computer is running on battery power, docked in an optional docking device, or connected to an optional power source. During the download and installation, follow these instructions:

Do not disconnect power on the computer by unplugging the power cord from the AC outlet.

Do not shut down the computer or initiate Sleep.

Do not insert, remove, connect, or disconnect any device, cable, or cord.

**1.** Type support in the taskbar search box, and then select the HP Support Assistant app.

 $-$  or  $-$ 

Select the question mark icon in the taskbar.

- **2.** Select **Updates**, and then select **Check for updates and messages**.
- **3.** Follow the on-screen instructions.
- **4.** At the download area, follow these steps:
	- **a.** Identify the most recent BIOS update and compare it to the BIOS version currently installed on your computer. Make a note of the date, name, or other identifier. You may need this information to locate the update later, after it has been downloaded to your hard drive.
	- **b.** Follow the on-screen instructions to download your selection to the hard drive.

Make a note of the path to the location on your hard drive where the BIOS update is downloaded. You will need to access this path when you are ready to install the update.

**X NOTE:** If you connect your computer to a network, consult the network administrator before installing any software updates, especially system BIOS updates.

BIOS installation procedures vary. Follow any instructions that are displayed on the screen after the download is complete. If no instructions are displayed, follow these steps:

- **1.** Type file in the taskbar search box, and then select **File Explorer**.
- **2.** Select your hard drive designation. The hard drive designation is typically Local Disk (C:).
- **3.** Using the hard drive path you recorded earlier, open the folder that contains the update.
- **4.** Double-click the file that has an .exe extension (for example, *filename.exe*).

The BIOS installation begins.

**5.** Complete the installation by following the on-screen instructions.

**NOTE:** After a message on the screen reports a successful installation, you can delete the downloaded file from your hard drive.

#### **Changing the boot order using the f9 prompt**

To dynamically choose a boot device for the current startup sequence, follow these steps:

- **1.** Access the Boot Device Options menu:
	- Turn on or restart the computer, and when the HP logo appears, press f9 to enter the Boot Device Options menu.
- **2.** Select a boot device, press enter, and then follow the on-screen instructions.

## **TPM BIOS settings (select products only)**

**IMPORTANT:** Before enabling Trusted Platform Module (TPM) functionality on this system, you must ensure that your intended use of TPM complies with relevant local laws, regulations and policies, and approvals or licenses must be obtained if applicable. For any compliance issues arising from your operation/usage of TPM which violates the above mentioned requirement, you shall bear all the liabilities wholly and solely. HP will not be responsible for any related liabilities.

TPM provides additional security for your computer. You can modify the TPM settings in Computer Setup (BIOS).

*NOTE:* If you change the TPM setting to Hidden, TPM is not visible in the operating system.

To access TPM settings in Computer Setup:

- **1.** Start Computer Setup. See [Starting Computer Setup on page 81.](#page-90-0)
- **2.** Select **Security**, select **TPM Embedded Security**, and then follow the on-screen instructions.

## **Using HP Sure Start (select products only)**

Select computer models are configured with HP Sure Start, a technology that monitors the computer's BIOS for attacks or corruption. If the BIOS becomes corrupted or is attacked, HP Sure Start automatically restores the BIOS to its previously safe state, without user intervention.

HP Sure Start is configured and already enabled so that most users can use the HP Sure Start default configuration. The default configuration can be customized by advanced users.

To access the latest documentation on HP Sure Start, go to <http://www.hp.com/support>. Select **Find your product**, and then follow the on-screen instructions.

# **8 Using HP PC Hardware Diagnostics**

## **Using HP PC Hardware Diagnostics Windows**

HP PC Hardware Diagnostics Windows is a Windows-based utility that allows you to run diagnostic tests to determine whether the computer hardware is functioning properly. The tool runs within the Windows operating system in order to diagnose hardware failures.

If HP PC Hardware Diagnostics Windows is not installed on your computer, first you must download and install it. To download HP PC Hardware Diagnostics Windows, see Downloading HP PC Hardware Diagnostics Windows on page 85.

After HP PC Hardware Diagnostics Windows is installed, follow these steps to access it from HP Help and Support or HP Support Assistant.

- **1.** To access HP PC Hardware Diagnostics Windows from HP Help and Support:
	- **a.** Select the **Start** button, and then select **HP Help and Support**.
	- **b.** Right-click **HP PC Hardware Diagnostics Windows**, select **More**, and then select **Run as administrator**.

 $-$  or  $-$ 

To access HP PC Hardware Diagnostics Windows from HP Support Assistant:

**a.** Type support in the taskbar search box, and then select the **HP Support Assistant** app.

 $-$  or  $-$ 

Select the question mark icon in the taskbar.

- **b.** Select **Troubleshooting and fixes.**
- **c.** Select **Diagnostics**, and then select **HP PC Hardware Diagnostics Windows**.
- **2.** When the tool opens, select the type of diagnostic test you want to run, and then follow the on-screen instructions.
	- **X NOTE:** If you need to stop a diagnostic test at any time, select **Cancel**.
- **3.** When HP PC Hardware Diagnostics Windows detects a failure that requires hardware replacement, a 24 digit Failure ID code is generated. For assistance in correcting the problem, contact support, and then provide the Failure ID code.

#### **Downloading HP PC Hardware Diagnostics Windows**

- The HP PC Hardware Diagnostics Windows download instructions are provided in English only.
- You must use a Windows computer to download this tool because only .exe files are provided.

#### **Downloading the latest HP PC Hardware Diagnostics Windows version**

To download HP PC Hardware Diagnostics Windows, follow these steps:

- **1.** Go to <http://www.hp.com/go/techcenter/pcdiags>. The HP PC Diagnostics home page is displayed.
- **2.** In the **HP PC Hardware Diagnostics** section, select **Download**, and then select the installation location: To run the tool on your computer, download it to the computer desktop.

 $-$  or  $-$ 

To run the tool from a USB flash drive, download it to a USB flash drive.

**3.** Select **Run**.

#### **Downloading HP Hardware Diagnostics Windows by product name or number (select products only)**

**NOTE:** For some products, it may be necessary to download the software to a USB flash drive by using the product name or number.

To download HP PC Hardware Diagnostics Windows by product name or number (select products only), follow these steps:

- **1.** Go to [http://www.hp.com/support.](http://www.hp.com/support)
- **2.** Select **Get software and drivers**, and then enter the product name or number.
- **3.** In the **HP PC Hardware Diagnostics** section, select **Download**, and then select the installation location:

To run the tool on your computer, download it to the computer desktop.

 $-$  or  $-$ 

To run the tool from a USB flash drive, download it to a USB flash drive.

**4.** Select **Run**.

#### **Installing HP PC Hardware Diagnostics Windows**

To install HP PC Hardware Diagnostics Windows, follow these steps:

**▲** Navigate to the folder on your computer or the flash drive where the .exe file was downloaded, doubleclick the .exe ƭle, and then follow the on-screen instructions.

## **Using HP PC Hardware Diagnostics UEFI**

HP PC Hardware Diagnostics UEFI (Unified Extensible Firmware Interface) allows you to run diagnostic tests to determine whether the computer hardware is functioning properly. The tool runs outside the operating system so that it can isolate hardware failures from issues that are caused by the operating system or other software components.

If your PC will not boot into Windows, you can use HP PC Hardware Diagnostics UEFI to diagnose hardware issues.

When HP PC Hardware Diagnostics UEFI detects a failure that requires hardware replacement, a 24-digit Failure ID code is generated. For assistance in correcting the problem, contact support, and provide the Failure ID code.

**X NOTE:** To start diagnostics on a convertible computer, your computer must be in notebook mode, and you must use the attached keyboard.

#### **Starting HP PC Hardware Diagnostics UEFI**

To start HP PC Hardware Diagnostics UEFI, follow these steps:

- **1.** Turn on or restart the computer, and quickly press esc.
- **2.** Press f2.

The BIOS searches three places for the diagnostic tools, in the following order:

- **a.** Connected USB flash drive
- **WE:** To download the HP PC Hardware Diagnostics UEFI tool to a USB flash drive, see Downloading the latest HP PC Hardware Diagnostics UEFI version on page 87.
- **b.** Hard drive
- **c.** BIOS
- **3.** When the diagnostic tool opens, select the type of diagnostic test you want to run, and then follow the on-screen instructions.

#### **Downloading HP PC Hardware Diagnostics UEFI to a USB flash drive**

Downloading HP PC Hardware Diagnostics UEFI to a USB flash drive can be useful in the following situations:

- HP PC Hardware Diagnostics UEFI is not included in the preinstall image.
- **HP PC Hardware Diagnostics UEFI is not included in the HP Tool partition.**
- **•** The hard drive is damaged.

**NOTE:** The HP PC Hardware Diagnostics UEFI download instructions are provided in English only, and you must use a Windows computer to download and create the HP UEFI support environment because only .exe files are provided.

#### **Downloading the latest HP PC Hardware Diagnostics UEFI version**

To download the latest HP PC Hardware Diagnostics UEFI version to a USB flash drive:

- **1.** Go to <http://www.hp.com/go/techcenter/pcdiags>. The HP PC Diagnostics home page is displayed.
- **2.** In the **HP PC Hardware Diagnostics UEFI** section, select **Download UEFI Diagnostics**, and then select **Run**.

#### **Downloading HP PC Hardware Diagnostics UEFI by product name or number (select products only)**

**X NOTE:** For some products, it may be necessary to download the software to a USB flash drive by using the product name or number.

To download HP PC Hardware Diagnostics UEFI by product name or number (select products only) to a USB flash drive:

- **1.** Go to [http://www.hp.com/support.](http://www.hp.com/support)
- **2.** Enter the product name or number, select your computer, and then select your operating system.
- **3.** In the **Diagnostics** section, follow the on-screen instructions to select and download the specific UEFI Diagnostics version for your computer.

## **Using Remote HP PC Hardware Diagnostics UEFI settings (select products only)**

Remote HP PC Hardware Diagnostics UEFI is a firmware (BIOS) feature that downloads HP PC Hardware Diagnostics UEFI to your computer. It can then execute the diagnostics on your computer, and it may upload results to a preconƭgured server. For more information on Remote HP PC Hardware Diagnostics UEFI, go to [http://www.hp.com/go/techcenter/pcdiags,](http://www.hp.com/go/techcenter/pcdiags) and then select **Find out more**.

#### **Downloading Remote HP PC Hardware Diagnostics UEFI**

**W NOTE:** HP Remote PC Hardware Diagnostics UEFI is also available as a Softpaq that can be downloaded to a server.

#### **Downloading the latest Remote HP PC Hardware Diagnostics UEFI version**

To download the latest Remote HP PC Hardware Diagnostics UEFI version, follow these steps:

- **1.** Go to <http://www.hp.com/go/techcenter/pcdiags>. The HP PC Diagnostics home page is displayed.
- **2.** In the **HP PC Hardware Diagnostics UEFI** section, select **Download Remote Diagnostics**, and then select **Run**.

#### **Downloading Remote HP PC Hardware Diagnostics UEFI by product name or number**

**WE:** For some products, it may be necessary to download the software by using the product name or number.

To download HP Remote PC Hardware Diagnostics UEFI by product name or number, follow these steps:

- **1.** Go to [http://www.hp.com/support.](http://www.hp.com/support)
- **2.** Select **Get software and drivers**, enter the product name or number, select your computer, and then select your operating system.
- **3.** In the **Diagnostics** section, follow the on-screen instructions to select and download the **Remote UEFI**  version for the product.

#### **Customizing Remote HP PC Hardware Diagnostics UEFI settings**

Using the Remote HP PC Hardware Diagnostics setting in Computer Setup (BIOS), you can perform the following customizations:

- Set a schedule for running diagnostics unattended. You can also start diagnostics immediately in interactive mode by selecting **Execute Remote HP PC Hardware Diagnostics**.
- Set the location for downloading the diagnostic tools. This feature provides access to the tools from the HP website or from a server that has been preconfigured for use. Your computer does not require the traditional local storage (such as a disk drive or USB flash drive) to run remote diagnostics.
- Set a location for storing the test results. You can also set the user name and password settings used for uploads.
- Display status information about the diagnostics run previously.

To customize Remote HP PC Hardware Diagnostics UEFI settings, follow these steps:

- **1.** Turn on or restart the computer, and when the HP logo appears, press f10 to enter Computer Setup.
- **2.** Select **Advanced**, and then select **Settings**.
- **3.** Make your customization selections.
- **4.** Select **Main**, and then **Save Changes and Exit** to save your settings.

Your changes take effect when the computer restarts.

# <span id="page-99-0"></span>**9 Backing up, restoring, and recovering**

This chapter provides information about the following processes. The information in the chapter is standard procedure for most products.

- Creating recovery media and backups
- Restoring and recovering your system

For additional information, refer to the HP Support Assistant app.

**▲** Type support in the taskbar search box, and then select the **HP Support Assistant** app.

 $-$  or  $-$ 

Select the question mark icon in the taskbar.

**IMPORTANT:** If you will be performing recovery procedures on a tablet, the tablet battery must be at least 70% charged before you start the recovery process.

**IMPORTANT:** For a tablet with a detachable keyboard, connect the tablet to the keyboard base before beginning any recovery process.

### **Creating recovery media and backups**

The following methods of creating recovery media and backups are available on select products only. Choose the available method according to your computer model.

- Use HP Recovery Manager to create HP Recovery media after you successfully set up the computer. This step creates a backup of the HP Recovery partition on the computer. The backup can be used to reinstall the original operating system in cases where the hard drive is corrupted or has been replaced. For information on creating recovery media, see Creating HP Recovery media (select products only) on page 90. For information on the recovery options that are available using the recovery media, see [Using Windows tools on page 91.](#page-100-0)
- Use Windows tools to create system restore points and create backups of personal information.

For more information, see [Recovering using HP Recovery Manager on page 92.](#page-101-0)

*MOTE:* If storage is 32 GB or less, Microsoft System Restore is disabled by default.

#### **Creating HP Recovery media (select products only)**

If possible, check for the presence of the Recovery partition and the Windows partition. From the **Start** menu, select **File Explorer**, and then select **This PC**.

If your computer does not list the Windows partition and the Recovery partition, you can obtain recovery media for your system from support. See the *Worldwide Telephone Numbers* booklet included with the computer. You can also find contact information on the HP website. Go to [http://www.hp.com/support,](http://www.hp.com/support) select your country or region, and follow the on-screen instructions.

<span id="page-100-0"></span>You can use Windows tools to create system restore points and create backups of personal information, see Using Windows tools on page 91.

- If your computer does list the Recovery partition and the Windows partition, you can use HP Recovery Manager to create recovery media after you successfully set up the computer. HP Recovery media can be used to perform system recovery if the hard drive becomes corrupted. System recovery reinstalls the original operating system and software programs that were installed at the factory and then configures the settings for the programs. HP Recovery media can also be used to customize the system or restore the factory image if you replace the hard drive.
	- Only one set of recovery media can be created. Handle these recovery tools carefully, and keep them in a safe place.
	- HP Recovery Manager examines the computer and determines the required storage capacity for the media that will be required.
	- To create recovery discs, your computer must have an optical drive with DVD writer capability, and you must use only high-quality blank DVD-R, DVD+R, DVD-R DL, or DVD+R DL discs. Do not use rewritable discs such as CD±RW, DVD±RW, double-layer DVD±RW, or BD-RE (rewritable Blu-ray) discs; they are not compatible with HP Recovery Manager software. Or, instead, you can use a highquality blank USB flash drive.
	- If your computer does not include an integrated optical drive with DVD writer capability, but you would like to create DVD recovery media, you can use an external optical drive (purchased separately) to create recovery discs. If you use an external optical drive, it must be connected directly to a USB port on the computer; the drive cannot be connected to a USB port on an external device, such as a USB hub. If you cannot create DVD media yourself, you can obtain recovery discs for your computer from HP. See the *Worldwide Telephone Numbers* booklet included with the computer. You can also find contact information on the HP website. Go to [http://www.hp.com/](http://www.hp.com/support) [support](http://www.hp.com/support), select your country or region, and follow the on-screen instructions.
	- Be sure that the computer is connected to AC power before you begin creating the recovery media.
	- The creation process can take an hour or more. Do not interrupt the creation process.
	- If necessary, you can exit the program before you have finished creating all of the recovery DVDs. HP Recovery Manager will finish burning the current DVD. The next time you start HP Recovery Manager, you will be prompted to continue.

To create HP Recovery media:

**IMPORTANT:** For a tablet with a detachable keyboard, connect the tablet to the keyboard base before beginning these steps.

**1.** Type recovery in the taskbar search box, and then select **HP Recovery Manager**.

**2.** Select **Create recovery media**, and then follow the on-screen instructions.

If you ever need to recover the system, see [Recovering using HP Recovery Manager on page 92](#page-101-0).

### **Using Windows tools**

You can create recovery media, system restore points, and backups of personal information using Windows tools.

**WE:** If storage is 32 GB or less, Microsoft System Restore is disabled by default.

For more information and steps, see the Get started app.

**▲** Select the **Start** button, and then select the **Get started** app.

## <span id="page-101-0"></span>**Restore and recovery**

There are several options for recovering your system. Choose the method that best matches your situation and level of expertise:

- **IMPORTANT:** Not all methods are available on all products.
	- Windows offers several options for restoring from backup, refreshing the computer, and resetting the computer to its original state. For more information see the Get started app.
		- **▲** Select the **Start** button, and then select the **Get started** app.
	- If you need to correct a problem with a preinstalled application or driver, use the Reinstall drivers and/or applications option (select products only) of HP Recovery Manager to reinstall the individual application or driver.
		- **▲** Type recovery in the taskbar search box, select **HP Recovery Manager**, select **Reinstall drivers and/or applications**, and then follow the on-screen instructions.
	- If you want to recover the Windows partition to original factory content, you can choose the System Recovery option from the HP Recovery partition (select products only) or use the HP Recovery media. For more information, see Recovering using HP Recovery Manager on page 92. If you have not already created recovery media, see [Creating HP Recovery media \(select products only\) on page 90](#page-99-0).
	- On select products, if you want to recover the computer's original factory partition and content, or if you have replaced the hard drive, you can use the Factory Reset option of HP Recovery media. For more information, see Recovering using HP Recovery Manager on page 92.
	- On select products, if you want to remove the Recovery partition to reclaim hard drive space, HP Recovery Manager offers the Remove Recovery Partition option.

For more information, see [Removing the HP Recovery partition \(select products only\) on page 95.](#page-104-0)

#### **Recovering using HP Recovery Manager**

HP Recovery Manager software allows you to recover the computer to its original factory state by using the HP Recovery media that you either created or that you obtained from HP, or by using the HP Recovery partition (select products only). If you have not already created recovery media, see Creating HP Recovery [media \(select products only\) on page 90.](#page-99-0)

#### **What you need to know before you get started**

HP Recovery Manager recovers only software that was installed at the factory. For software not provided with this computer, you must either download the software from the manufacturer's website or reinstall the software from the media provided by the manufacturer.

**IMPORTANT:** Recovery through HP Recovery Manager should be used as a final attempt to correct computer issues.

- HP Recovery media must be used if the computer hard drive fails. If you have not already created recovery media, see [Creating HP Recovery media \(select products only\) on page 90](#page-99-0).
- To use the Factory Reset option (select products only), you must use HP Recovery media. If you have not already created recovery media, see [Creating HP Recovery media \(select products only\) on page 90.](#page-99-0)
- If your computer does not allow the creation of HP Recovery media or if the HP Recovery media does not work, you can obtain recovery media for your system from support. See the *Worldwide Telephone Numbers* booklet included with the computer. You can also find contact information from the HP

website. Go to<http://www.hp.com/support>, select your country or region, and follow the on-screen instructions.

**IMPORTANT:** HP Recovery Manager does not automatically provide backups of your personal data. Before beginning recovery, back up any personal data you want to retain.

Using HP Recovery media, you can choose from one of the following recovery options:

- **X NOTE:** Only the options available for your computer display when you start the recovery process.
	- System Recovery—Reinstalls the original operating system, and then configures the settings for the programs that were installed at the factory.
	- Factory Reset—Restores the computer to its original factory state by deleting all information from the hard drive and re-creating the partitions. Then it reinstalls the operating system and the software that was installed at the factory.

The HP Recovery partition (select products only) allows System Recovery only.

#### **Using the HP Recovery partition (select products only)**

The HP Recovery partition allows you to perform a system recovery without the need for recovery discs or a recovery USB flash drive. This type of recovery can be used only if the hard drive is still working.

To start HP Recovery Manager from the HP Recovery partition:

- **IMPORTANT:** For a tablet with a detachable keyboard, connect the tablet to the keyboard base before beginning these steps (select products only).
	- **1.** Type recovery in the taskbar search box, select **Recovery Manager**, and then select **HP Recovery Environment**.

 $-$  or  $-$ 

For computers or tablets with keyboards attached, press f11 while the computer boots, or press and hold f11 as you press the power button.

For tablets without keyboards:

● Turn on or restart the tablet, and then quickly hold down the volume up button; then select **f11**.

 $-$  or  $-$ 

- Turn on or restart the tablet, and then quickly hold down the volume down button; then select **f11**.
- **2.** Select **Troubleshoot** from the boot options menu.
- **3.** Select **Recovery Manager**, and then follow the on-screen instructions.

#### **Using HP Recovery media to recover**

You can use HP Recovery media to recover the original system. This method can be used if your system does not have an HP Recovery partition or if the hard drive is not working properly.

- **1.** If possible, back up all personal files.
- **2.** Insert the HP Recovery media, and then restart the computer.
- **X NOTE:** If the computer does not automatically restart in HP Recovery Manager, change the computer boot order. See [Changing the computer boot order on page 94.](#page-103-0)
- **3.** Follow the on-screen instructions.

#### <span id="page-103-0"></span>**Changing the computer boot order**

If your computer does not restart in HP Recovery Manager, you can change the computer boot order, which is the order of devices listed in BIOS where the computer looks for startup information. You can change the selection to an optical drive or a USB flash drive.

To change the boot order:

- **IMPORTANT:** For a tablet with a detachable keyboard, connect the tablet to the keyboard base before beginning these steps.
	- **1.** Insert the HP Recovery media.
	- **2.** Access the system **Startup** menu.

For computers or tablets with keyboards attached:

**▲** Turn on or restart the computer or tablet, quickly press esc, and then press f9 for boot options.

For tablets without keyboards:

**▲** Turn on or restart the tablet, and then quickly hold down the volume up button; then select **f9**.

 $-$  or  $-$ 

Turn on or restart the tablet, and then quickly hold down the volume down button; then select **f9**.

- **3.** Select the optical drive or USB flash drive from which you want to boot.
- **4.** Follow the on-screen instructions.

#### <span id="page-104-0"></span>**Removing the HP Recovery partition (select products only)**

HP Recovery Manager software allows you to remove the HP Recovery partition to free up hard drive space.

**IMPORTANT:** After you remove the HP Recovery partition, you will not be able to perform System Recovery or create HP Recovery media from the HP Recovery partition. So before you remove the Recovery partition, create HP Recovery media; see [Creating HP Recovery media \(select products only\) on page 90.](#page-99-0)

**W** NOTE: The Remove Recovery Partition option is only available on products that support this function.

Follow these steps to remove the HP Recovery partition:

- **1.** Type recovery in the taskbar search box, and then select **HP Recovery Manager**.
- **2.** Select **Remove Recovery Partition**, and then follow the on-screen instructions.

# **10** Specifications

## **Computer specifications**

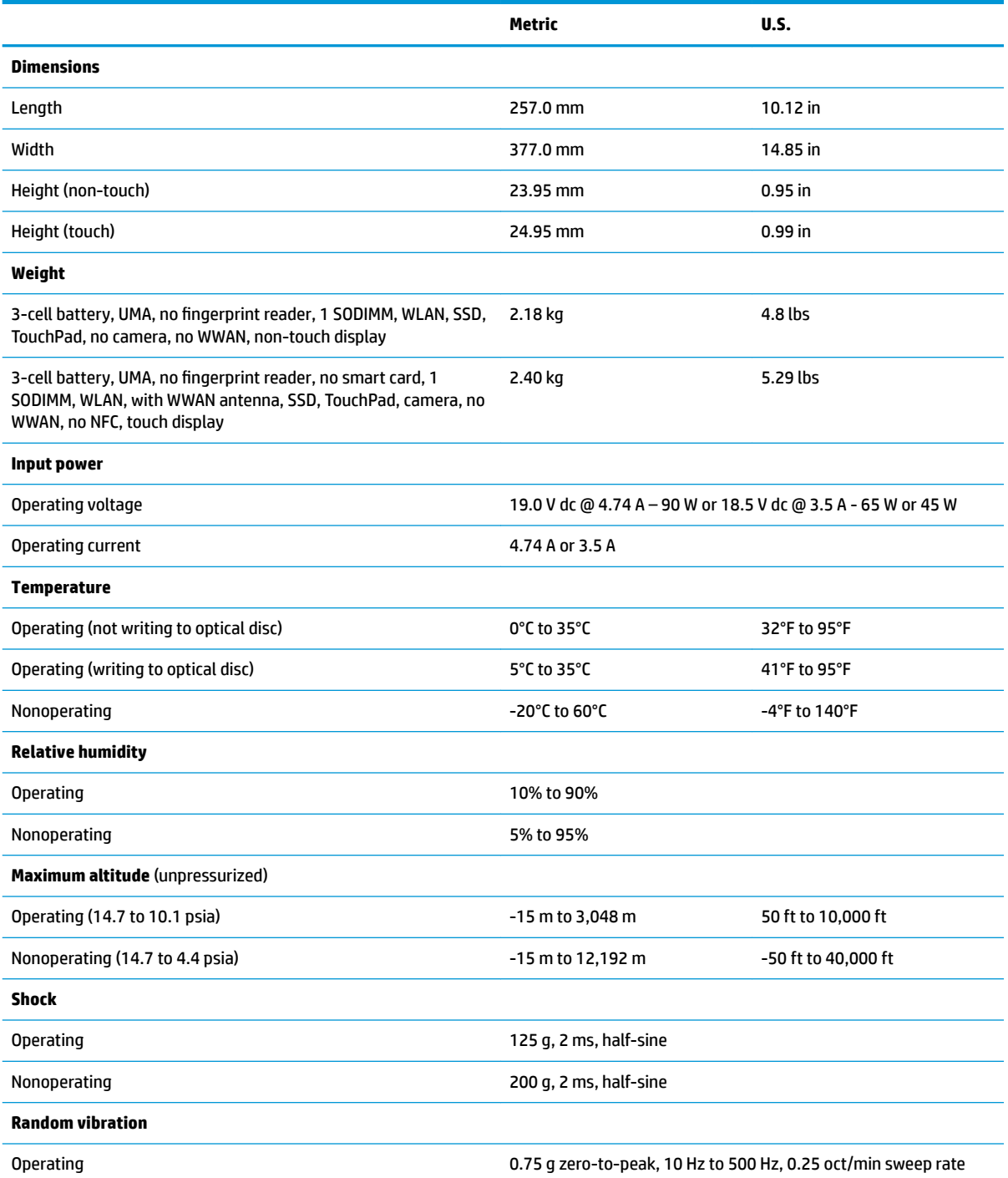

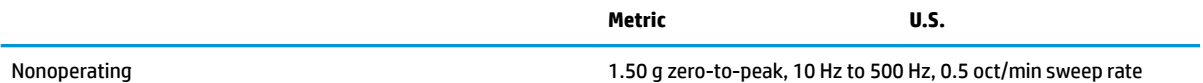

**NOTE:** Applicable product safety standards specify thermal limits for plastic surfaces. The computer operates well within this range of temperatures.

## **35.6-cm (14.0-in) display specifications**

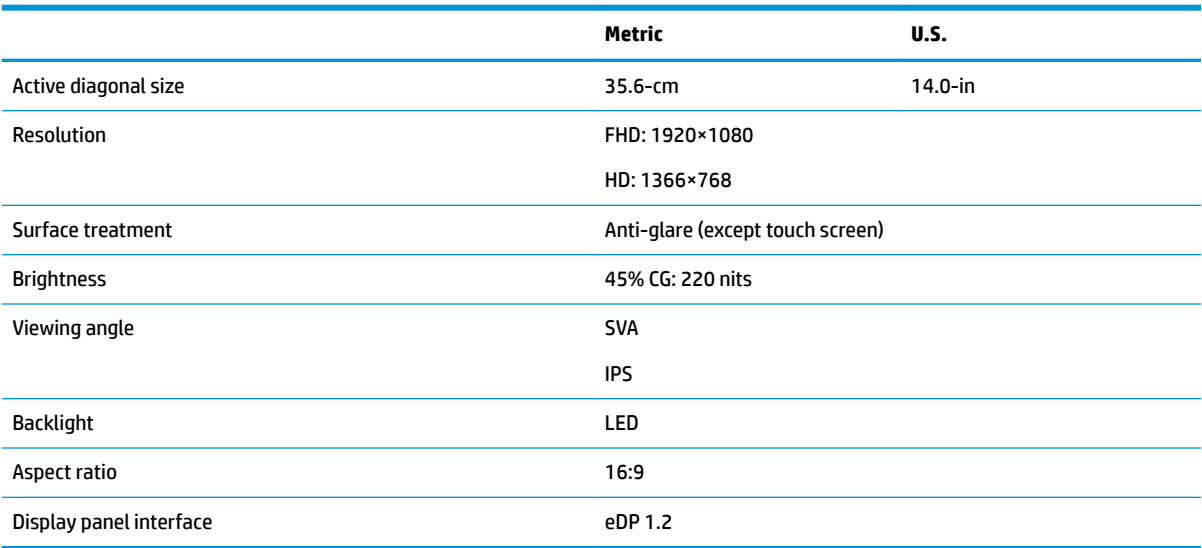

## **M.2 PCIe solid-state drive specifications**

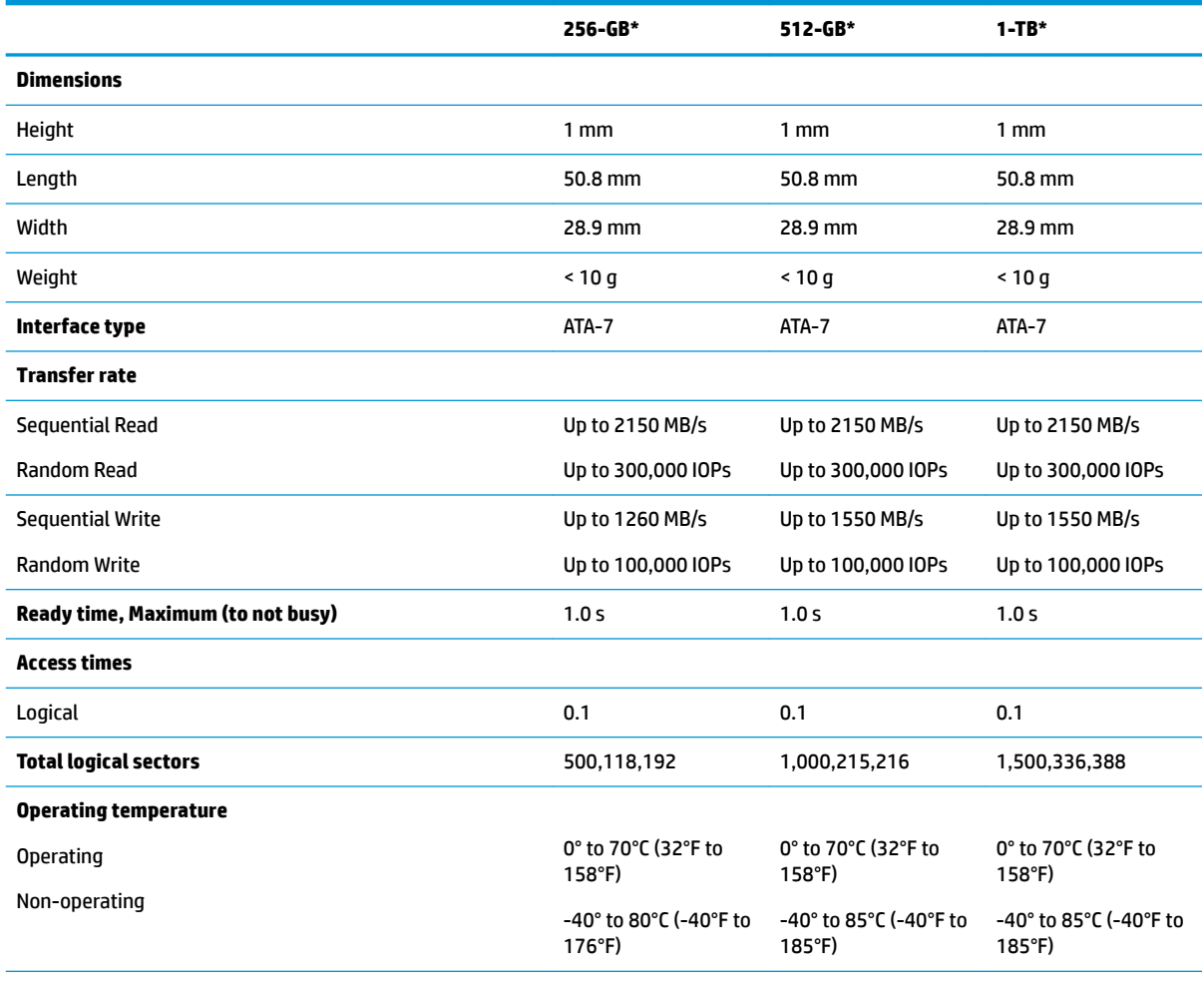

\*1 GB = 1 billion bytes when referring to hard drive storage capacity. Actual accessible capacity is less.

**NOTE:** Certain restrictions and exclusions apply. Contact technical support for details.
# <span id="page-108-0"></span>**M.2 SATA solid-state drive specifications**

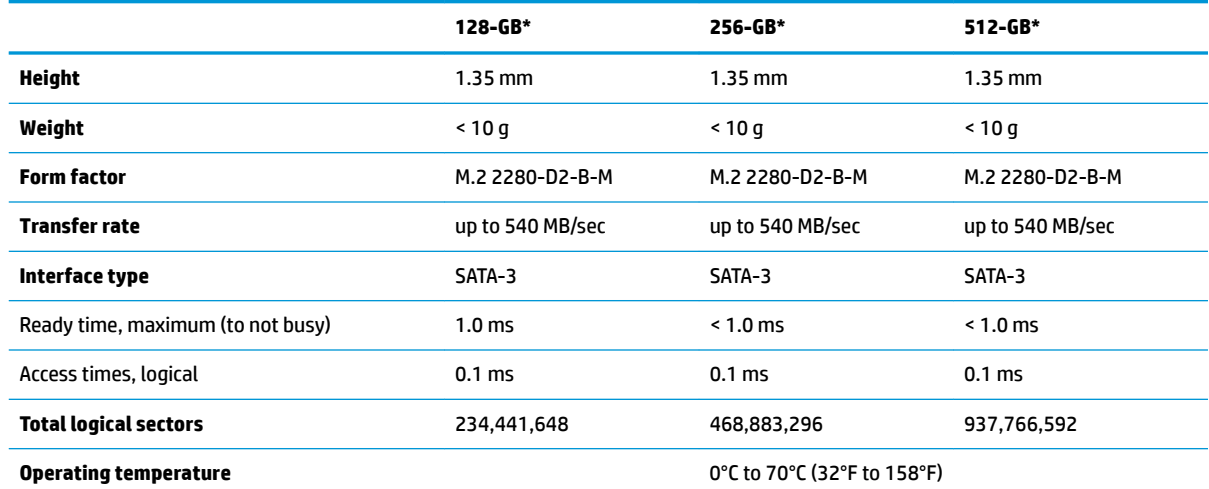

\*1 GB = 1 billion bytes when referring to hard drive storage capacity. Actual accessible capacity is less. Actual drive specifications may differ slightly.

**NOTE:** Certain restrictions and exclusions apply. Contact technical support for details.

# <span id="page-109-0"></span>**Hard drive specifications**

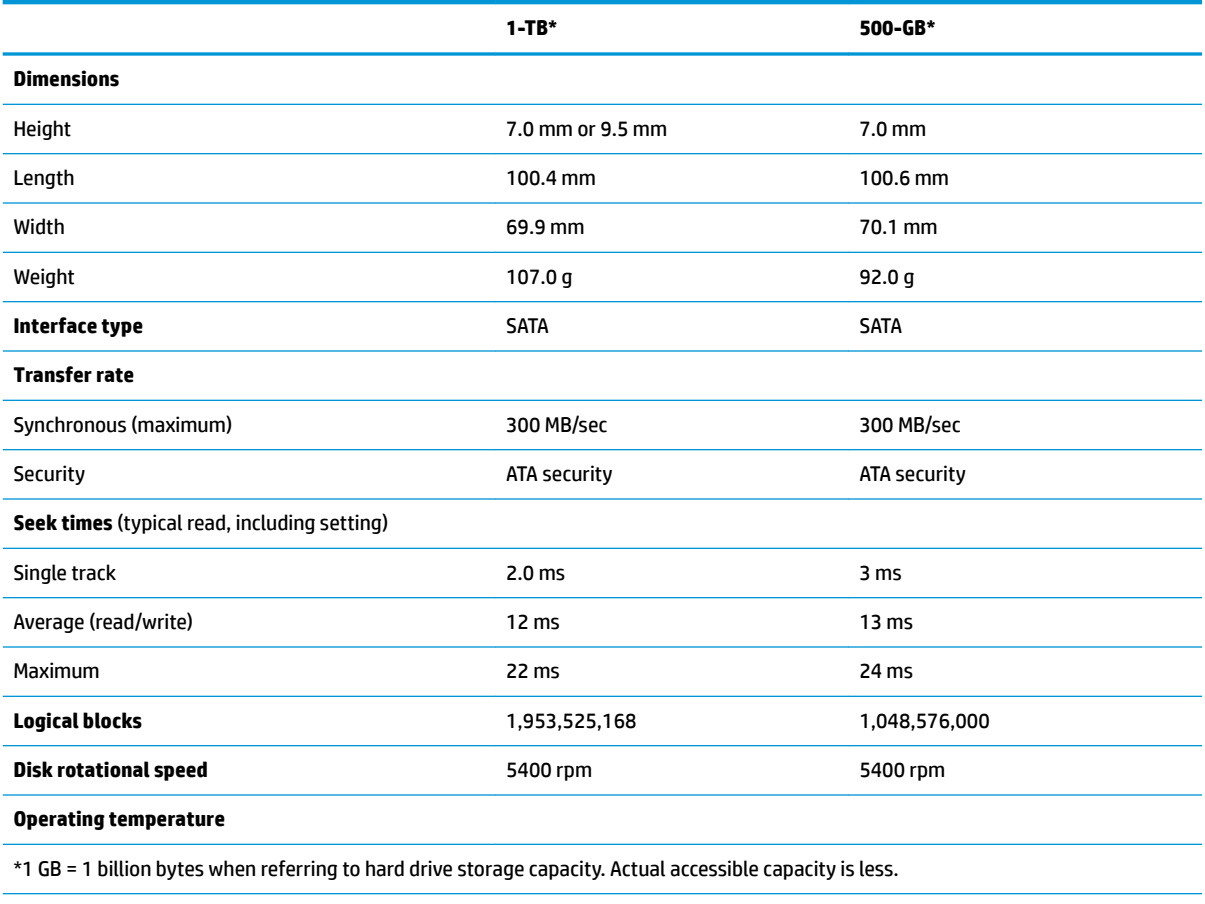

**NOTE:** Certain restrictions and exclusions apply. Contact technical support for details.

# <span id="page-110-0"></span>**11 Power cord set requirements**

The wide-range input feature of the computer permits it to operate from any line voltage from 100 to 120 volts AC, or from 220 to 240 volts AC.

The 3-conductor power cord set included with the computer meets the requirements for use in the country or region where the equipment is purchased.

Power cord sets for use in other countries and regions must meet the requirements of the country or region where the computer is used.

# **Requirements for all countries**

The following requirements are applicable to all countries and regions:

- The length of the power cord set must be at least **1.0 m** (3.3 ft) and no more than **2.0 m** (6.5 ft).
- All power cord sets must be approved by an acceptable accredited agency responsible for evaluation in the country or region where the power cord set will be used.
- The power cord sets must have a minimum current capacity of 10 amps and a nominal voltage rating of 125 or 250 V AC, as required by the power system of each country or region.
- The appliance coupler must meet the mechanical configuration of an EN 60 320/IEC 320 Standard Sheet C13 connector for mating with the appliance inlet on the back of the computer.

# **Requirements for speciƭc countries and regions**

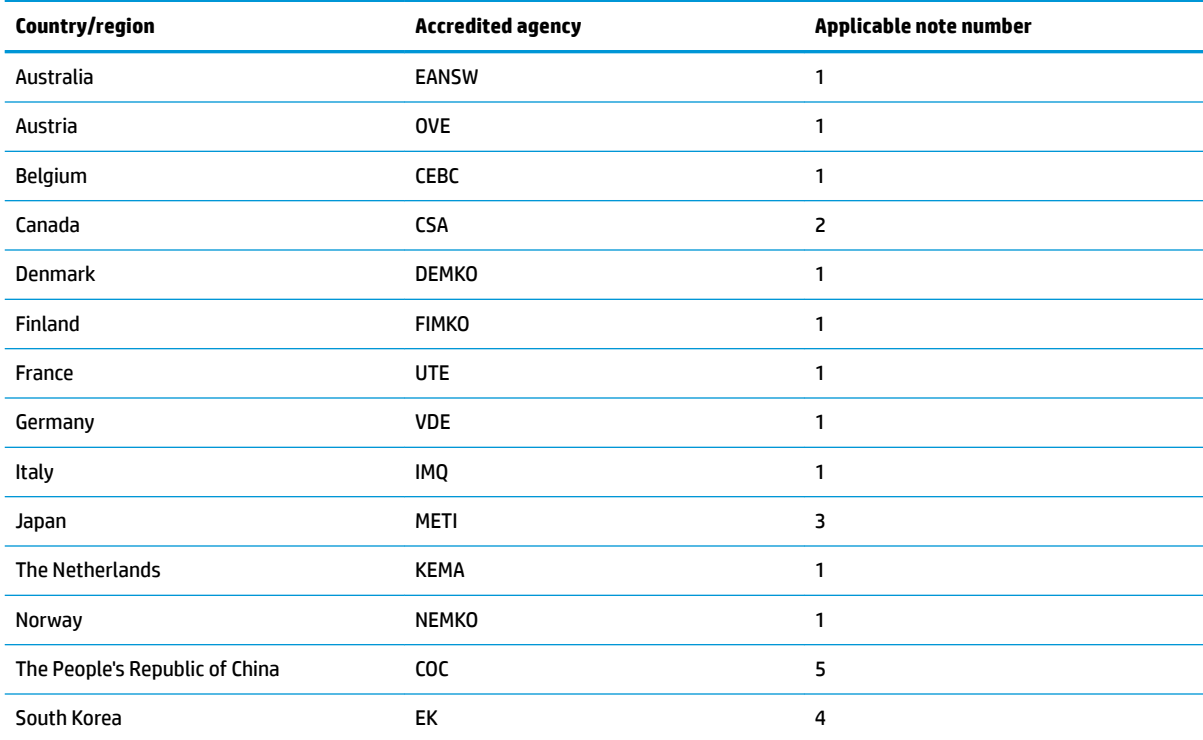

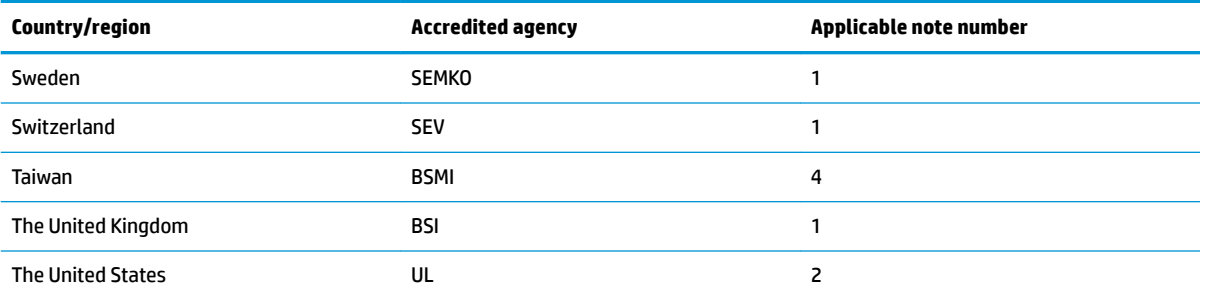

1. The flexible cord must be Type HO5VV-F, 3-conductor, 1.0-mm<sup>2</sup> conductor size. Power cord set fittings (appliance coupler and wall plug) must bear the certification mark of the agency responsible for evaluation in the country or region where it will be used.

- **2.** The flexible cord must be Type SPT-3 or equivalent, No. 18 AWG, 3-conductor. The wall plug must be a two-pole grounding type with a NEMA 5-15P (15 A, 125 V) or NEMA 6-15P (15 A, 250 V) configuration.
- **3.** The appliance coupler, flexible cord, and wall plug must bear a "T" mark and registration number in accordance with the Japanese Dentori Law. The flexible cord must be Type VCT or VCTF, 3-conductor, 1.00-mm² conductor size. The wall plug must be a twopole grounding type with a Japanese Industrial Standard C8303 (7 A, 125 V) configuration.
- 4. The flexible cord must be Type RVV, 3-conductor, 0.75-mm<sup>2</sup> conductor size. Power cord set fittings (appliance coupler and wall plug) must bear the certification mark of the agency responsible for evaluation in the country or region where it will be used.
- 5. The flexible cord must be Type VCTF, 3-conductor, 0.75-mm<sup>2</sup> conductor size. Power cord set fittings (appliance coupler and wall plug) must bear the certification mark of the agency responsible for evaluation in the country or region where it will be used.

# <span id="page-112-0"></span>**12 Statement of memory volatility**

The purpose of this chapter is to provide general information regarding nonvolatile memory in HP Business computers. This chapter also provides general instructions for restoring nonvolatile memory that can contain personal data after the system has been powered off and the hard drive has been removed.

HP Business computer products that use Intel®-based or AMD®-based system boards contain volatile DDR memory. The amount of nonvolatile memory present in the system depends upon the system configuration. Intel-based and AMD-based system boards contain nonvolatile memory subcomponents as originally shipped from HP, assuming that no subsequent modifications have been made to the system and assuming that no applications, features, or functionality have been added to or installed on the system.

Following system shutdown and removal of all power sources from an HP Business computer system, personal data can remain on volatile system memory (DIMMs) for a finite period of time and will also remain in nonvolatile memory. Use the steps below to remove personal data from the computer, including the nonvolatile memory found in Intel-based and AMD-based system boards.

**NOTE:** If your tablet has a keyboard base, connect to the keyboard base before beginning steps in this chapter.

#### **Current BIOS steps**

- **1.** Follow steps (a) through (l) below to restore the nonvolatile memory that can contain personal data. Restoring or reprogramming nonvolatile memory that does not store personal data is neither necessary nor recommended.
	- **a.** Turn on or restart the computer, and then press esc while the "Press the ESC key for Startup Menu" message is displayed at the bottom of the screen.
		- **BY NOTE:** If the system has a BIOS administrator password, enter the password at the prompt.
	- **b.** Select **Main**, select **Apply Factory Defaults and Exit**, and then select **Yes** to load defaults.

The computer will reboot.

**c.** During the reboot, press esc while the "Press the ESC key for Startup Menu" message is displayed at the bottom of the screen.

**NOTE:** If the system has a BIOS administrator password, enter the password at the prompt.

**d.** Select the **Security** menu, select **Restore Security Settings to Factory Defaults**, and then select **Yes** to restore security level defaults.

The computer will reboot.

- **e.** During the reboot, press esc while the "Press the ESC key for Startup Menu" message is displayed at the bottom of the screen.
	- *MOTE:* If the system has a BIOS administrator password, enter the password at the prompt.
- **f.** If an asset or ownership tag is set, select the **Security** menu and scroll down to the **Utilities** menu. Select **System IDs**, and then select **Asset Tracking Number**. Clear the tag, and then make the selection to return to the prior menu.
- **g.** If a DriveLock password is set, select the **Security** menu, and scroll down to **Hard Drive Utilities**  under the **Utilities** menu. Select **Hard Drive Utilities**, select **DriveLock**, then uncheck the checkbox for **DriveLock password on restart**. Select **OK** to proceed.
- **h.** Select the **Main** menu, and then select **Reset BIOS Security to factory default**. Click **Yes** at the warning message.

The computer will reboot.

- **i.** During the reboot, press esc while the "Press the ESC key for Startup Menu" message is displayed at the bottom of the screen.
	- **W** NOTE: If the system has a BIOS administrator password, enter the password at the prompt.
- **j.** Select the **Main** menu, select **Apply Factory Defaults and Exit**, select **Yes** to save changes and exit, and then select **Shutdown**.
- **k.** Reboot the system. If the system has a Trusted Platform Module (TPM) and/or fingerprint reader, one or two prompts will appear—one to clear the TPM and the other to Reset Fingerprint Sensor; press or tap F1 to accept or F2 to reject.
- **l.** Remove all power and system batteries for at least 24 hours.
- **2.** Complete one of the following:
	- Remove and retain the storage drive.

 $-$  or  $-$ 

● Clear the drive contents by using a third party utility designed to erase data from an SSD.

 $-$  or  $-$ 

● Clear the contents of the drive by using the following BIOS Setup Secure Erase command option steps:

**IMPORTANT:** If you clear data using Secure Erase, it cannot be recovered.

- **a.** Turn on or restart the computer, and then press esc while the "Press the ESC key for Startup Menu" message is displayed at the bottom of the screen.
- **b.** Select the **Security** menu and scroll down to the **Utilities** menu.
- **c.** Select **Hard Drive Utilities**.
- **d.** Under **Utilities**, select **Secure Erase**, select the hard drive storing the data you want to clear, and then follow the on-screen instructions to continue.

# **Nonvolatile memory usage**

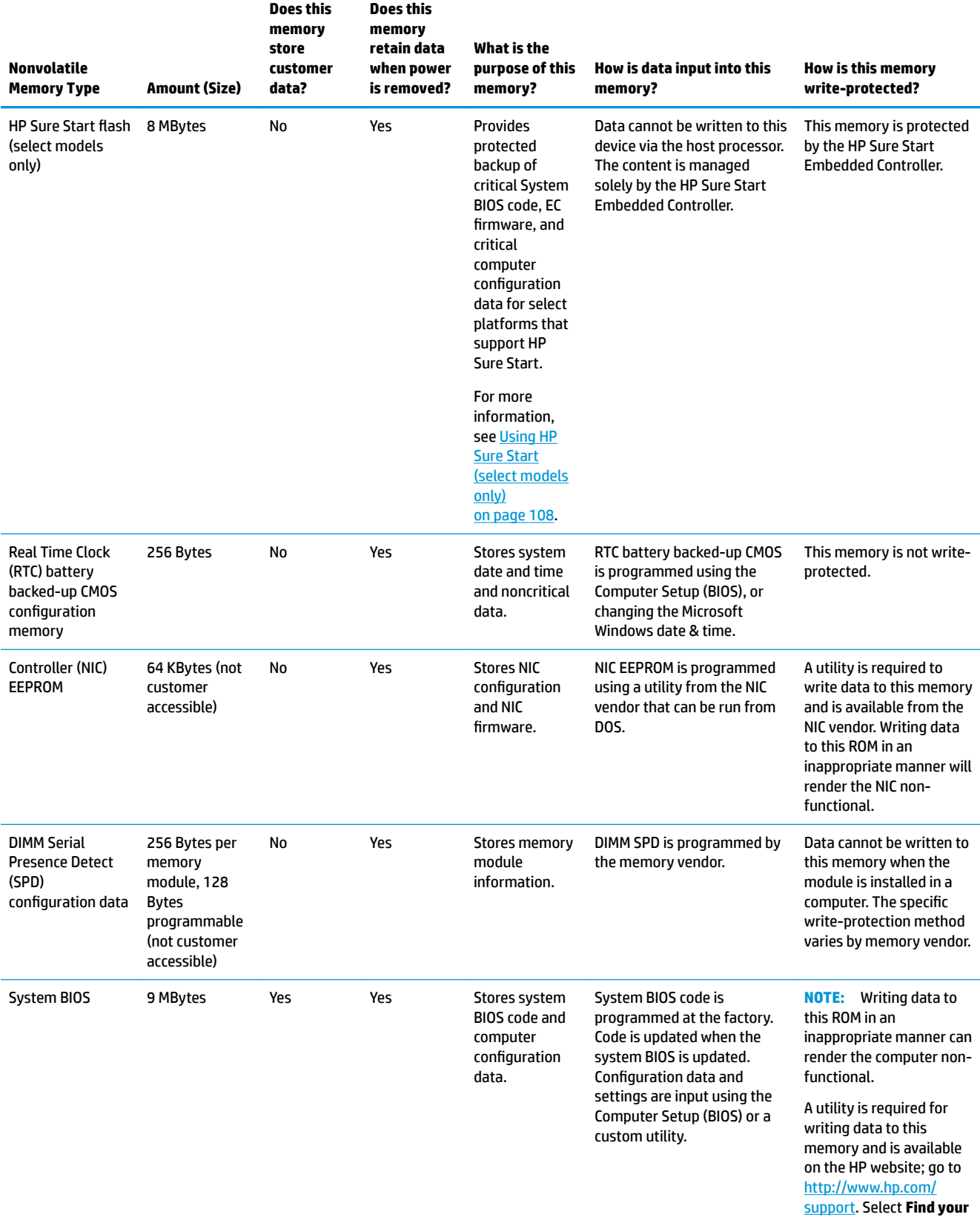

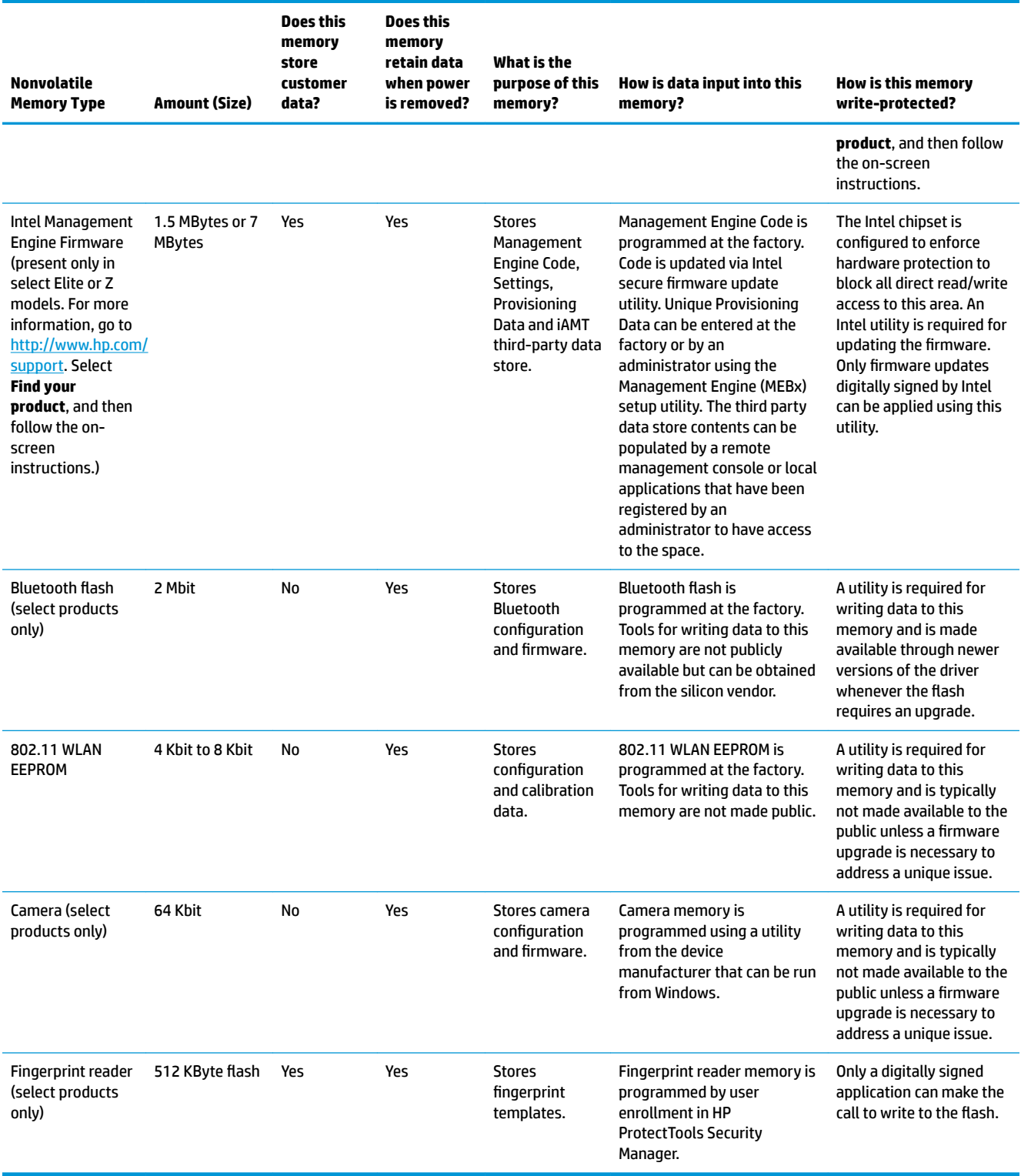

# **Questions and answers**

#### **1. How can the BIOS settings be restored (returned to factory settings)?**

**IMPORTANT:** Restore defaults does not securely erase any data on your hard drive. See question and answer 6 for steps to securely erase data.

Restore defaults does not reset the Custom Secure Boot keys. See question and answer 7 for information about resetting the keys.

- **a.** Turn on or restart the computer, and then press esc while the "Press the ESC key for Startup Menu" message is displayed at the bottom of the screen.
- **b.** Select **Main**, and then select **Apply Factory Defaults and Exit**.
- **c.** Follow the on-screen instructions.
- **d.** Select **Main**, select **Save Changes and Exit**, and then follow the on-screen instructions.

#### **2. What is a UEFI BIOS, and how is it diƫerent from a legacy BIOS?**

The Unified Extensible Firmware Interface (UEFI) BIOS is an industry-standard software interface between the platform firmware and an operating system (OS). It is a replacement for the older BIOS architecture, but supports much of the legacy BIOS functionality.

Like the legacy BIOS, the UEFI BIOS provides an interface to display the system information and configuration settings and to change the configuration of your computer before an OS is loaded. BIOS provides a secure run-time environment that supports a Graphic User Interface (GUI). In this environment, you can use either a pointing device (Touchscreen, TouchPad, pointing stick, or USB mouse) or the keyboard to navigate and make menu and configuration selections. The UEFI BIOS also contains basic system diagnostics.

The UEFI BIOS provides functionality beyond that of the legacy BIOS. In addition, the UEFI BIOS works to initialize the computer's hardware before loading and executing the OS; the run-time environment allows the loading and execution of software programs from storage devices to provide more functionality, such as advanced hardware diagnostics (with the ability to display more detailed system information) and advanced firmware management and recovery software.

HP has provided options in Computer Setup (BIOS) to allow you to run in legacy BIOS, if required by the operating system. Examples of this requirement would be if you upgrade or downgrade the OS.

#### **3. Where does the UEFI BIOS reside?**

The UEFI BIOS resides on a flash memory chip. A utility is required to write to the chip.

#### **4.** What kind of configuration data is stored on the DIMM Serial Presence Detect (SPD) memory **module? How would this data be written?**

The DIMM SPD memory contains information about the memory module, such as size, serial number, data width, speed/timing, voltage, and thermal information. This information is written by the module manufacturer and stored on an EEPROM. This EEPROM cannot be written to when the memory module is installed in a computer. Third-party tools do exist that can write to the EEPROM when the memory module is not installed in a computer. Various third-party tools are available to read SPD memory.

#### **5. What is meant by "Restore the nonvolatile memory found in Intel-based system boards"?**

This message relates to clearing the Real Time Clock (RTC) CMOS memory that contains computer configuration data.

#### **6. How can the BIOS security be reset to factory defaults and data erased?**

#### <span id="page-117-0"></span>**IMPORTANT:** Resetting will result in the loss of information.

These steps will not reset Custom Secure Boot Keys. See question and answer 7 for information about resetting the keys.

- **a.** Turn on or restart the computer, and then press esc while the "Press the ESC key for Startup Menu" message is displayed at the bottom of the screen.
- **b.** Select **Main**, and then select **Reset Security to Factory Defaults**.
- **c.** Follow the on-screen instructions.
- **d.** Select **Main**, select **Save Changes and Exit**, and then follow the on-screen instructions.

#### **7. How can the Custom Secure Boot Keys be reset?**

Secure Boot is a feature to ensure that only authenticated code can start on a platform. If you enabled Secure Boot and created Custom Secure Boot Keys, simply disabling Secure Boot will not clear the keys. You must also select to clear the Custom Secure Boot Keys. Use the same Secure Boot access procedure you used to create the Custom Secure Boot Keys, but make the selection to clear or delete all Secure Boot Keys.

- **a.** Turn on or restart the computer, and then press esc while the "Press the ESC key for Startup Menu" message is displayed at the bottom of the screen.
- **b.** Select the **Security** menu, select **Secure Boot Configuration**, and then follow the on-screen instructions.
- **c.** At the **Secure Boot Configuration** window, select **Secure Boot**, select **Clear Secure Boot Keys**, and then follow the on-screen instructions to continue.

# **Using HP Sure Start (select models only)**

Select computer models are configured with HP Sure Start, a technology that continuously monitors your computer's BIOS for attacks or corruption. If the BIOS becomes corrupted or is attacked, HP Sure Start restores the BIOS to its previously safe state, without user intervention. Those select computer models ship with HP Sure Start configured and enabled. HP Sure Start is configured and already enabled so that most users can use the HP Sure Start default configuration. The default configuration can be customized by advanced users.

To access the latest documentation on HP Sure Start, go to <http://www.hp.com/support>. Select **Find your product**, and then follow the on-screen instructions.

# **13 Recycling**

When a non-rechargeable or rechargeable battery has reached the end of its useful life, do not dispose of the battery in general household waste. Follow the local laws and regulations in your area for battery disposal.

HP encourages customers to recycle used electronic hardware, HP original print cartridges, and rechargeable batteries. For more information about recycling programs, see the HP Web site at [http://www.hp.com/recycle.](http://www.hp.com/recycle)

# **Index**

### **A**

AC adapter, spare part numbers [25](#page-34-0) action keys [14](#page-23-0) identifying [14](#page-23-0) keyboard backlight [14](#page-23-0) mute [14](#page-23-0) next [14](#page-23-0) pause [14](#page-23-0) play [14](#page-23-0) privacy screen [14](#page-23-0) screen brightness [14](#page-23-0) speaker volume [14](#page-23-0) stop [14](#page-23-0) switch screen image [15](#page-24-0) using [14](#page-23-0) wireless [14](#page-23-0) audio adjusting volume [14](#page-23-0) audio, product description [2](#page-11-0) audio-out (headphone)/audio-in (microphone) combo jack, identifying [8](#page-17-0)

### **B**

back cover spare part number [23](#page-32-0) backups [90](#page-99-0) battery removal [34](#page-43-0) spare part number [20](#page-29-0), [34](#page-43-0) battery light [7](#page-16-0) BIOS determining version [82](#page-91-0) downloading an update [83](#page-92-0) updating [82](#page-91-0) Bluetooth label [17](#page-26-0) boot order changing [94](#page-103-0) changing using the f9 prompt [84](#page-93-0) bottom [17](#page-26-0) bottom cover removal [33](#page-42-0) spare part number [20](#page-29-0), [33](#page-42-0)

buttons left TouchPad [10](#page-19-0) power [12](#page-21-0) right TouchPad [10](#page-19-0)

## **C**

camera [9](#page-18-0) identifying [9](#page-18-0) removal [75](#page-84-0) camera light, identifying [9](#page-18-0) camera module spare part number [23](#page-32-0) camera shutter spare part number [22](#page-31-0) caps lock light, identifying [11](#page-20-0) chipset, product description [1](#page-10-0) components bottom [16](#page-25-0) display [9](#page-18-0) keyboard area [10](#page-19-0) left side [8](#page-17-0) right side [6](#page-15-0) computer major components [18](#page-27-0) Computer Setup navigating and selecting [81](#page-90-0) restoring factory settings [82](#page-91-0) using a USB keyboard or USB mouse to start Computer Setup [81](#page-90-0) computer setup [81](#page-90-0) computer specifications [96](#page-105-0) connector, power [7](#page-16-0)

### **D**

Display assembly spare part numbers [19](#page-28-0) display assembly removal [73](#page-82-0) subcomponents [22](#page-31-0) display assembly components removal [73](#page-82-0) spare part numbers [73](#page-82-0) display bezel removal [74](#page-83-0) spare part numbers [22,](#page-31-0) [74](#page-83-0) display cable, spare part number [23](#page-32-0) display components [9](#page-18-0) display panel product description [1](#page-10-0) removal [75](#page-84-0) display specifications [97](#page-106-0) docking product description [3](#page-12-0) docking connector, identifying [7](#page-16-0) drive light, identifying [6](#page-15-0)

## **E**

embedded numeric keypad, identifying [13](#page-22-0) esc key, identifying [13](#page-22-0) ethernet product description [2](#page-11-0) external monitor port, identifying [7](#page-16-0)

## **F**

fan removal [50](#page-59-0) spare part number [20](#page-29-0), [50](#page-59-0) fingerprint reader assembly removal [71](#page-80-0) spare part numbers [71](#page-80-0) fingerprint reader board spare part numbers [19](#page-28-0) fingerprint reader, identifying [12](#page-21-0) fn key, identifying [13](#page-22-0) fn lock light, identifying [11](#page-20-0)

## **H**

hard drive M.2 storage [2](#page-11-0) product description [2](#page-11-0) removal [37](#page-46-0) spare part number [19](#page-28-0), [24](#page-33-0) spare part numbers [37](#page-46-0) specifications [100](#page-109-0) hard drive cover spare part number [24](#page-33-0) HDMI port, identifying [6](#page-15-0) heat sink spare part numbers [20](#page-29-0)

heat sink assembly removal [51](#page-60-0) spare part numbers [51](#page-60-0) hinge spare part number [23](#page-32-0) hinge brackets removal [78](#page-87-0) hinge cover removal [77](#page-86-0) Hinge Kit spare part number [23](#page-32-0) hot keys microphone mute [14](#page-23-0) hotkeys, using [15](#page-24-0) HP PC Hardware Diagnostics UEFI downloading [87](#page-96-0) starting [87](#page-96-0) using [86](#page-95-0) HP PC Hardware Diagnostics Windows downloading [85](#page-94-0) installing [86](#page-95-0) using [85](#page-94-0) HP Recovery Manager correcting boot problems [94](#page-103-0) starting [93](#page-102-0) HP Recovery media creating [90](#page-99-0) recovery [93](#page-102-0) HP Recovery partition recovery [93](#page-102-0) removing [95](#page-104-0) HP Sure Start [108](#page-117-0)

### **I**

internal frame removal [47](#page-56-0) spare part number [20](#page-29-0), [47](#page-56-0) internal microphones, identifying [9](#page-18-0)

## **J**

jacks audio-out (headphone)/audio-in (microphone) combo [8](#page-17-0) network [7](#page-16-0) RJ-45 (network) [7](#page-16-0)

## **K**

Keyboard spare part numbers [19](#page-28-0) keyboard product description [3](#page-12-0)

remval [43](#page-52-0) spare part numbers [43](#page-52-0) keyboard backlight action key [14](#page-23-0) keypad embedded numeric [13](#page-22-0) keys action [14](#page-23-0) esc [13](#page-22-0) fn [13](#page-22-0) num lock [13](#page-22-0) Windows [13](#page-22-0)

# **L**

labels Bluetooth [17](#page-26-0) regulatory [17](#page-26-0) serial number [17](#page-26-0) service [17](#page-26-0) wireless certification [17](#page-26-0) WLAN [17](#page-26-0) left side components [8](#page-17-0) lights AC adapter and battery [7](#page-16-0) battery [7](#page-16-0) camera [9](#page-18-0) caps lock [11](#page-20-0) fn lock [11](#page-20-0) hard drive [6](#page-15-0) microphone mute [11](#page-20-0) num lock [11](#page-20-0) power [11](#page-20-0) RJ-45 (network) [7](#page-16-0)

### **M**

M.2 solid-state drive specifications [98](#page-107-0) memory nonvolatile [103](#page-112-0) product description [1](#page-10-0) removal [35](#page-44-0) spare part number [19](#page-28-0) spare part numbers [35](#page-44-0) volatile [103](#page-112-0) memory card reader, identifying [7](#page-16-0) microphone product description [2](#page-11-0) microphone module spare part number [23](#page-32-0)

microphone mute key, identifying [14](#page-23-0) microphone mute light, identifying [11](#page-20-0) MicroSD memory card reader, identifying [7](#page-16-0) minimized image recovery [93](#page-102-0) minimized image, creating [92](#page-101-0) model name [1](#page-10-0) mute volume action key [14](#page-23-0)

### **N**

near field communication (NFC) antenna spare part number [57](#page-66-0) near field communication (NFC) cable spare part number [57](#page-66-0) near field communication (NFC) module spare part number [57](#page-66-0) network jack, identifying [7](#page-16-0) next track action key [14](#page-23-0) NFC removal [57](#page-66-0) spare part numbers [57](#page-66-0) NFC module spare part number [19](#page-28-0) NFC tapping area, identifying [10](#page-19-0) nonvolatile memory [103](#page-112-0) num lock light [11](#page-20-0)

# **O**

operating system, product description [4](#page-13-0) original system recovery [92](#page-101-0)

## **P**

panel spare part numbers [22](#page-31-0) pause action key [14](#page-23-0) play action key [14](#page-23-0) pointing device, product description [3](#page-12-0) pointing stick, identifying [10](#page-19-0) ports external monitor [7](#page-16-0) HDMI [6](#page-15-0) product description [3](#page-12-0) USB 3.x SuperSpeed [6](#page-15-0), [8](#page-17-0) USB 3.x SuperSpeed port with HP Sleep and Charge [6](#page-15-0)

USB Type-C DisplayPort [6](#page-15-0) USB Type-C power connector [6](#page-15-0) USB Type-C SuperSpeed [6](#page-15-0) power button board removal [63](#page-72-0) spare part number [19](#page-28-0) spare part numbers [63](#page-72-0) power button, identifying [12](#page-21-0) power connector identifying [6,](#page-15-0) [7](#page-16-0) power cord set requirements [101](#page-110-0) power lights [11](#page-20-0) power requirements, product description [4](#page-13-0) privacy screen action key, identifying [14](#page-23-0) processor [1](#page-10-0) product description audio [2](#page-11-0) chipset [1](#page-10-0) display panel [1](#page-10-0) docking [3](#page-12-0) ethernet [2](#page-11-0) external media cards [3](#page-12-0) hard drive [2](#page-11-0) keyboard [3](#page-12-0) M.2 storage [2](#page-11-0) memory [1](#page-10-0) microphone [2](#page-11-0) operating system [4](#page-13-0) pointing device [3](#page-12-0) ports [3](#page-12-0) power requirements [4](#page-13-0) processor [1](#page-10-0) product name [1](#page-10-0) security [4](#page-13-0) serviceability [5](#page-14-0) video [2](#page-11-0) wireless networking [2](#page-11-0) product name [1](#page-10-0) product name and number, computer [17](#page-26-0)

#### **R**

recover options [92](#page-101-0) recovery discs [91](#page-100-0), [93](#page-102-0) HP Recovery Manager [92](#page-101-0)

media [93](#page-102-0) starting [93](#page-102-0) supported discs [91](#page-100-0) system [92](#page-101-0) USB flash drive [93](#page-102-0) using HP Recovery media [91](#page-100-0) recovery media creating [90](#page-99-0) creating using HP Recovery Manager [91](#page-100-0) recovery partition removing [95](#page-104-0) regulatory information regulatory label [17](#page-26-0) wireless certification labels [17](#page-26-0) Remote HP PC Hardware Diagnostics UEFI settings customizing [88](#page-97-0) using [88](#page-97-0) removal/replacement procedures [32,](#page-41-0) [40](#page-49-0) removing personal data from volatile system memory [103](#page-112-0) right side components [6](#page-15-0) RJ-45 (network) jack, identifying [7](#page-16-0) RJ-45 (network) lights, identifying [7](#page-16-0) RTC battery removal [69](#page-78-0) spare part number [20](#page-29-0), [69](#page-78-0) Rubber Kit, spare part number [26](#page-35-0)

### **S**

screen brightness action keys [14](#page-23-0) Screw Kit, spare part numbers [26](#page-35-0) security cable slot, identifying [8](#page-17-0) security, product description [4](#page-13-0) serial number, computer [17](#page-26-0) service labels, locating [17](#page-26-0) serviceability, product description [5](#page-14-0) setup utility navigating and selecting [81](#page-90-0) restoring factory settings [82](#page-91-0) slots security cable [8](#page-17-0) smart card [8](#page-17-0) smart card reader removal [59](#page-68-0) spare part number [59](#page-68-0)

smart card reader board spare part number [19](#page-28-0) smart card slot, identifying [8](#page-17-0) solid-state drive removal [39](#page-48-0) spare part number [19](#page-28-0), [24](#page-33-0) spare part numbers [39](#page-48-0) specifications [99](#page-108-0) speaker removal [70](#page-79-0) spare part number [19](#page-28-0) spare part numbers [70](#page-79-0) speaker volume action keys [14](#page-23-0) speakers, identifying [12](#page-21-0) special keys, using [13](#page-22-0) specifications computer [96](#page-105-0) display [97](#page-106-0) hard drive [100](#page-109-0) M.2 solid-state drive [98](#page-107-0) solid-state drive [99](#page-108-0) stop action key [14](#page-23-0) supported discs, recovery [91](#page-100-0) Sure Start using [84](#page-93-0) switch screen image action key [15](#page-24-0) system board removal [65](#page-74-0) spare part number [20](#page-29-0) spare part numbers [65](#page-74-0) system memory, removing personal data from volatile [103](#page-112-0) system recovery [92](#page-101-0) system restore point creating [91](#page-100-0) system restore point, creating [90](#page-99-0)

## **T**

top cover spare part numbers [19](#page-28-0) TouchPad buttons [10](#page-19-0) removal [56](#page-65-0) spare part numbers [19,](#page-28-0) [56](#page-65-0) TouchPad button board removal [54](#page-63-0) spare part number [19](#page-28-0) spare part numbers [54](#page-63-0) TouchPad zone identifying [10](#page-19-0)

TPM settings [84](#page-93-0) traveling with the computer [17](#page-26-0)

#### **U**

USB 3.x SuperSpeed port with HP Sleep and Charge, identifying [6](#page-15-0) USB 3.x SuperSpeed port, identifying [6,](#page-15-0) [8](#page-17-0) USB board removal [61](#page-70-0) spare part number [19](#page-28-0), [61](#page-70-0) USB Type-C power connector port, identifying [6](#page-15-0) USB Type-C SuperSpeed port, identifying [6](#page-15-0)

#### **V**

vents, identifying [8,](#page-17-0) [16](#page-25-0) VGA port identifying [7](#page-16-0) video, product description [2](#page-11-0) volume adjusting [14](#page-23-0) mute [14](#page-23-0)

#### **W**

Windows system restore point [90,](#page-99-0) [91](#page-100-0) Windows key, identifying [13](#page-22-0) Windows tools using [91](#page-100-0) wireless action key [14](#page-23-0) wireless antennas, identifying [9](#page-18-0) wireless certification label [17](#page-26-0) wireless networking product description [2](#page-11-0) WLAN removal [42](#page-51-0) spare part numbers [42](#page-51-0) WLAN antenna cables removal [79](#page-88-0) WLAN antennas, identifying [9](#page-18-0) WLAN cable spare part number [23](#page-32-0) WLAN device [17](#page-26-0) WLAN label [17](#page-26-0) WLAN module spare part number [19](#page-28-0) WWAN removal [40](#page-49-0) spare part numbers [40](#page-49-0)

WWAN antenna cable spare part number [23](#page-32-0) WWAN antenna cables removal [79](#page-88-0) WWAN antennas, identifying [9](#page-18-0) WWAN module spare part number [19](#page-28-0)